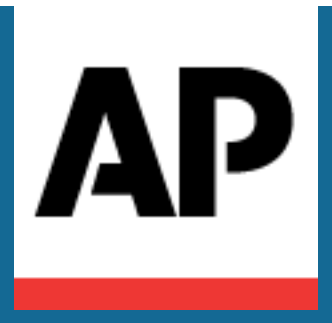

# AP ENPS Mobile Administrator's Guide Version 9.5

Published: March 6, 2024

Copyright © 2024 Associated Press. All rights reserved.

This manual (the "Manual") and the ENPS software (the "Software") are copyrighted and all rights are reserved by the Associated Press. No part of the Manual or the Software may be reproduced or transmitted in any form or by any means, electronic or mechanical, including photocopying, recording, or any information storage and retrieval system, without permission in writing from the Associated Press.

The Software described in the manual is furnished under a license agreement and can be used or copied only in accordance with the terms of the license agreement.

The information in the Manual is subject to change without notice. No part of the Manual may be reproduced or transmitted in any form or by any means, electronic or mechanical, for any purpose, without prior express written permission of the Associated Press.

THE MANUAL AND THE INFORMATION CONTAINED WITHIN IS PROVIDED "AS IS" AND ALL EXPRESS OR IMPLIED CONDITIONS, REPRESENTATIONS AND WARRANTIES, INCLUDING ANY IMPLIED WARRANTY OF MERCHANTIBILITY, FITNESS FOR A PARTICULAR PURPOSE OR NON-INFRINGEMENT, ARE DISCLAIMED.

The Associated Press may have patents or pending patent applications, trademarks, copyrights or other intellectual property rights covering subject matter in this document. The furnishing of this document does not give you any license to these patents, trademarks, copyrights or other intellectual property rights except as expressly provided in any written license agreement from the Associated Press.

The terms ENPS, Associated Press and AP are registered trademarks of the Associated Press. Windows is a trademark of the Microsoft Corporation. Other products and company names mentioned herein may be the trademarks of their respective owners.

# <span id="page-2-0"></span>Table of Contents

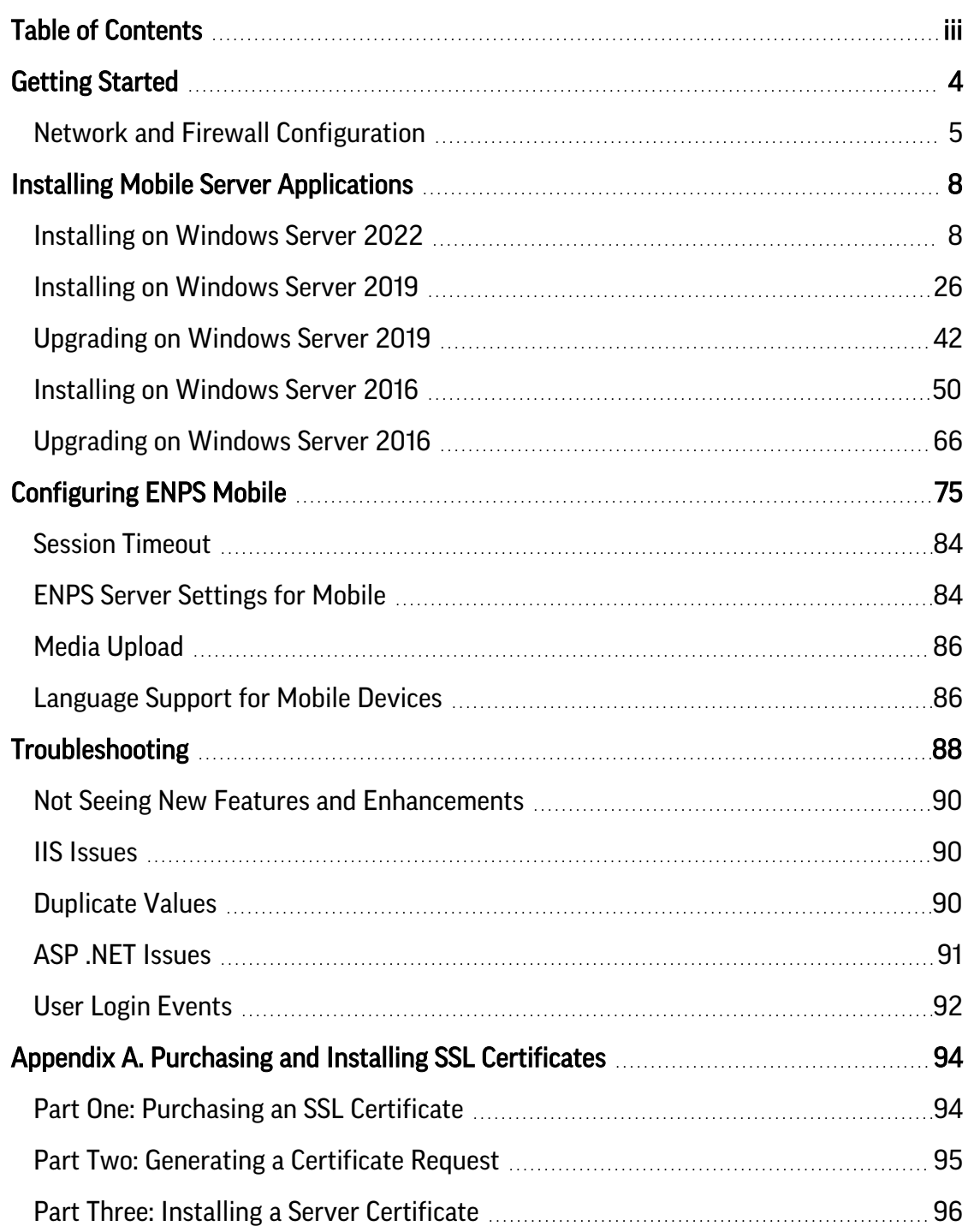

# <span id="page-3-0"></span>Getting Started

ENPS Mobile extends ENPS functionality to phones, tablets and desktop/laptop browsers. These platforms provide new ways for journalists to connect and use ENPS from outside the newsroom and wherever news is happening.

Do not install ENPS Mobile on your ENPS Primary or Buddy Server. You must designate a separate machine, or machines, as your ENPS Mobile server(s). These machines will act as the gateway between the mobile devices and the ENPS servers in your enterprise.

The table below describes the minimum hardware and software requirements for ENPS Mobile servers.

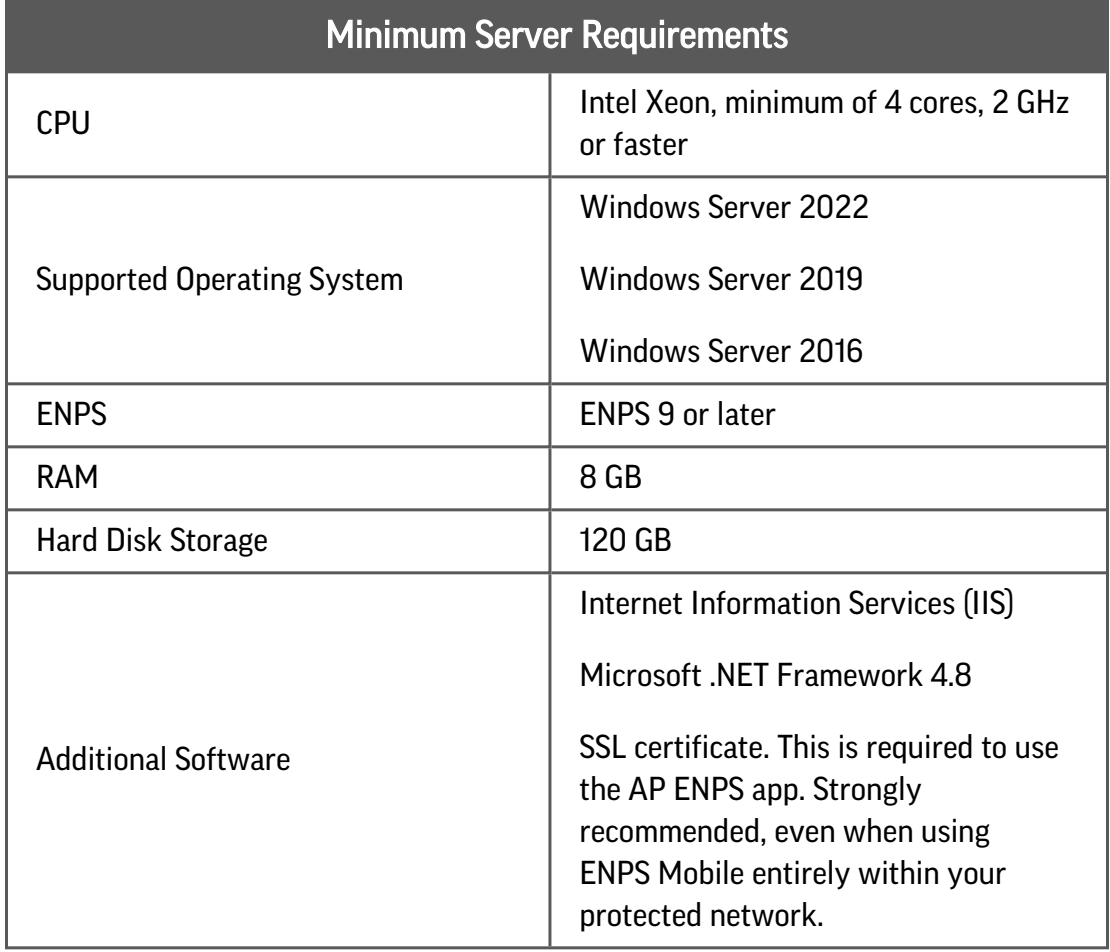

NOTE: The above represents the minimum requirements for a small to medium standalone site or a small enterprise. Larger installations should plan to exceed these minimums and may wish to consult with ENPS support prior to ordering any hardware.

NOTE: In order for Mobile version 9.5 to work properly, you must clear your browser cache on any client devices and ensure you have the latest version of the app before installing the Mobile server components.

<span id="page-4-0"></span>In all cases, performance and speed will be enhanced if your computer's processor, memory, and available disk space exceed the minimum requirements.

# Network and Firewall Configuration

ENPS Mobile consists of two parts—the Mobile Gateway and the Web Service Host—that should be installed on a single server. All devices connecting to ENPS Mobile will need direct access to both components.

In a standard installation where ENPS Mobile will be used outside the newsroom and without VPN access, the ENPS Mobile Server should be placed in a DMZ.

If a VPN solution will be required for access to ENPS Mobile, the ENPS Mobile server can be placed inside your protected network. The server can also be placed inside your protected network if it will only be accessed from within the newsroom and studio, (e.g. a dedicated server for use with the Tablet Story Viewer).

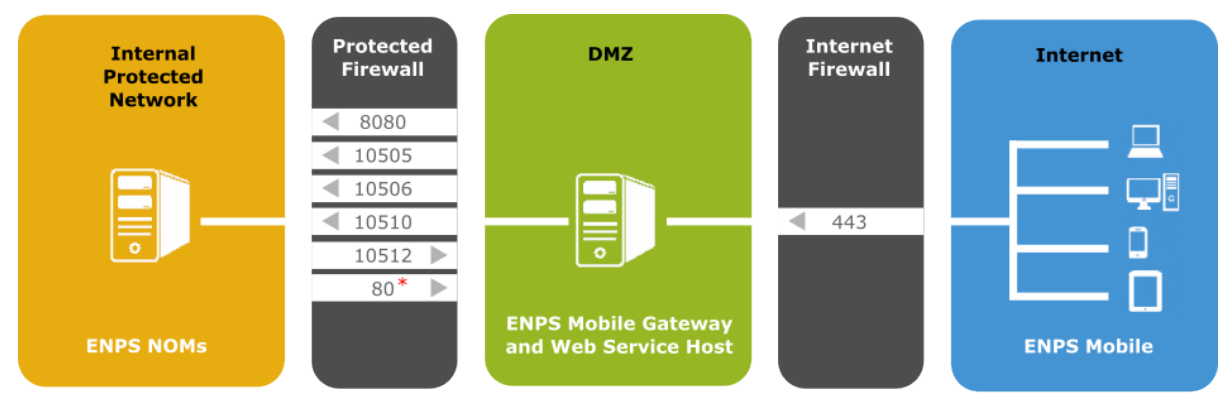

\* Open from central server only

Suggested Network Deployment for ENPS Mobile with External Access:

Please note the following:

- ENPS Mobile can be configured to work over port 80 (HTTP) or port 443 (HTTPS), however it is strongly recommended to only use port 443 (HTTPS) for maximum security, even if the Mobile servers are entirely within your network and not exposed to the Internet. The native iOS & Android Apps will only work using HTTPS.
- When placing the Mobile server in a DMZ, only port 443 should be allowed inbound from the public Internet (unless you are choosing not to use HTTPS).
- When using HTTPS, a signed SSL certificate from a trusted CA is required. Selfsigned certificates cannot be used. See the section below for more information.
- Traffic must be allowed between the ENPS Mobile Server in the DMZ and the ENPS servers inside the protected network as follows:

From the DMZ to the protected network:

- $\degree$  10505 (TCP). Used for user login and all search requests (for search requests ONLY if using IS or WSS). Needs to be open to all ENPS servers in the enterprise.
- $\degree$  10506 (TCP). All non-search client data requests. Needs to be open to all ENPS servers in the enterprise.
- $\degree$  10510 (TCP). Private channel to the NOM(s) for real-time updates of all nonwire content. Needs to be open to all ENPS servers in the enterprise.
- $\degree$  8080 (TCP). Used for search requests when using Solr.

From the protected network to the DMZ (all ports TCP except 10512, which is UDP):

- $\degree$  10512 (UDP). Real-time updates of incoming wire content. Needs to be open from all ENPS servers in the enterprise.
- $\degree$  80 (TCP). Allows automatic updating of the Web Service Host whenever a change is made to the ENPS global tables. Needs to be open only from the Central Server.
- For sites using UDP broadcasts, the IP address of your Mobile server(s) should be added to the [Reflectors] section of the NWP.INI file on all of your ENPS servers and the NWP restarted.
- For sites using Multicast, complete the step above and also ensure the following settings are in place:
- MulticastAlsoBroadcast=1 in the Global Configuration Table
- Broadcast=0 in the [NWP] section of NWP.INI
- Broadcast=1 in the [TCPIP] section of NWP.INI
- If your Mobile server is in a subnet that is already receiving UDP traffic from your ENPS servers, none of the above changes to the NWP.INI or Global Configuration table are necessary. No configuration changes are needed for the NOM whether you are using UDP broadcasts or Multicast.
- In order to avoid interference with real-time updates in Mobile, no ENPS desktop clients should be run on the Mobile server.
- Multiple instances of the ENPS Mobile server can be deployed throughout the enterprise, both inside and outside the protected network, as needed.
- No additional components are required on the ENPS server to support ENPS Mobile.

# <span id="page-7-0"></span>Installing Mobile Server Applications

NOTE: In order for ENPS Mobile version 9.5 to work properly, you must clear your browser cache on any client devices and ensure you have the latest version of the app before installing the Mobile server components.

This section will show you how to install ENPS Mobile. Note the following important points before you start a first-time installation of the ENPS Mobile server:

- Refer to Hardware and Software Requirements to make sure your equipment meets all of the prerequisites.
- ENPS Mobile servers require static IP addresses, not reserved DHCP IP addresses.
- ENPS Mobile servers may not run any other services except SNMP.
- ENPS Mobile servers cannot be Active Directory Domain Controllers.
- Do not name your Mobile server ENPS. Most sites use their name. Ex: WXXX-MOB. NOTE: The name you choose should not exceed 15 characters due to a Microsoft threshold.

For sites running ENPS Mobile versions 1.x or 2.x, please note this is a new application and there is no direct upgrade from older versions. If your older ENPS Mobile servers meet the requirements for this version, it is possible to have both versions installed on the same hardware, if needed, during a transition period. Simply follow the standard installation instructions below. To uninstall older versions, go to Control Panel > Programs and Features, select the older ENPS Mobile components and choose "uninstall."

<span id="page-7-1"></span>Please note that there may be portions of the following steps that are unnecessary if you are installing ENPS Mobile 9.5 on the same machine as a previous version.

### Installing on Windows Server 2022

Install ENPS Mobile by following these stages in order:

- ["Configure](#page-8-0) Role Services" below
- "Configure [Application](#page-9-0) Pools" on the next page
- "Install ENPS [Mobile"](#page-11-0) on page 12
- "Enable [Secure Sockets](#page-18-0) Layer" on page 19
- "Configure [Application](#page-19-0) Pools with Advanced Settings" on page 20
- ["Configure](#page-21-0) the Web Service Host" on page 22
- "Synchronize ENPS Global Tables in [ENPS Mobile"](#page-24-0) on page 25
- <span id="page-8-0"></span>• "Next steps" on [page 26](#page-25-1)

#### Configure Role Services

First, start Windows Server Manager and select Manage > Add Roles and Features to open the related wizard.

Complete the wizard by following these instructions, clicking Next to move onto each subsequent screen:

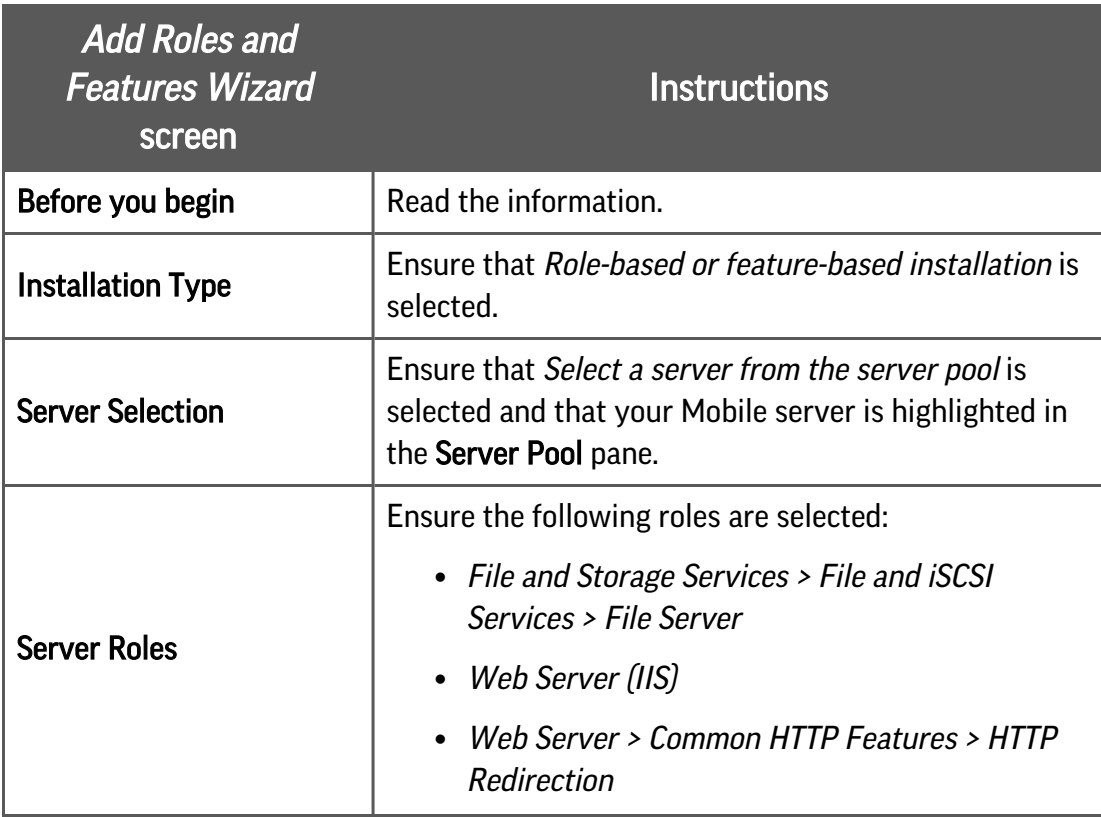

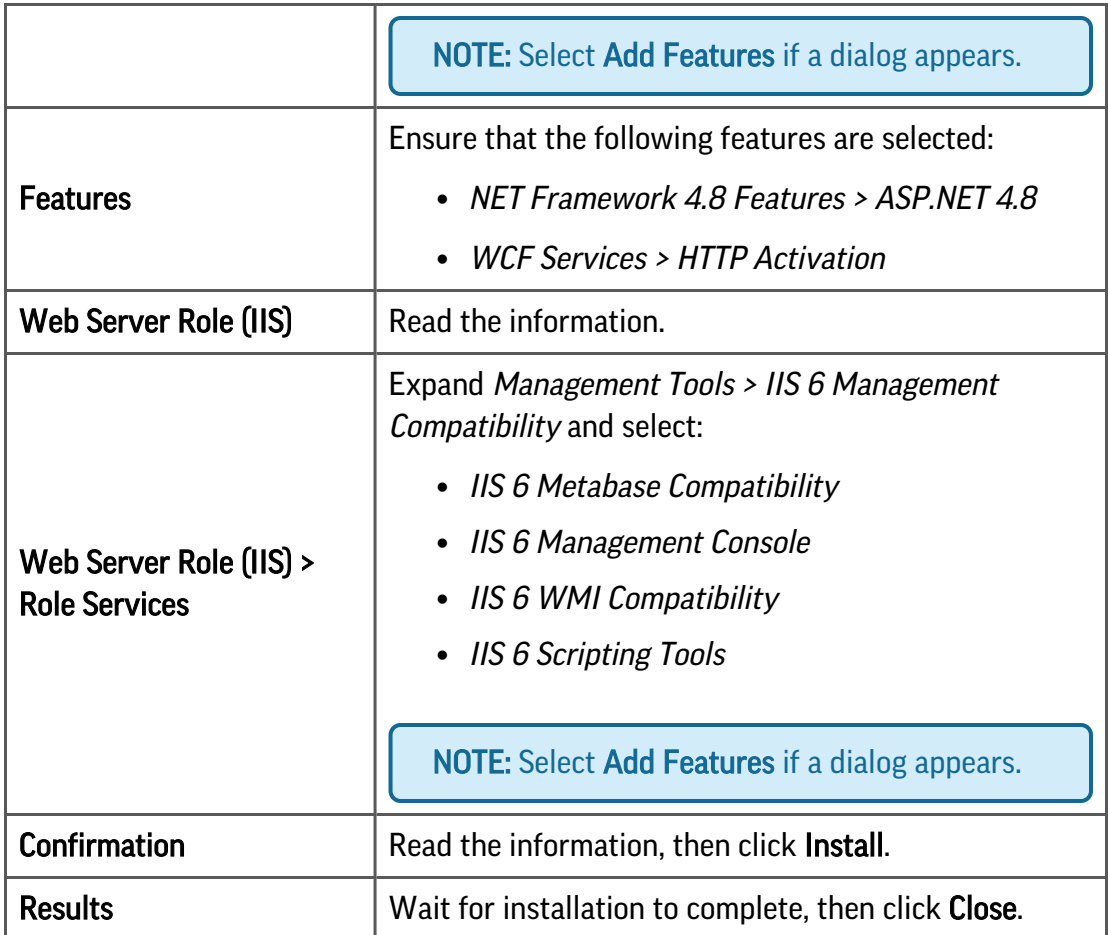

### <span id="page-9-0"></span>Configure Application Pools

Follow these instructions to configure Application Pools.

#### NOM Web Service Application Pool

To configure the NOM Web Service Application Pool, follow these steps:

- 1. Start Windows Server Manager.
- 2. Select Tools > Internet Information Services (IIS) Manager to open that tool.
- 3. In the **Connections** pane expand the server name.
- 4. Right-click Application Pools and select Add Application Pool.
- 5. Set the following fields in the Add Application Pool dialog:
	- Name: NOMWebServiceAppPool
	- .NET CLR version: .NET CLR Version v4.0.30319

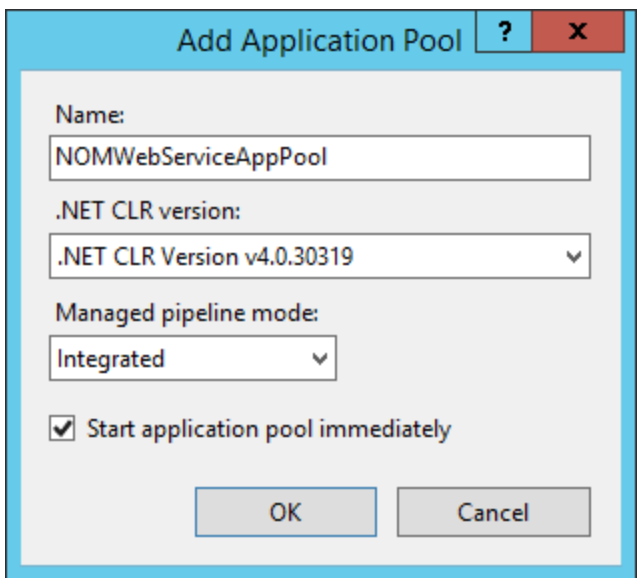

6. Click OK to add the application pool and close the dialog.

#### ENPS Web Access Application Pool

To configure the ENPS Web Access Application Pool, follow these steps:

- 1. Start Windows Server Manager.
- 2. Select Tools > Internet Information Services (IIS) Manager to open that tool.
- 3. In the Connections pane expand the server name.
- 4. Right-click Application Pools and again select Add Application Pool.
- 5. Set the following fields in the Add Application Pool dialog:
	- Name: ENPSWebAccess3AppPool
	- .NET CLR version: .NET CLR Version v4.0.30319

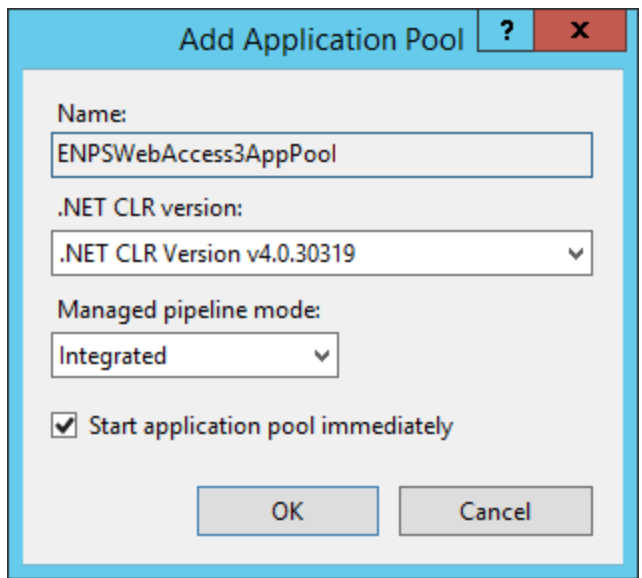

<span id="page-11-0"></span>6. Click OK to add the application pool close the dialog.

#### Install ENPS Mobile

Follow these instructions to install ENPS Mobile using the Platform Installer.

- 1. Download the ENPS Platform Installer zip file from the ENPS Mobile Download page at [https://downloads.enps.com.](https://downloads.enps.com/) Click Register on that page if you don't already have an account.
- 2. Right-click the zip file and select Properties to open the file properties dialog.
- 3. Ensure that the Unblock checkbox is selected in the General tab, then click OK.
- 4. Extract the zip file.
- 5. Open the ENPS Platform Installer. The Password Protection screen appears. Enter your password and click the **Next** button.

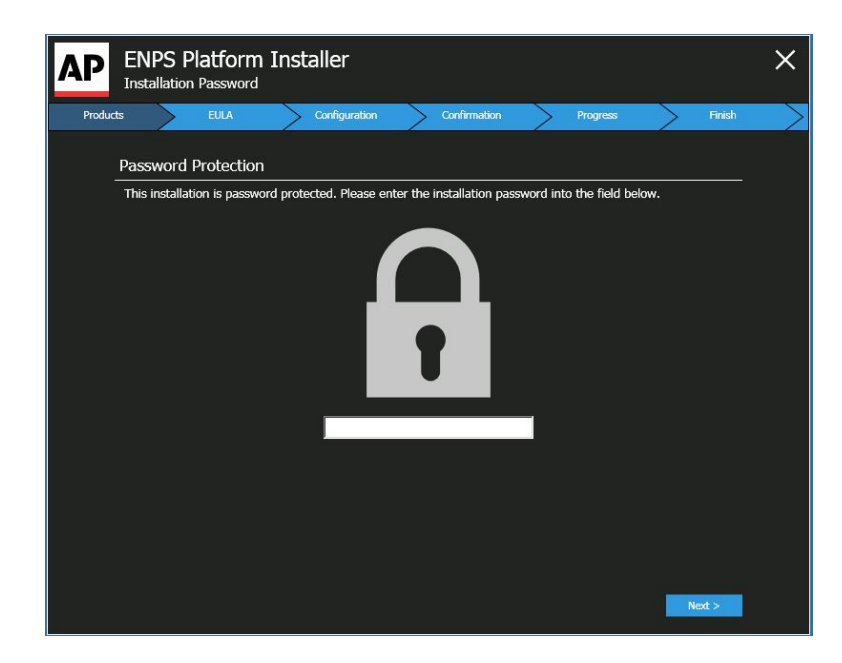

6. In the Server Type screen, select *ENPS Web Applications Server* and then click the Next button.

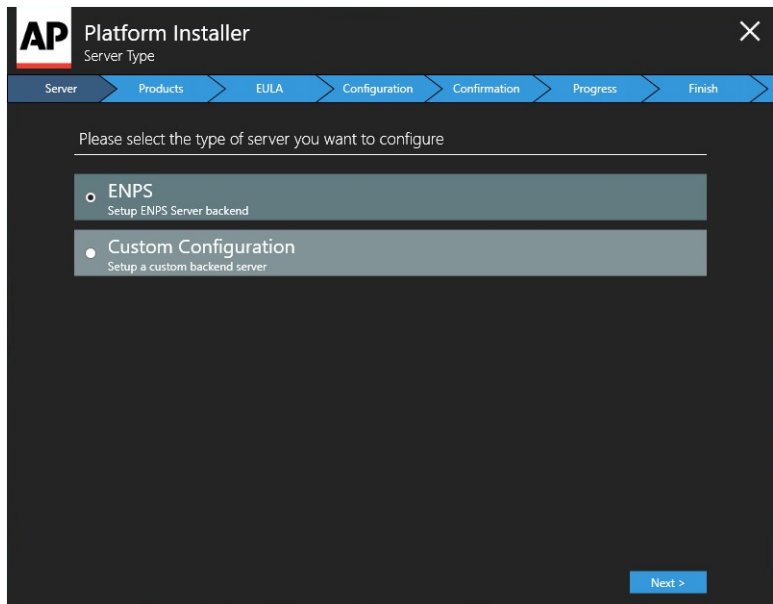

7. In the Product Selection screen, select the *Install* checkboxes next to *ENPS Web Access* and *ENPS JSON Web Service*, then click the Next button.

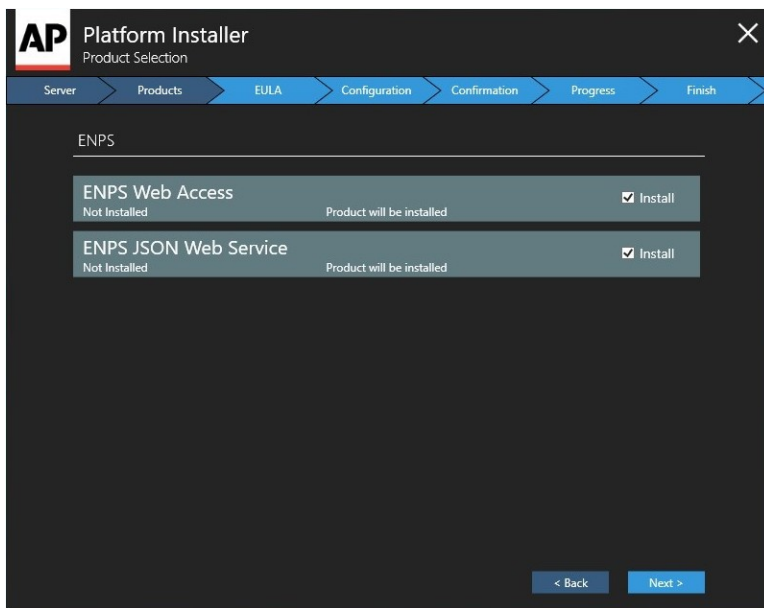

8. In the End User License Agreement screen, select the radio button for *I accept the terms of the license agreement*, then click the Next button.

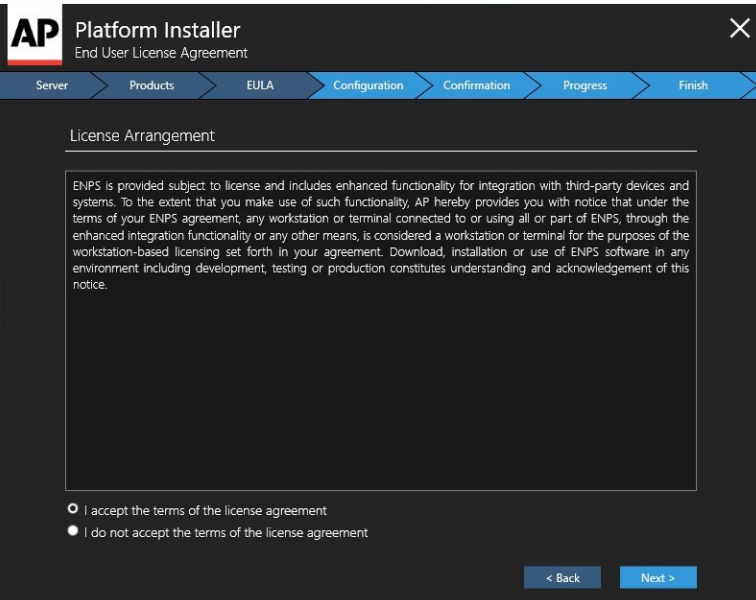

9. The Configuration screen appears. In the first configuration screen, you do not need to make any selections. Click the Next Step button on the left panel of the Configuration screen to continue.

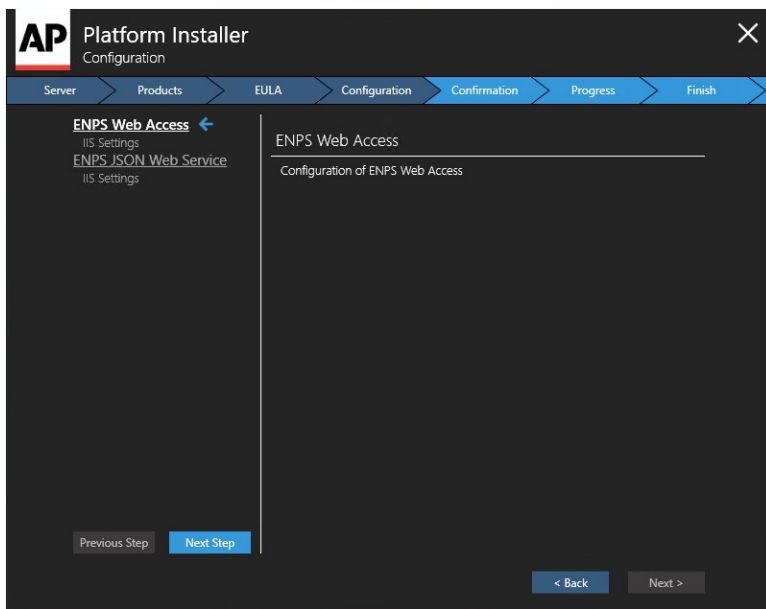

10. The IIS Settings screen for ENPS Web Access will appear. In the IIS Settings screen, select the following:

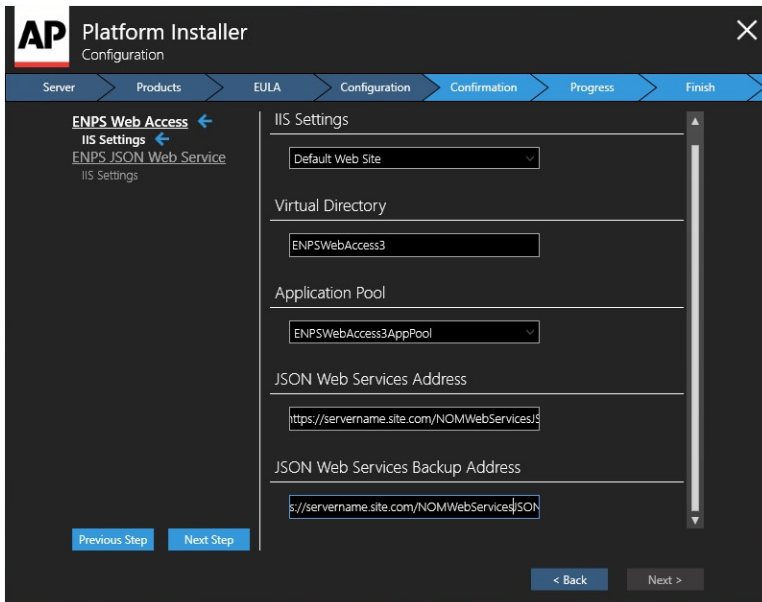

- **· IIS Settings**. Enter Default Web Site.
- <sup>l</sup> *Virtual Directory*. Enter ENPSWebAccess3.
- <sup>l</sup> *Application Pool*. Enter ENPSWebAccess3AppPool.
- <sup>l</sup> *JSON Web Services Address*. Enter your server name followed by /NOMWebServices3JSON. For example, if your JSON Web Services server is

```
located at https://servername.site.com, enter
https://servername.site.com/NOMWebServices3JSON.
```
<sup>l</sup> *JSON Web Services Backup Address*. If the site has a backup JSON address then enter it in this field. Otherwise, enter the same address as the main *JSON Web Services Address* entered above.

Click the Next Step button on the left side of the screen to continue.

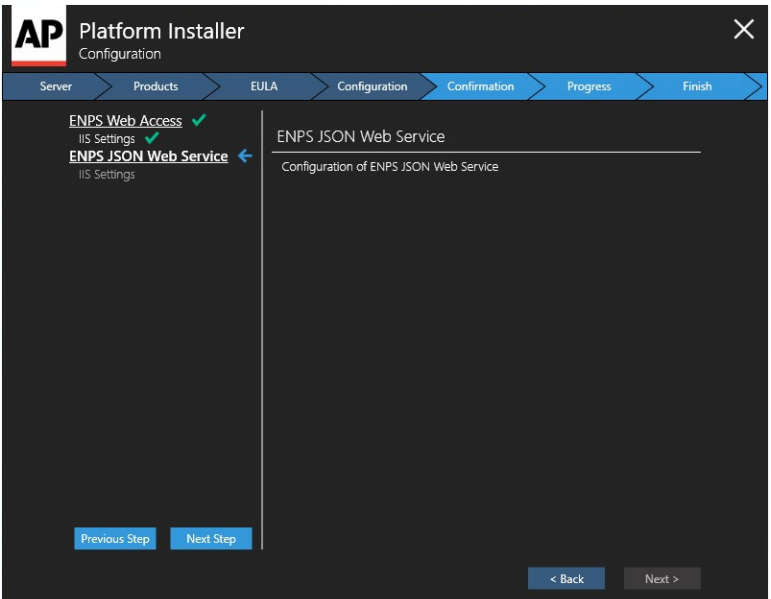

11. The IIS Settings screen for ENPS JSON Web Service will appear. In the IIS Settings screen, select the following:

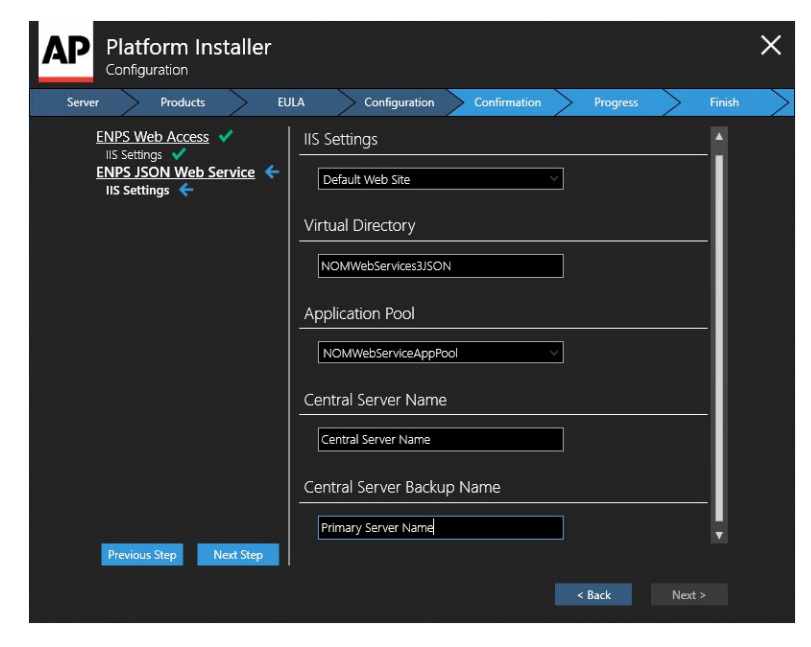

- **IIS Settings**. Select Default Web Site.
- <sup>l</sup> *Virtual Directory*. Select NOMWebservices3JSON.
- <sup>l</sup> *Application Pool*. Select NOMWebServiceAppPool.
- **Central Server Name**. Enter the name of your Central Server. If your enterprise uses only a single Primary-Buddy pair, this is the Primary Server.
- <sup>l</sup> *Central Server Backup Name*. Name or IP address of another ENPS server in your enterprise. This should be an ENPS server local to the site where ENPS Mobile is being installed.

WARNING: Incorrectly setting the *Central Server Name* and *Central Server Backup Name* can cause significant issues in the event of the Central Server failing.

Please contact ENPS Support if you are not sure that you have entered the correct values in these two fields.

Click the Next Step button on the left side of the screen to continue.

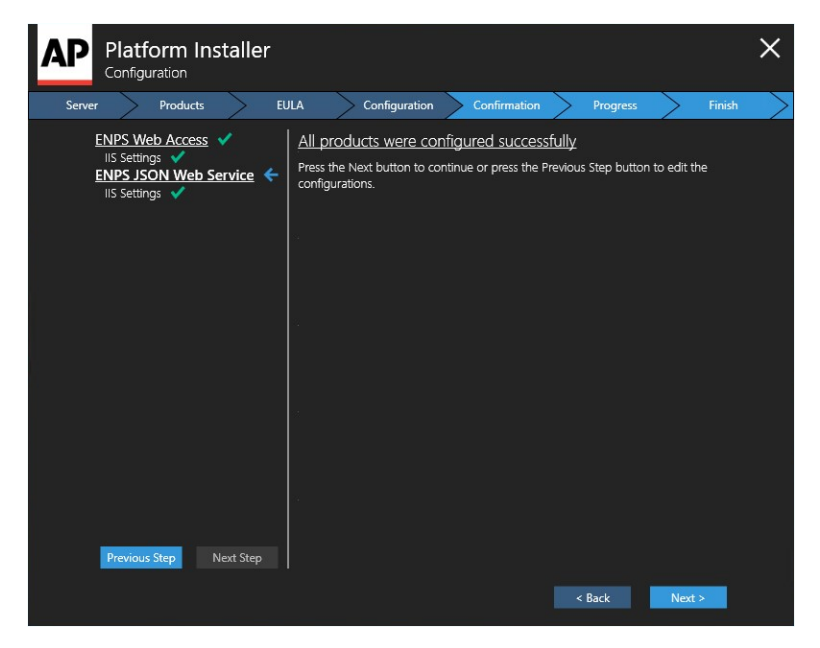

12. The Confirmation screen will appear. The Confirmation screen will display a list of the products you selected and have configured for installation, indicated by green checkmarks. Click the Continue button to begin the installation.

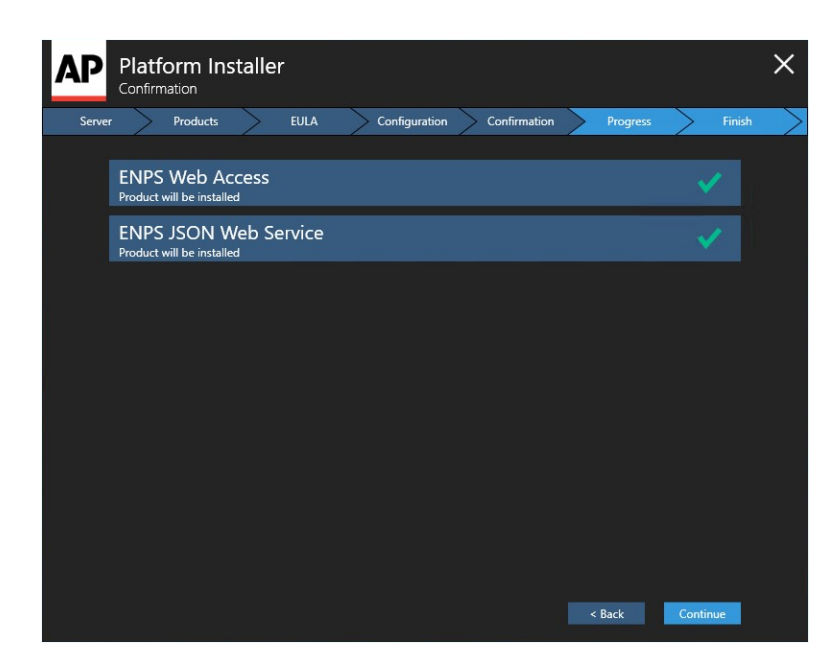

13. The Installation Progress screen will appear. Progress bars will be shown for each product you are installing.

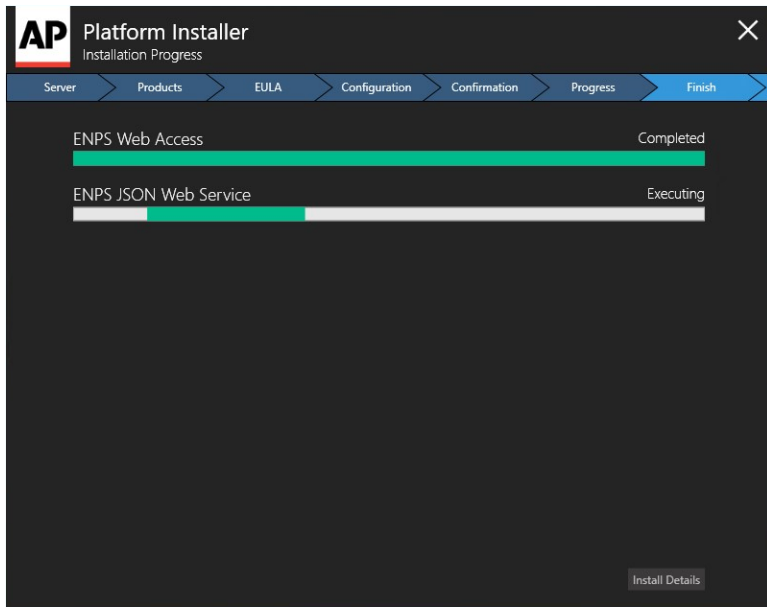

14. When the installation is complete, the Install Details screen will appear. Select this and you will see the Finish screen. The Finish screen displays the Product Installation Details, which indicate if a product has been installed successfully or if the installation failed. If all products have installed successfully, select the Finish button.

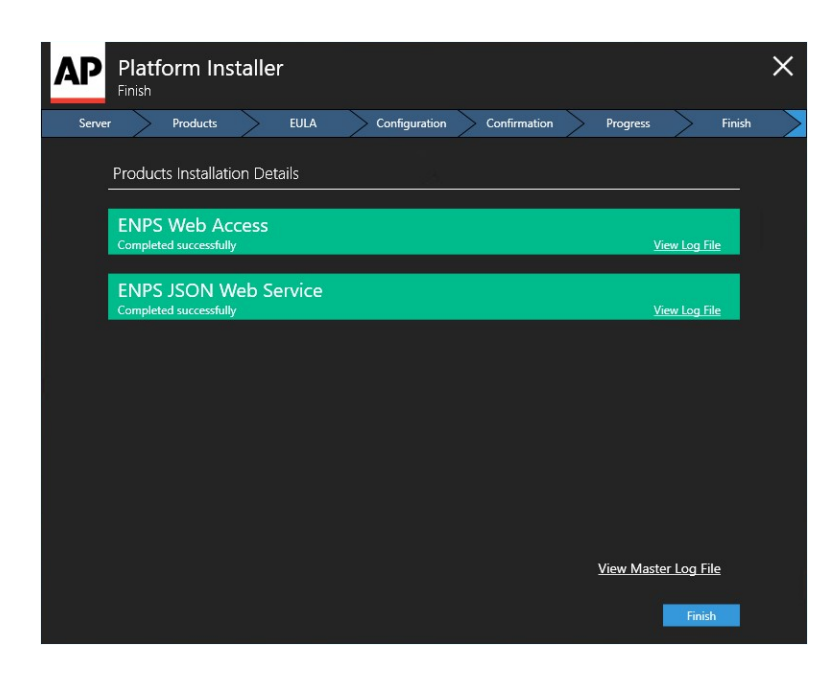

#### <span id="page-18-0"></span>Enable Secure Sockets Layer

If you are using Secure Sockets Layer (SSL) and have installed your certificate as described in *Part Three of [Appendix](#page-95-0) A*, now enable SSL for ENPS Mobile.

IMPORTANT: We recommend using SSL. However, if you are not using SSL then you can skip this section and proceed to "Configure [Application](#page-19-0) Pools with [Advanced](#page-19-0) Settings" on the next page.

- 1. In the Internet Information Services (IIS) Manager window, select the name of the server where you installed the certificate.
- 2. In the left pane of the Internet Information Services (IIS) Manager window, doubleclick on the name of the server where you installed the certificate.
- 3. Single-click on the plus sign (+) to the left of the word "Sites".
- 4. Click once on Default Web Site.
- 5. In the Actions panel on the right, click Bindings...
- 6. In the Site Bindings pop-up window, click the Add button.
- 7. In the Add Site Binding window, select the following from the drop-down selections:
	- For Type, select https.
	- For IP address, select All Unassigned, or the IP address of the site.
- For Port, type  $443$ .
- For SSL Certificate, select the SSL certificate you installed.
- 8. Click the OK button.
- 9. Select the *https* entry and click Edit to open the Edit Site Binding popup.
- 10. Tick the Disable Legacy TLS box, then click OK to close the popup.
- 11. Close the Site Bindings window.
- 12. Expand Default Web Site. Click on ENPSWEBACCESS3.
- 13. In the center panel, double-click on SSL Settings.
- 14. Check Require and click Apply.
- 15. Close the Internet Information Services (IIS) Manager.

You should now be able to access ENPS Mobile services only via secure HTTPS, for example https://enpsmobile.newsguys.com/enpswebaccess3). Test to confirm that you cannot log in using an HTTP URL.

### <span id="page-19-0"></span>Configure Application Pools with Advanced Settings

Configure the Application Pool with advanced settings.

#### ENPS Web Access Application Pool Advanced Settings

To configure the ENPS Web Access Application Pool's Advanced Settings, follow these steps:

- 1. Open Internet Information Services (IIS) Manager.
- 2. In the Connections pane, expand the server name and select Application Pools.
- 3. In the Features View on the right, select ENPSWebAccess3AppPool and right-click on it.
- 4. Select Advanced Settings.
- 5. In the pop-up window, set the value of *Process Model > Idle Time-out (minutes)* to 0.

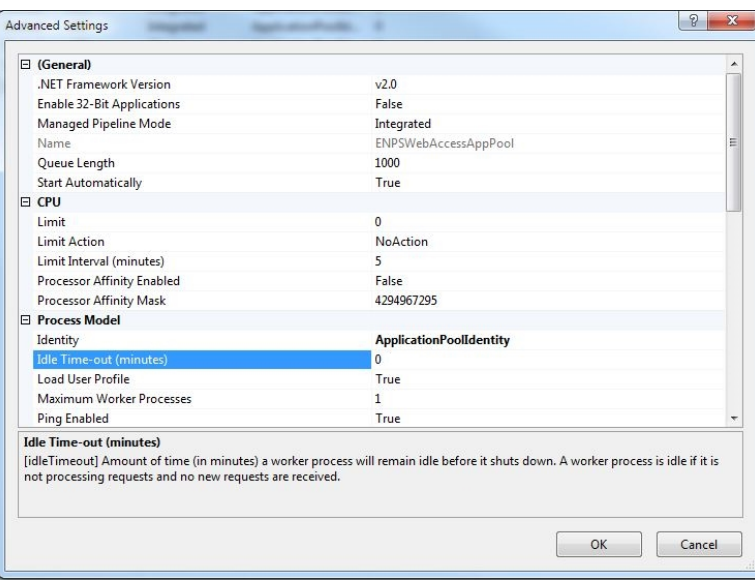

6. Click OK.

#### NOM Web Service Application Pool Advanced Settings

To configure the NOM Web Service Application Pool's Advanced Settings, follow these steps:

- 1. Open Internet Information Services (IIS) Manager.
- 2. In the Connections pane, expand the server name and select Application Pools.
- 3. In the Features View on the right, select NOMWebServiceAppPool and right-click on it.
- 4. Select Advanced Settings.
- 5. In the pop-up window, set the value of *Process Model > Idle Time-out (minutes)* to 0.

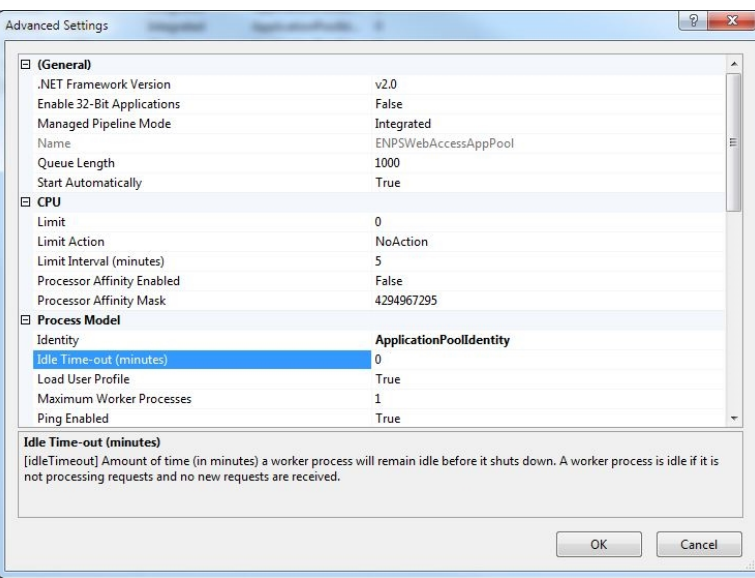

<span id="page-21-0"></span>6. Click OK.

#### Configure the Web Service Host

To configure the Web Service Host, follow these steps:

- 1. Open Internet Information Services (IIS) Manager.
- 2. In the Connections pane, expand the server name and select Sites > Default Web Site and select NOMWebservices3JSON.

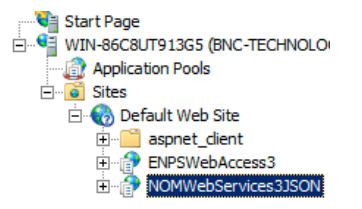

3. In the Features View on the right, double-click Application Settings to open a list of settings.

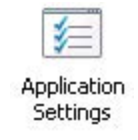

4. Edit the settings in the list as appropriate by double-clicking each setting and entering a new value. The table below describes each setting.

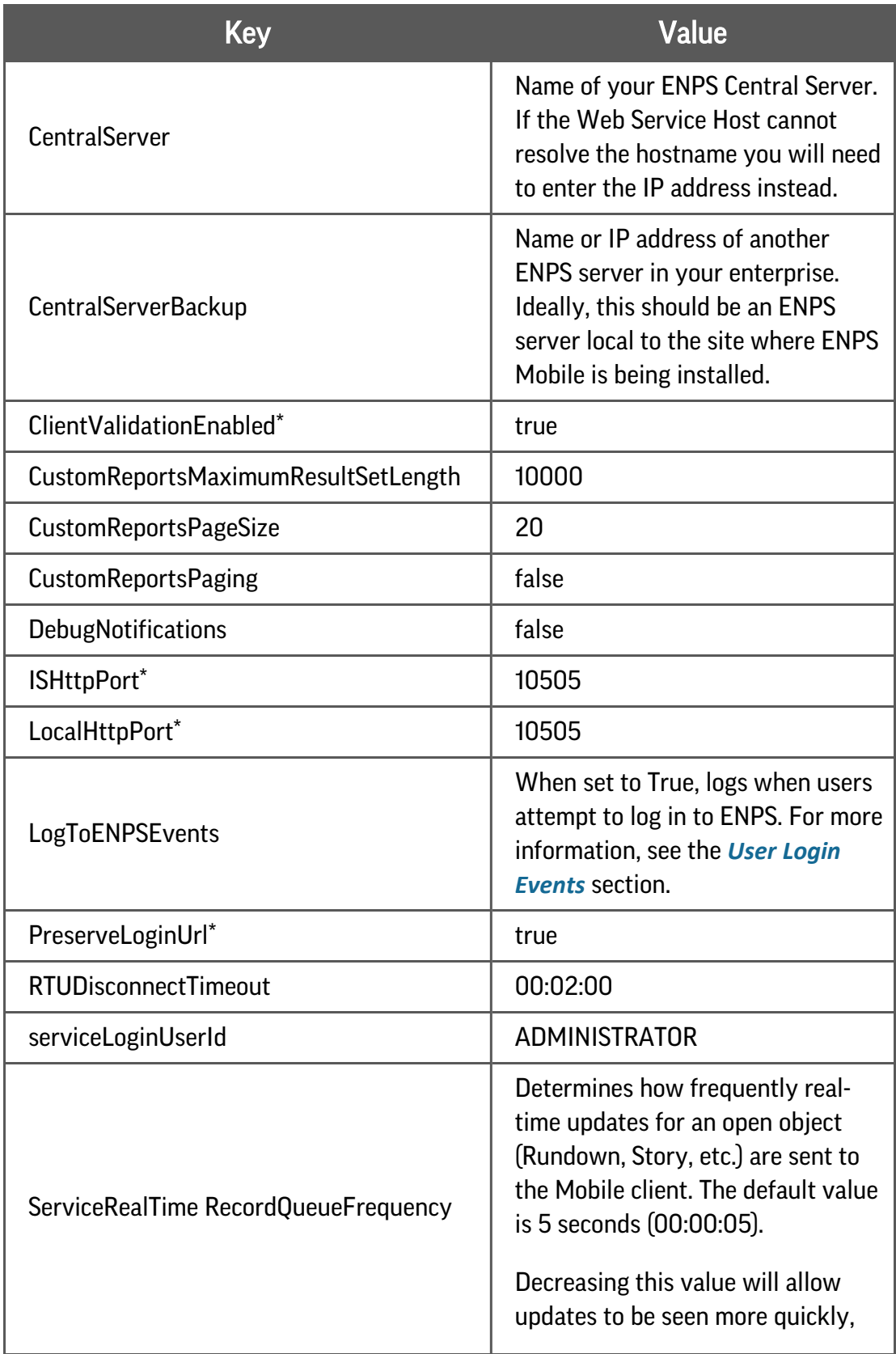

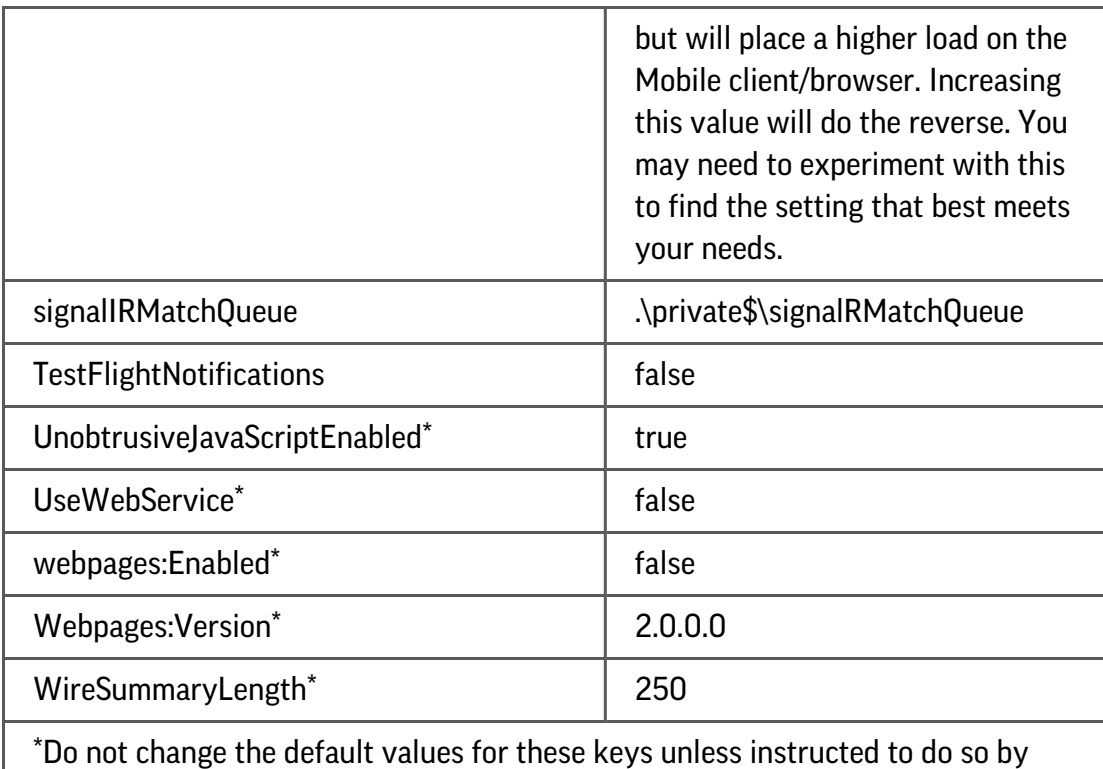

ENPS Support.

5. Test the Web Service Host by opening a browser and opening the following URL (change the URL to http if you are not using SSL):

```
https://<NameOfYourMobileServer-
>/NomWebServices3JSOn/NomWebService.svc
```
The following page must then load properly for you to continue with the installation. If this page does not load, first verify the installation steps in this chapter. If you continue to have difficulty, refer to the *[Troubleshooting](#page-87-0)* steps.

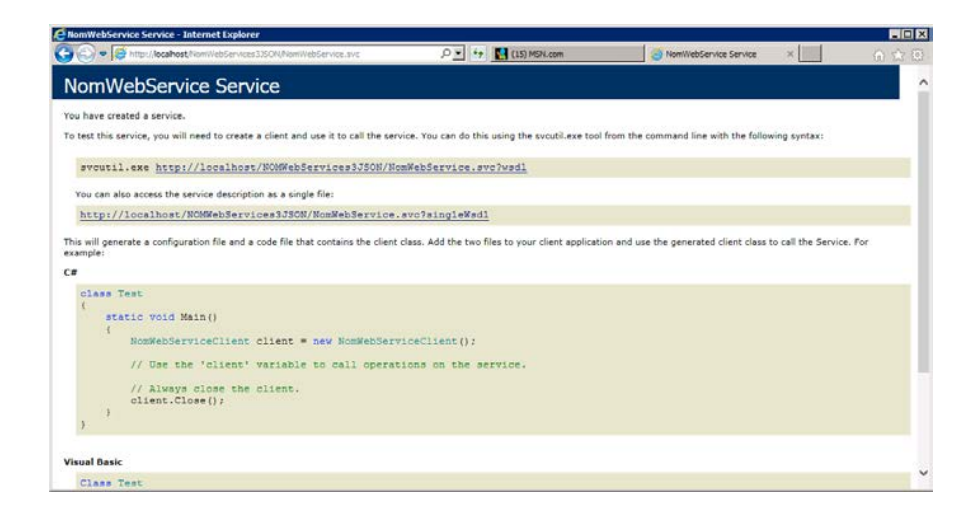

6. Test the Mobile Gateway by opening a browser and opening the following URL (change the URL to  $h$ ttp if you are not using SSL):

https://<NameOfYourMobileServer>/enpswebaccess3

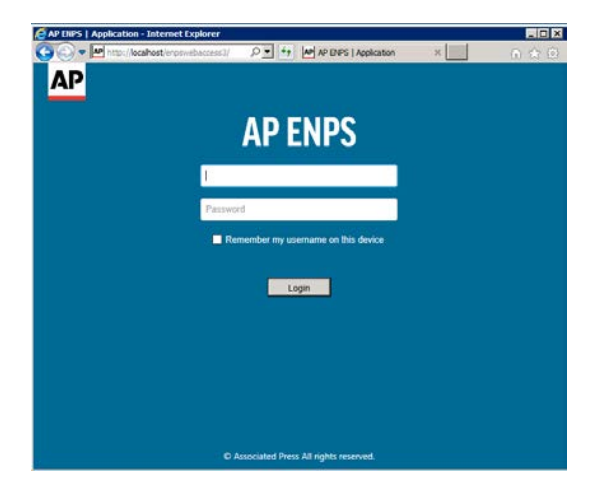

If this page does not load, first verify the installation steps in this chapter. If you continue to have difficulty, refer to the *[troubleshooting](#page-87-0)* steps.

Do not test logging in without first updating the *defaultDomain* and serviceAddress settings as noted in the next chapter.

#### <span id="page-24-0"></span>Synchronize ENPS Global Tables in ENPS Mobile

To ensure that any changes made to the ENPS global tables are automatically replicated to ENPS Mobile, an ENPS System Administrator needs to add an entry to the Services table in System Maintenance as follows.

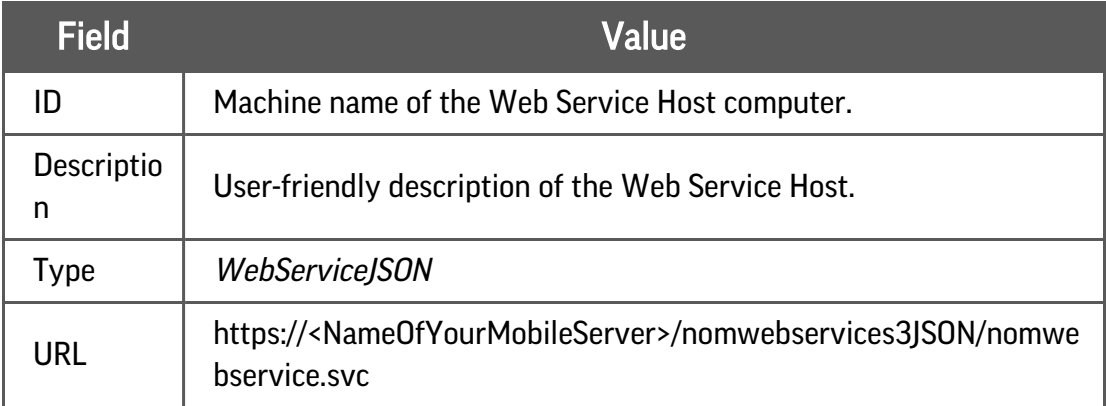

**NOTE:** The Type column will only contain the option for *WebServiceJSON* if you are using the System Maintenance client included with ENPS 7 or later. If you are accessing System Maintenance via the ENPS version 6 menu system, you may select WebService.

Once this step is complete, you will not need to restart IIS on the Mobile Server any time you make a change to one of the ENPS global tables.

#### <span id="page-25-1"></span>Next steps

The Mobile Server is now installed!

<span id="page-25-0"></span>Proceed to the ["Configuring](#page-74-0) ENPS Mobile" on page 75 section to configure settings for the Mobile Gateway.

## Installing on Windows Server 2019

- 1. To configure Role Services:
	- a. Start Server Manager and select Manage. Select *Add Roles and Features*.
	- b. Ensure that *Role-based or feature-based installation* is selected and click **Next**.
	- c. Ensure that Select <sup>a</sup> server from the server pool is selected and that your Mobile server is highlighted in the window below. Click **Next**.
	- d. Select the following Roles (if not already selected):

#### NOTE: Be sure to select Add Features if the dialog appears.

- File and Storage Services > File and iSCSI Services > File Server
- Web Server (IIS)
- e. For Web Server Role (IIS) > Role Services, select Management Tools > IIS 6 Management Compatibility and select the following:
	- <sup>l</sup> *IIS 6 Metabase Compatibility*
	- <sup>l</sup> *IIS 6 Management Console*
	- IIS 6 Scripting Tools (Click Add Features)
	- <sup>l</sup> *IIS 6 WMI Compatibility* Click Next.
- f. Click **Next**.
- g. For Features, expand .NET Framework 4.6 Features and select ASP.NET 4.6. Also select *WCF Services > HTTP Activation*. Click Next.
- h. Click Install.
- i. Click Close when installation is complete.
- 2. In Server Manager, select Tools > Internet Information Services (IIS) Manager. In the Connections pane expand the server name. Right-click on Application Pools and select *Add Application Pool*.

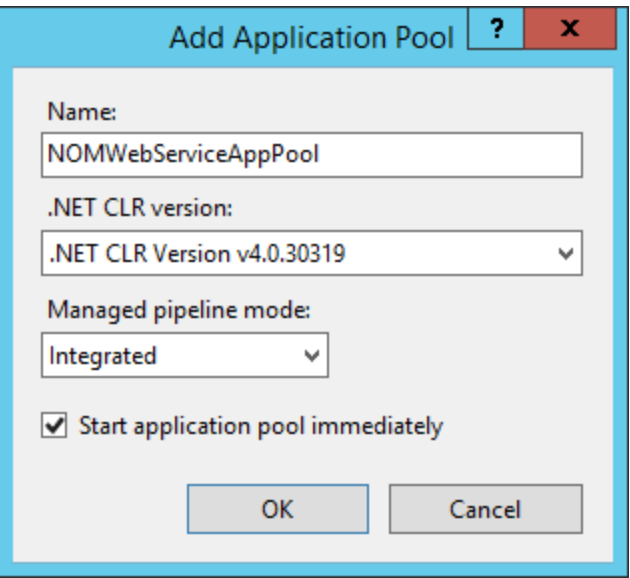

- 3. In the *Name* field enter "NOMWebServiceAppPool". For .NET CLR version, select .NET CLR Version v4.0.30319. Click OK.
	- NOTE: If you are installing version 9 on your existing Mobile 2 server, name the AppPool NOMWebService3AppPool. This will prevent it from conflicting with your mobile 2 setup which is using "NOMWebServiceAppPool".
- 4. Right-click Application Pools and select Add Application Pool again. In the *Name* field, enter "ENPSWebAccess3AppPool". For the .NET CLR version, select .NET CLR Version v4.0.30319.

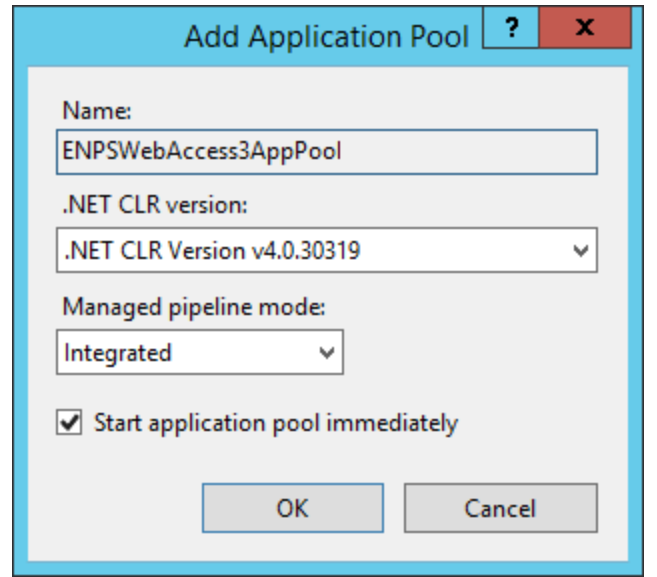

- 5. Download the ENPS Platform Installer from the ENPS Mobile Download page.
- 6. If you are using ENPS 7.3 or later, you may skip this step. If you are using an ENPS version prior to 7.3, copy the files G\_FIELDDEF and G\_LANGEN from the installation package to the \COMMON\G SUPPORT folder on the ENPS Central Server's WORK drive. Restart the NOM on the Central Server.
- 7. Open the ENPS Platform Installer. The Password Protection screen appears. Enter your password and click the **Next** button.

 $\bullet$ 

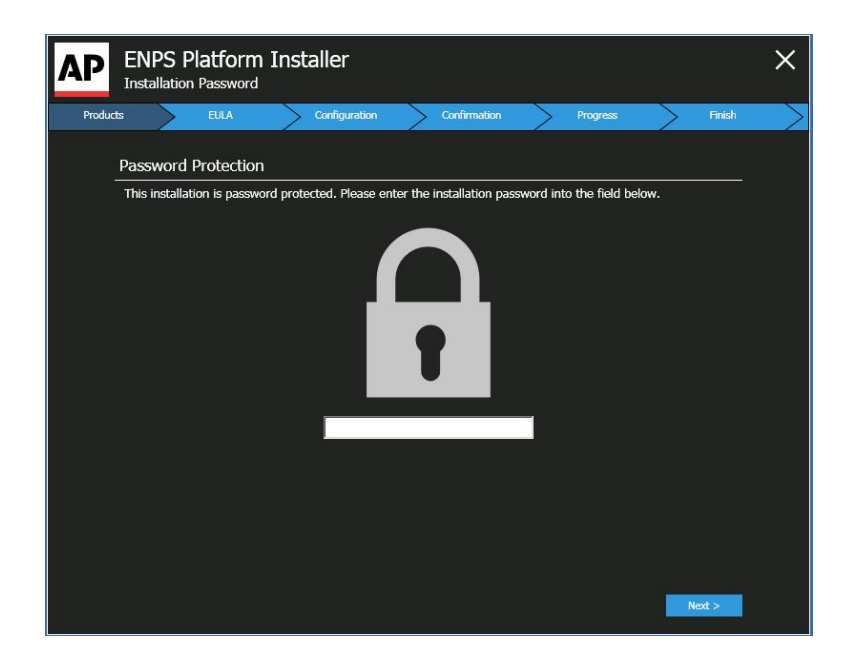

8. In the Server Type screen, select *ENPS Web Applications Server* and then click the Next button.

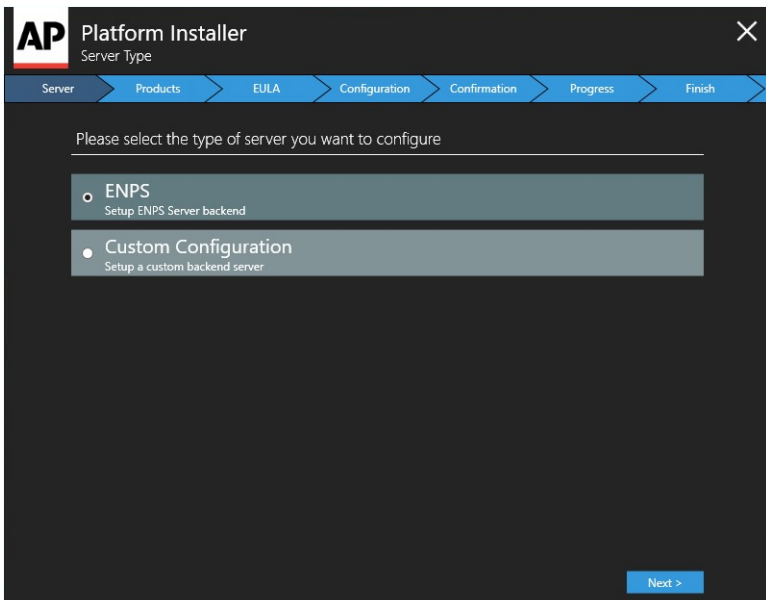

9. In the Product Selection screen, select the *Install* checkboxes next to *ENPS Web Access* and *ENPS JSON Web Service*, then click the Next button.

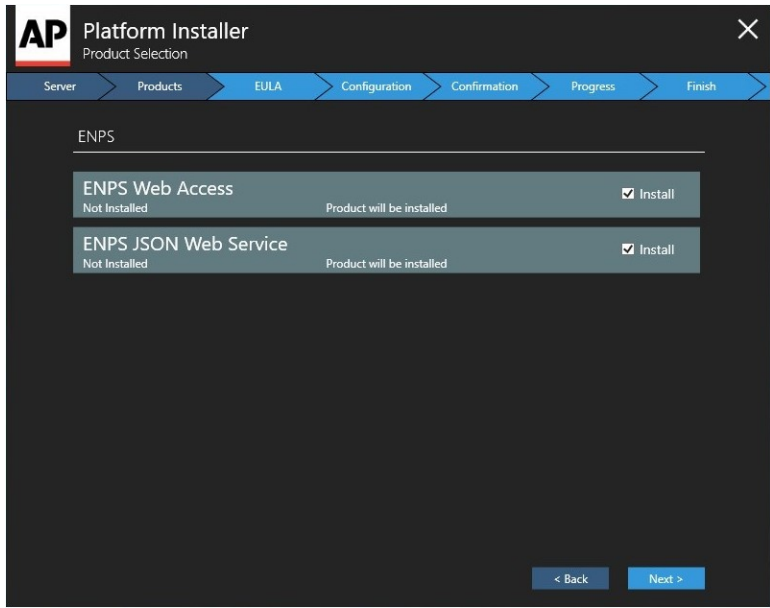

10. In the End User License Agreement screen, select the radio button for *I accept the terms of the license agreement*, then click the Next button.

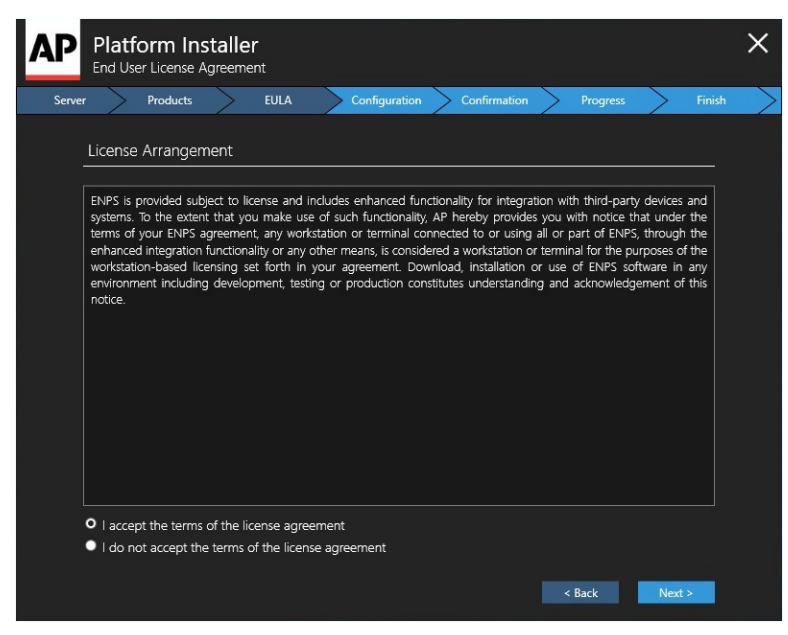

11. The **Configuration** screen appears. In the first configuration screen, you do not need to make any selections. Click the **Next Step** button on the left panel of the Configuration screen to continue.

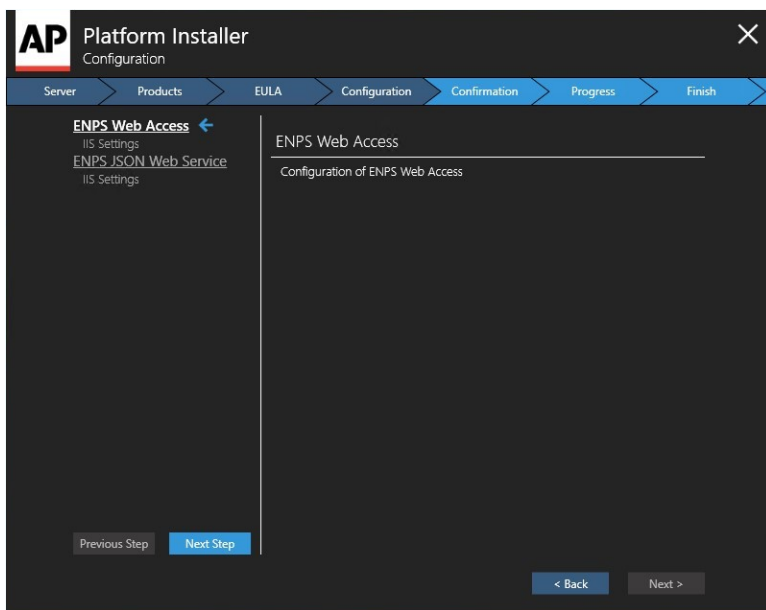

12. The IIS Settings screen for ENPS Web Access will appear. In the IIS Settings screen, select the following:

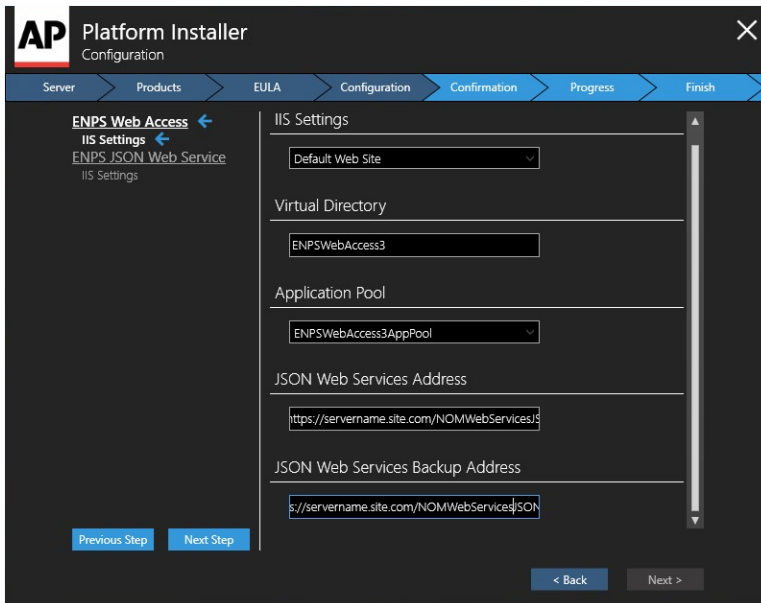

- <sup>l</sup> *IIS Settings*. Select Default Web Site.
- <sup>l</sup> *Virtual Directory*. Select ENPSWebAccess3.
- <sup>l</sup> *Application Pool*. Select ENPSWebAccess3AppPool.
- <sup>l</sup> *JSON Web Services Address*. Enter your server name followed by /NOMWebServices3JSON. For example, if your JSON Web Services server is

located at https://servername.site.com, enter https://servername.site.com/NOMWebServices3JSON.

<sup>l</sup> *JSON Web Services Backup Address*. If the site has a backup JSON address then enter it in this field. Otherwise, enter the same address as the main *JSON Web Services Address* entered above.

Click the Next Step button on the left side of the screen to continue.

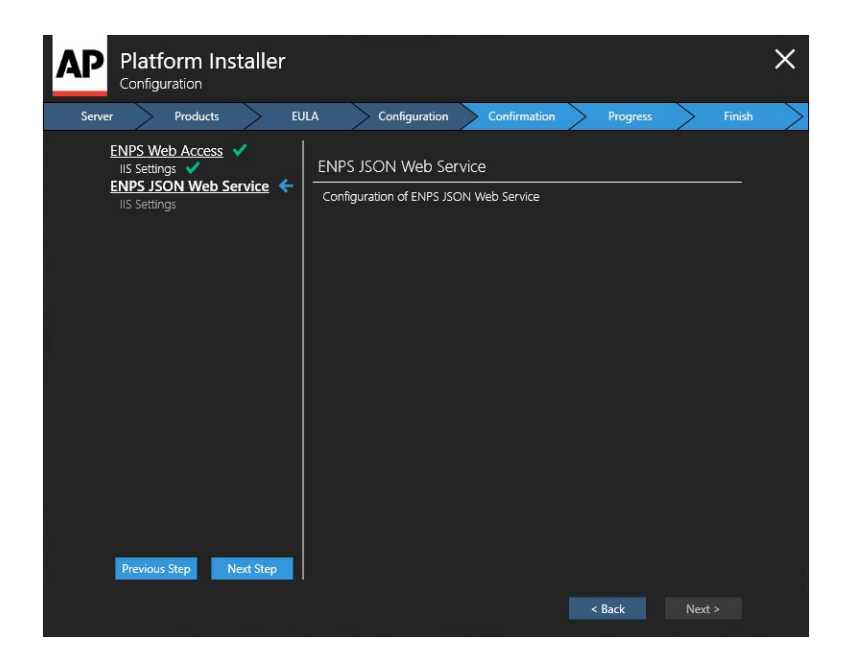

13. The IIS Settings screen for ENPS JSON Web Service will appear. In the IIS Settings screen, select the following:

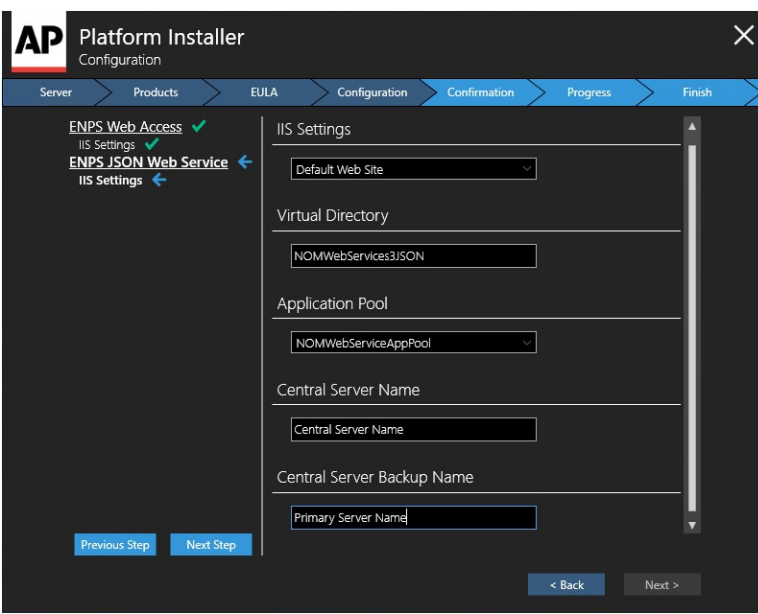

- **· IIS Settings**. Select Default Web Site.
- <sup>l</sup> *Virtual Directory*. Select NOMWebservices3JSON.
- <sup>l</sup> *Application Pool*. Select NOMWebServiceAppPool.
- **Central Server Name**. Enter the name of your Central Server. If your enterprise uses only a single Primary-Buddy pair, this is the Primary Server.
- <sup>l</sup> *Central Server Backup Name*. Name or IP address of another ENPS server in your enterprise. This should be an ENPS server local to the site where ENPS Mobile is being installed.

WARNING: Incorrectly setting the *Central Server Name* and *Central Server Backup Name* can cause significant issues in the event of the Central Server failing.

Please contact ENPS Support if you are not sure that you have entered the correct values in these two fields.

Click the Next Step button on the left side of the screen to continue.

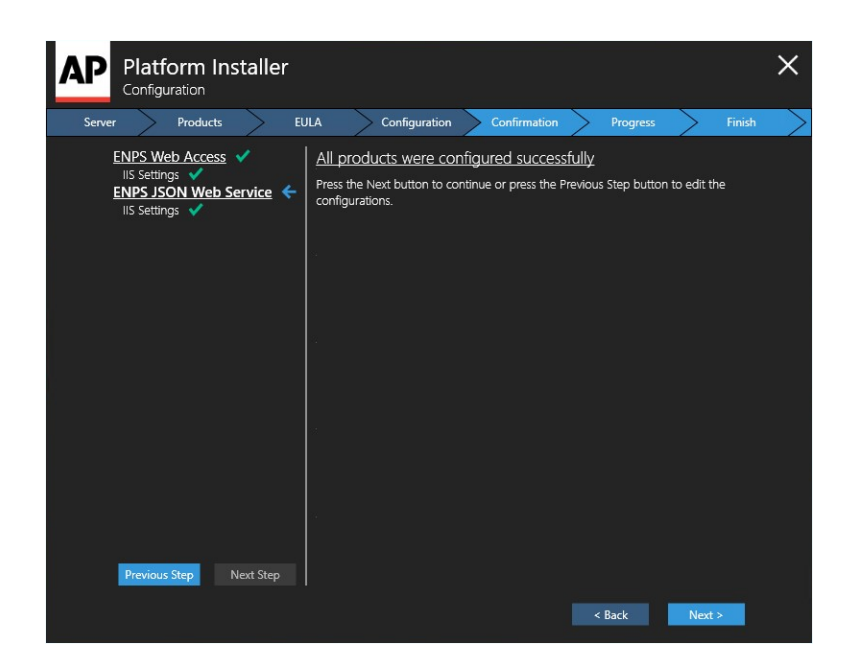

14. The Confirmation screen will appear. The Confirmation screen will display a list of the products you selected and have configured for installation, indicated by green checkmarks. Click the Continue button to begin the installation.

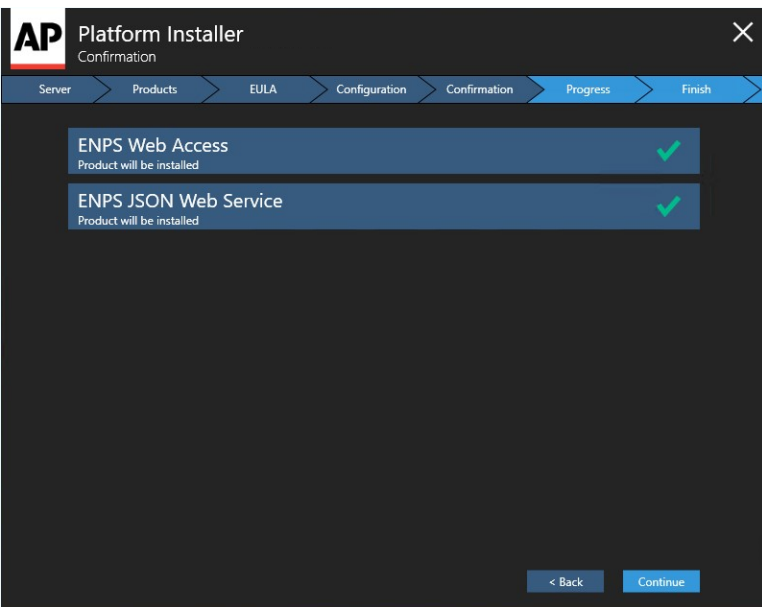

15. The Installation Progress screen will appear. Progress bars will be shown for each product you are installing.

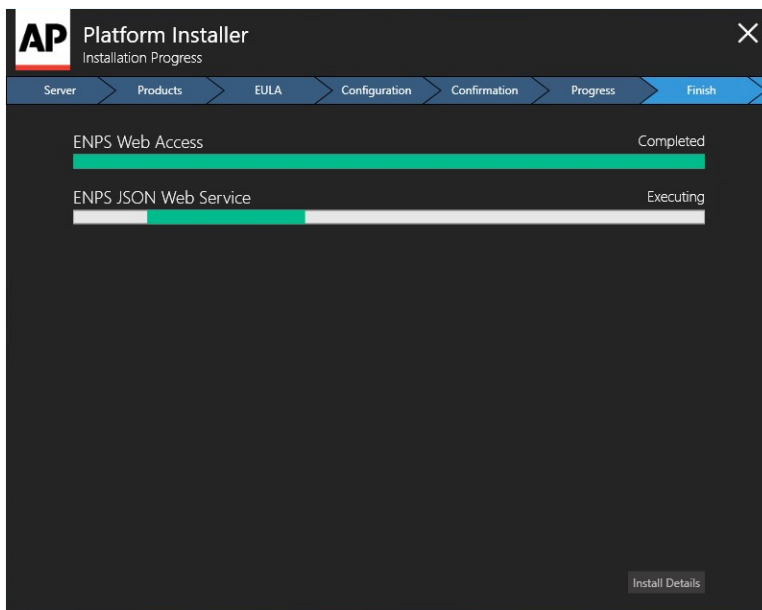

16. When the installation is complete, the Install Details screen will appear. Select this and you will see the Finish screen. The Finish screen displays the Product Installation Details, which indicate if a product has been installed successfully or if the installation failed. If all products have installed successfully, select the Finish button.

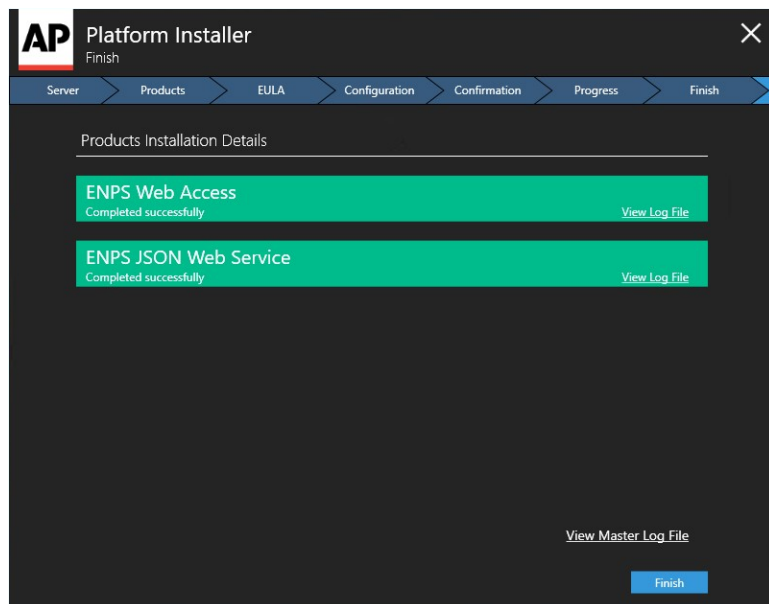

17. If you are using SSL and have installed your certificate (as described in *Part [Three](#page-95-0) of [Appendix](#page-95-0) A*), enable SSL for ENPS Mobile. If you are not using SSL, you can skip to step 18, but note that this is *NOT* recommended.

- a. In the Internet Information Services (IIS) Manager window, select the name of the server where you installed the certificate.
- b. In the left pane of the Internet Information Services (IIS) Manager window, double-click on the name of the server where you installed the certificate.
- c. Single-click on the plus sign (+) to the left of the word "Sites".
- d. Click once on Default Web Site.
- e. In the Actions panel on the right, click Bindings...
- f. In the Site Bindings pop-up window, click the Add button.
- g. In the Add Site Binding window, select the following from the drop-down selections:
	- For Type, select https.
	- For IP address, select **All Unassigned**, or the IP address of the site.
	- For Port, type  $443$ .
	- For SSL Certificate, select the SSL certificate you installed.
- h. Click the OK button.
- i. Close the Site Bindings window.
- j. Expand Default Web Site. Click on ENPSWEBACCESS3.
- k. In the center panel, double-click on SSL Settings.
- l. Check Require and click Apply.
- m. Close the Internet Information Services (IIS) Manager.
- n. You should now be able to access ENPS Mobile services only via secure HTTPS (ex: https://enpsmobile.newsguys.com/enpswebaccess3). Test to confirm.
- 18. Edit the Application Pool Advanced Settings:
	- a. Open Internet Information Services (IIS) Manager.
	- b. In the Connections pane, expand the server name and select Application Pools.
- 19. In the Features View on the right, select ENPSWebAccess3AppPool and right-click on it.
	- a. Select Advanced Settings.
	- b. In the pop-up window, find *Idle Time-out (minutes)* and change the value in the right column to 0.
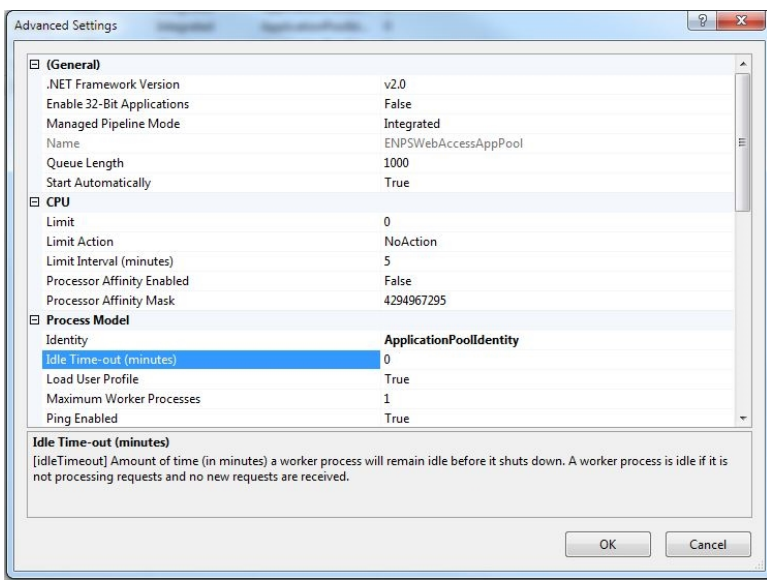

- 20. Click OK.
- 21. In the Features View on the right, select NOMWebServiceAppPool and right-click on it.
	- a. Select Advanced Settings.
	- b. In the pop-up window, find *Idle Time-out (minutes)* and change the value in the right column to 0.

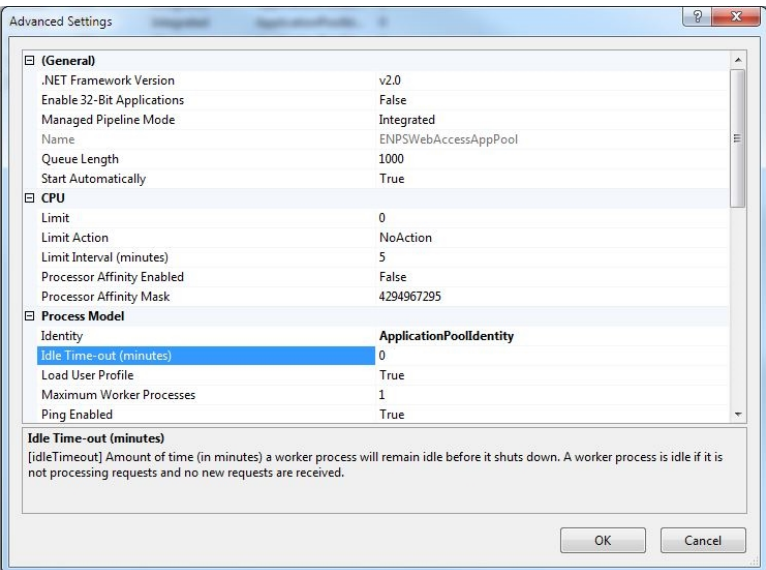

- 22. Click OK.
- 23. Edit the configuration settings for the Web Service Host:
- a. Open Internet Information Services (IIS) Manager.
- b. In the Connections pane, expand the server name and select Sites > Default Web Site and select NOMWebservices3JSON.

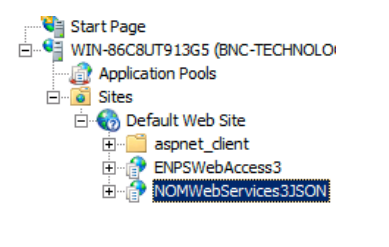

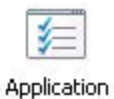

24. In the Features View on the right, double-click Application Settings. <sup>Settings</sup> The table below describes the settings on this screen. To edit a setting, double-click it.

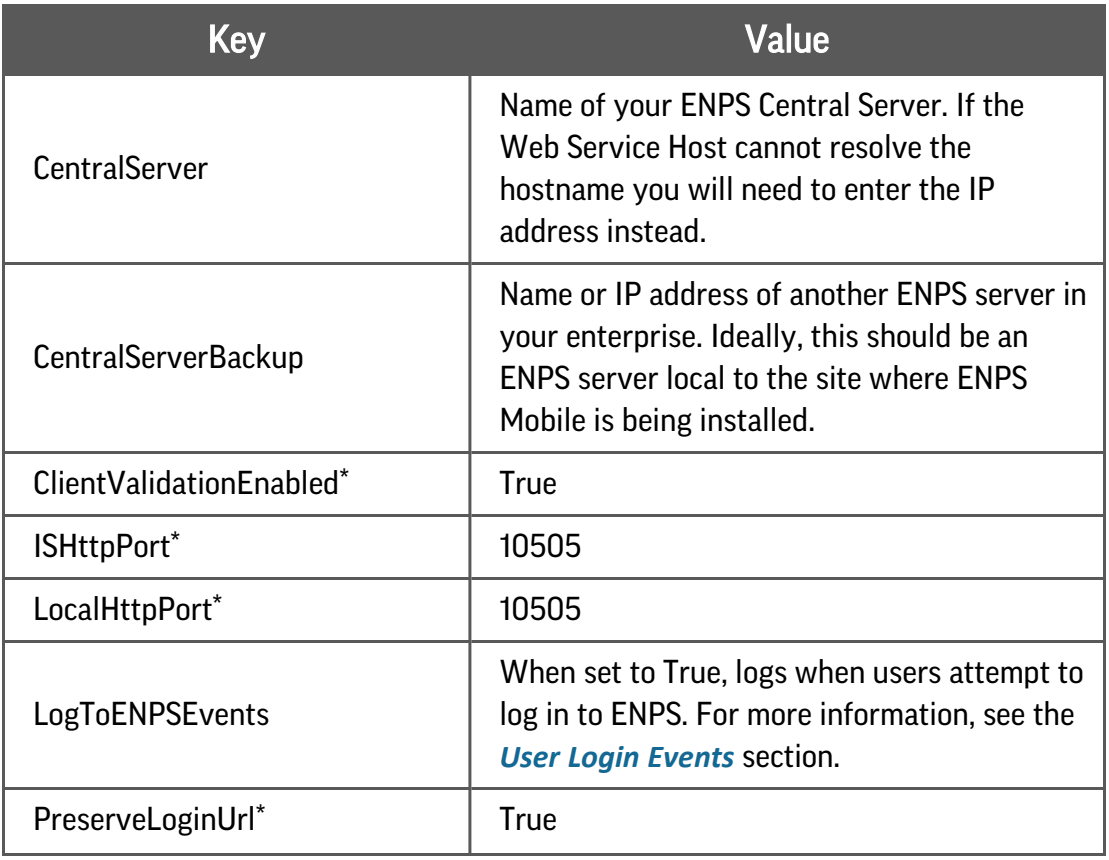

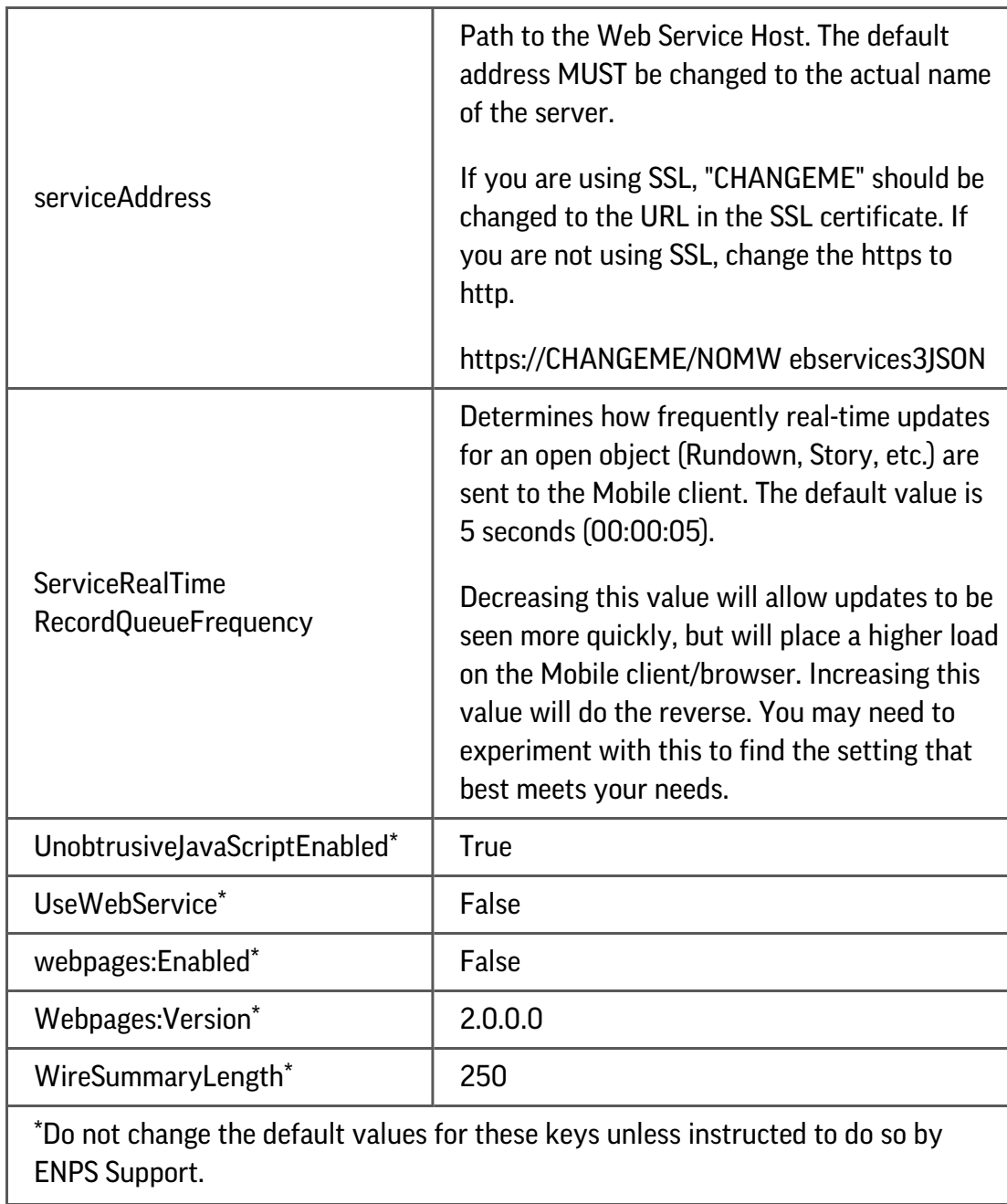

25. Test the Web Service Host by opening a browser and opening the following URL (change to "http" if you are not using SSL):

```
https://<NameOfYourMobileServer>/NomWebServices3JSOn/No
mWebService.svc
```
You should see the following page:

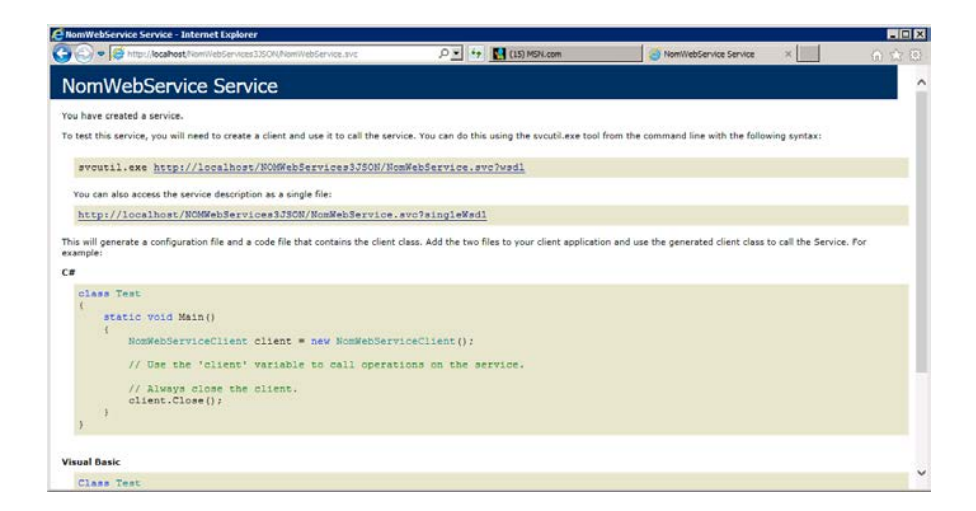

This page must load properly for you to continue with the installation. If this page does not load, first verify the installation steps in this chapter. If you continue to have difficulty, refer to the *[troubleshooting](#page-87-0)* steps.

Test the Mobile Gateway by opening a browser and opening the following URL (change to "http" if you are not using SSL):

https://<NameOfYourMobileServer>/enpswebaccess3

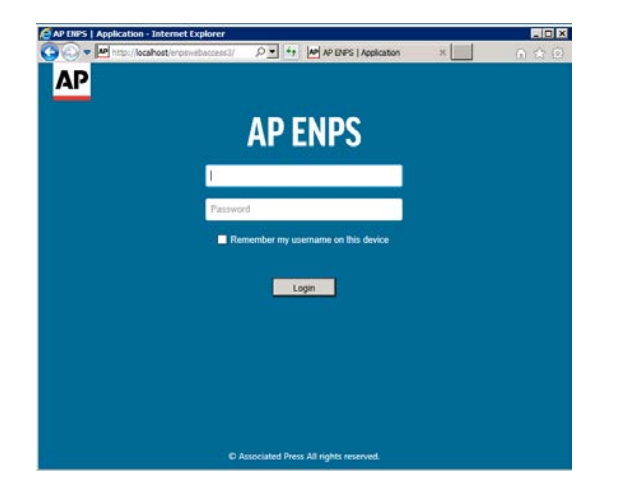

If this page does not load, first verify the installation steps in this chapter. If you continue to have difficulty, refer to the *[troubleshooting](#page-87-0)* steps.

Do not test logging in without first updating the *defaultDomain* and serviceAddress settings as noted in the next chapter.

26. To ensure that any changes made to the ENPS global tables are automatically replicated to ENPS Mobile, an ENPS System Administrator needs to add an entry to the Services table in System Maintenance as follows:

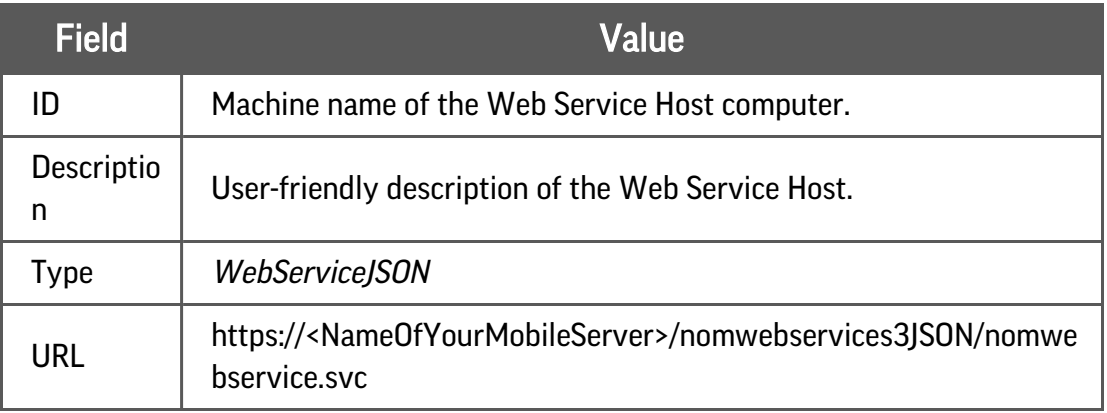

NOTE: The Type column will only contain the option for *WebServiceJSON* if you are using the System Maintenance client included with ENPS 7 or later. If you are accessing System Maintenance via the ENPS version 6 menu system, you may select WebService.

Once this step is complete, you will not need to restart IIS on the Mobile Server any time you make a change to one of the ENPS global tables.

27. Proceed to the next section to configure settings for the Mobile Gateway.

## Upgrading on Windows Server 2019

- 1. Download the ENPS Platform Installer from the ENPS Mobile Download page.
- 2. Open the ENPS Platform Installer. The Password Protection screen appears. Enter

your password and click the Next button.

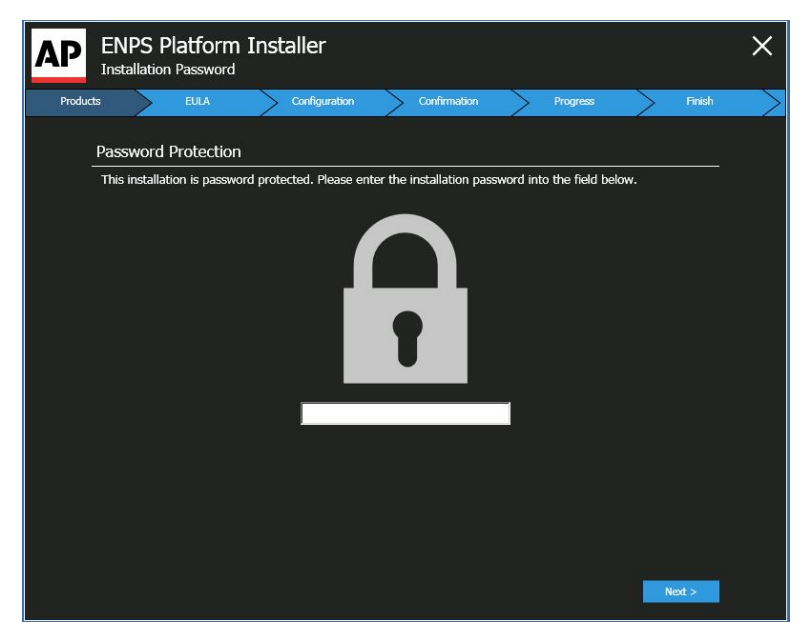

3. In the Server Type screen, select *ENPS Web Applications Server (UPDATE AVAILABLE)* and then click the Next button.

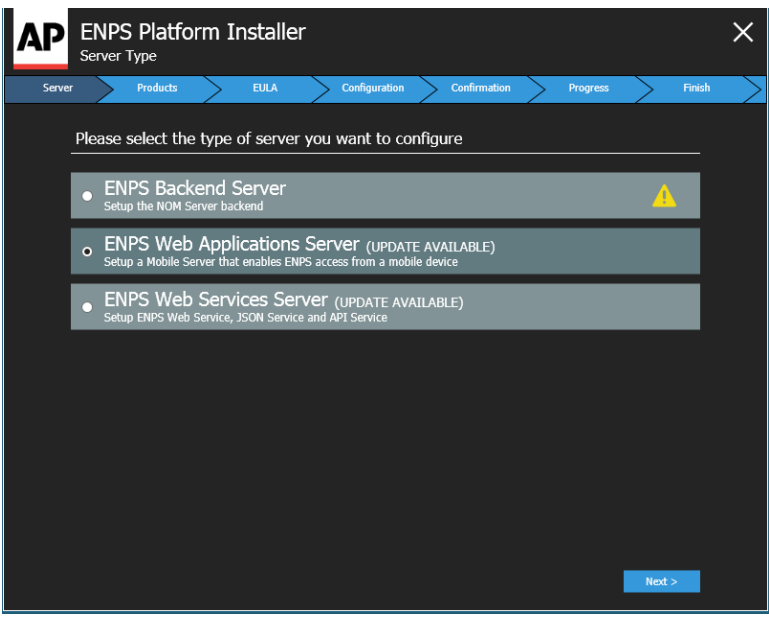

4. In the Product Selection screen, select the *Upgrade*checkboxes next to *ENPS Web Access* and *ENPS JSON Web Service*, then click the Next button.

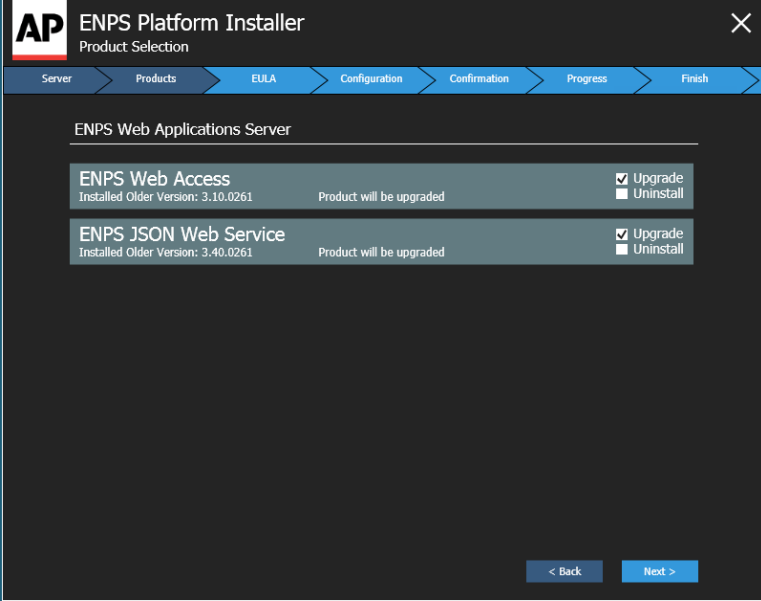

5. In the End User License Agreement screen, select the radio button for *I accept the terms of the license agreement*, then click the Next button.

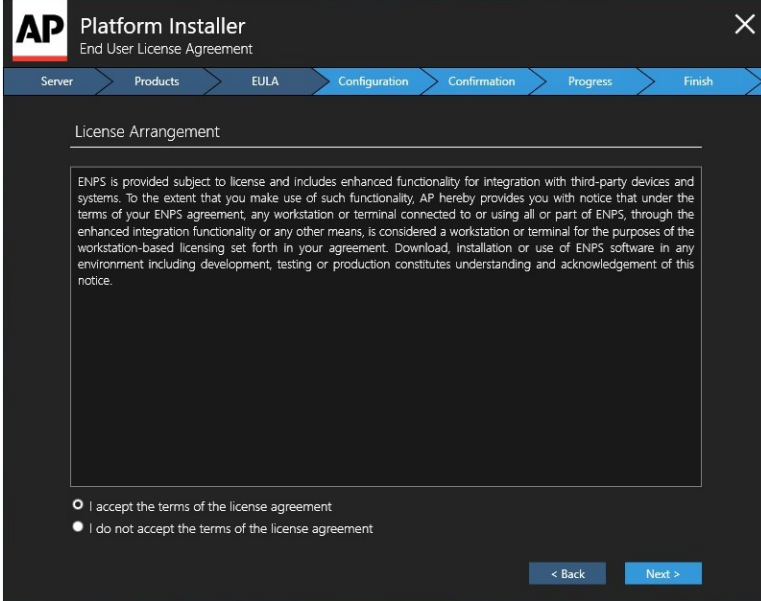

6. The Configuration screen appears. In the first configuration screen, you do not need to make any selections. Click the Next Step button on the left panel of the Configuration screen to continue.

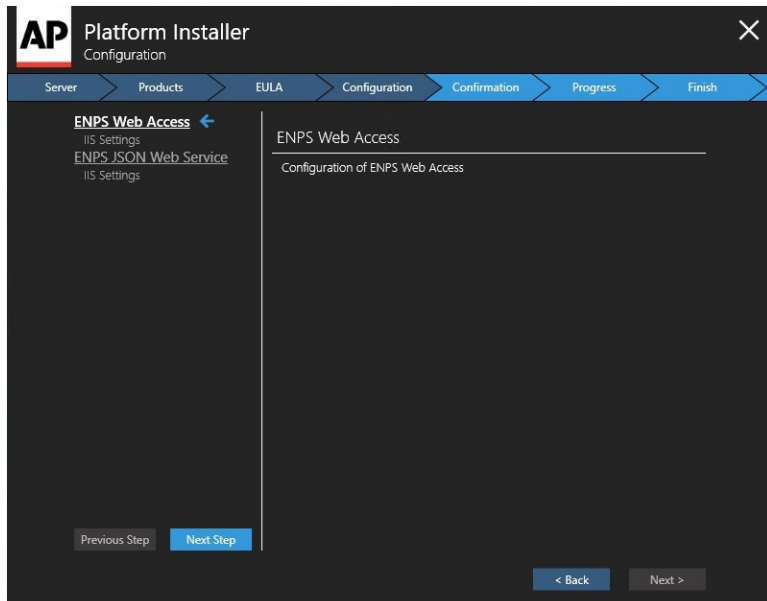

7. The IIS Settings screen for ENPS Web Access will appear. In the IIS Settings screen, select the following:

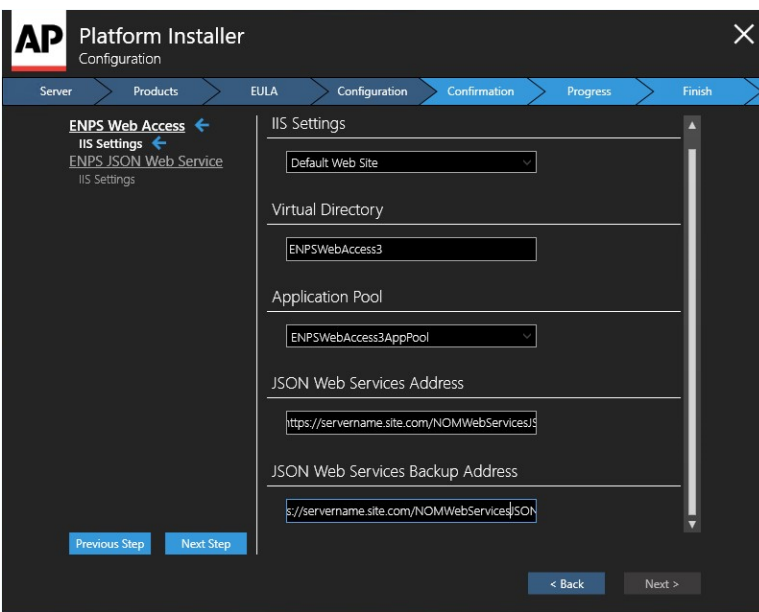

- <sup>l</sup> *IIS Settings*. Select Default Web Site.
- <sup>l</sup> *Virtual Directory*. Select ENPSWebAccess3.
- <sup>l</sup> *Application Pool*. Select ENPSWebAccess3AppPool.
- <sup>l</sup> *JSON Web Services Address*. Enter your server name followed by /NOMWebServices3JSON. For example, if your JSON Web Services server is located at https://servername.site.com, enter https://servername.site.com/NOMWebServices3JSON.
- <sup>l</sup> *JSON Web Services Backup Address*. If the site has a backup JSON address then enter it in this field. Otherwise, enter the same address as the main *JSON Web Services Address* entered above.

Click the Next Step button on the left side of the screen to continue.

8. The IIS Settings screen for ENPS JSON Web Service will appear. In the IIS Settings screen, select the following:

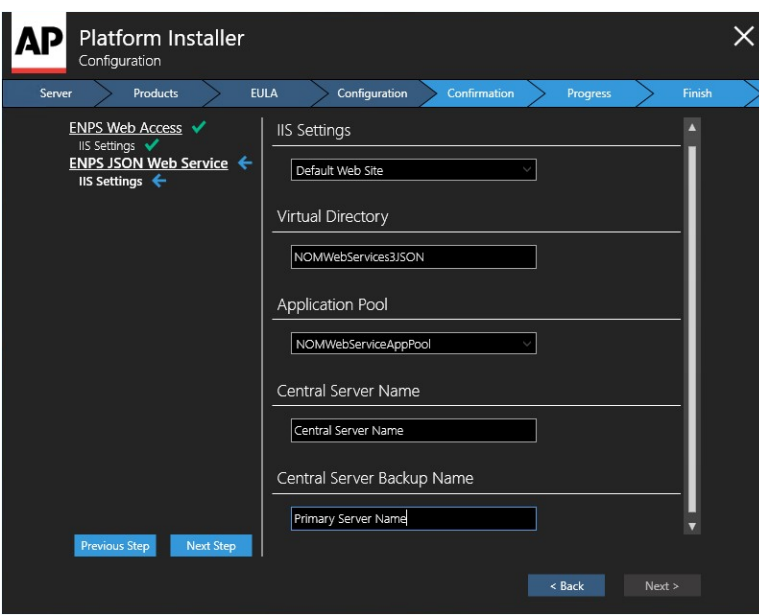

- <sup>l</sup> *IIS Settings*. Select Default Web Site.
- <sup>l</sup> *Virtual Directory*. Select NOMWebservices3JSON.
- <sup>l</sup> *Application Pool*. Select NOMWebServiceAppPool.
- **Central Server Name**. Enter the name of your Central Server. If your enterprise uses only a single Primary-Buddy pair, this is the Primary Server.
- <sup>l</sup> *Central Server Backup Name*. Name or IP address of another ENPS server in your enterprise. This should be an ENPS server local to the site where ENPS Mobile is being installed.

WARNING: Incorrectly setting the *Central Server Name* and *Central Server Backup Name* can cause significant issues in the event of the Central Server failing.

Please contact ENPS Support if you are not sure that you have entered the correct values in these two fields.

Click the Next Step button on the left side of the screen to continue.

9. The Confirmation screen will appear. The Confirmation screen will display a list of the products you selected and have configured for an upgrade, indicated by green checkmarks. Click the Continue button to begin the upgrade.

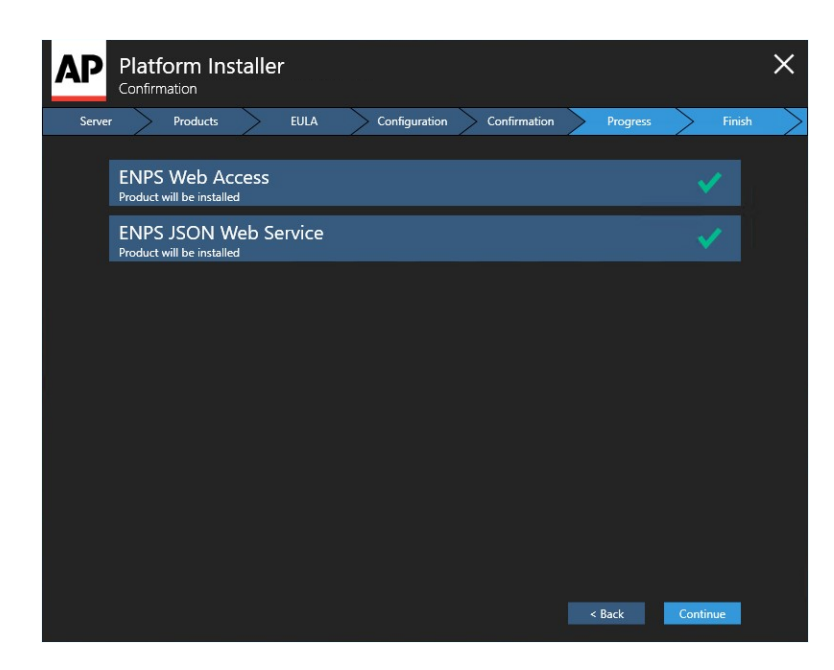

10. The Installation Progress screen will appear. Progress bars will be shown for each product you are upgrading.

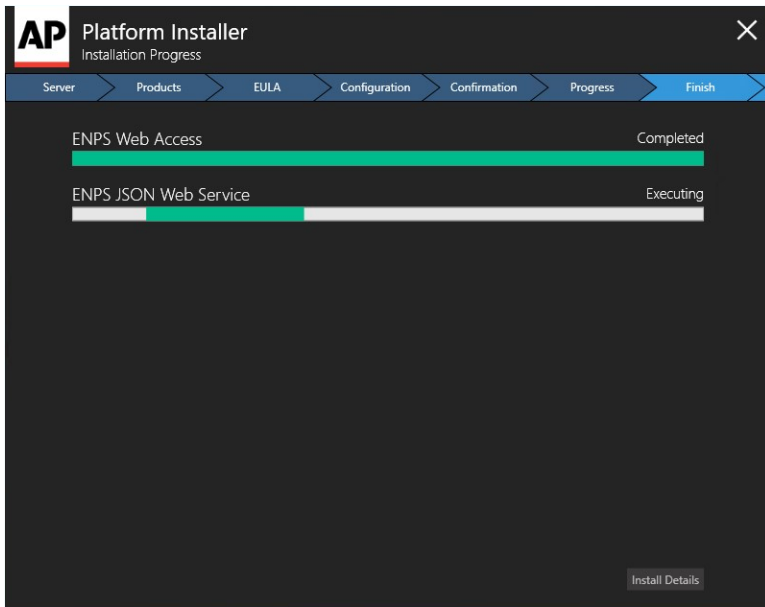

11. When the upgrade is complete, click the Install Details button and the Finish screen will appear. The Finish screen displays Product Installation Details, which indicate if a product has been upgraded successfully or if the upgrade failed. If all products have upgraded successfully, select the Finish button.

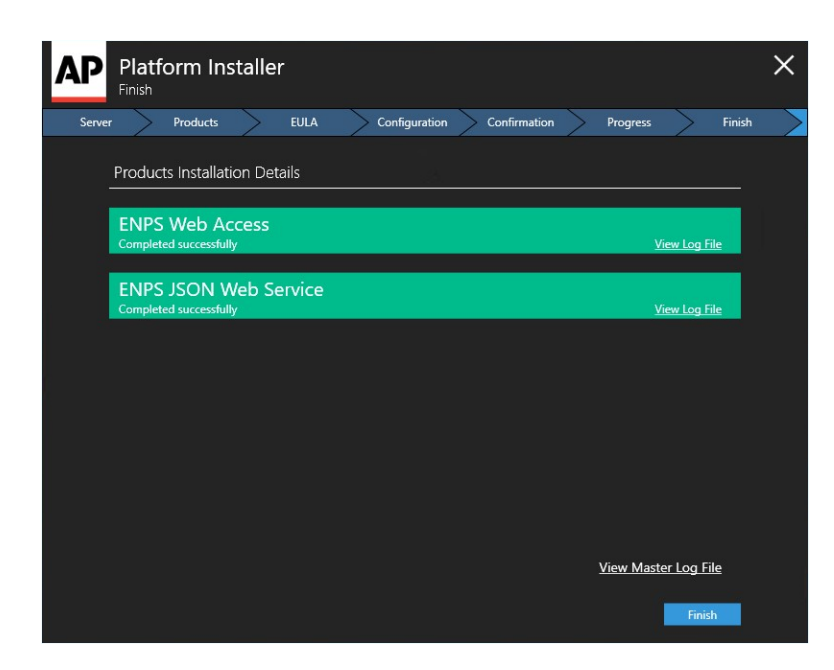

- 12. It is recommended that you double-check your Application Settings at this point. You can do so by referring to *numbers 10, 11 and 18-22* in the Installing on... section.
- 13. Test the Web Service Host by opening a browser and opening the following URL (change to "http" if you are not using SSL):

```
https://<NameOfYourMobileServer>/NomWebServices3JSOn/No
mWebService.svc
```
You should see the following page:

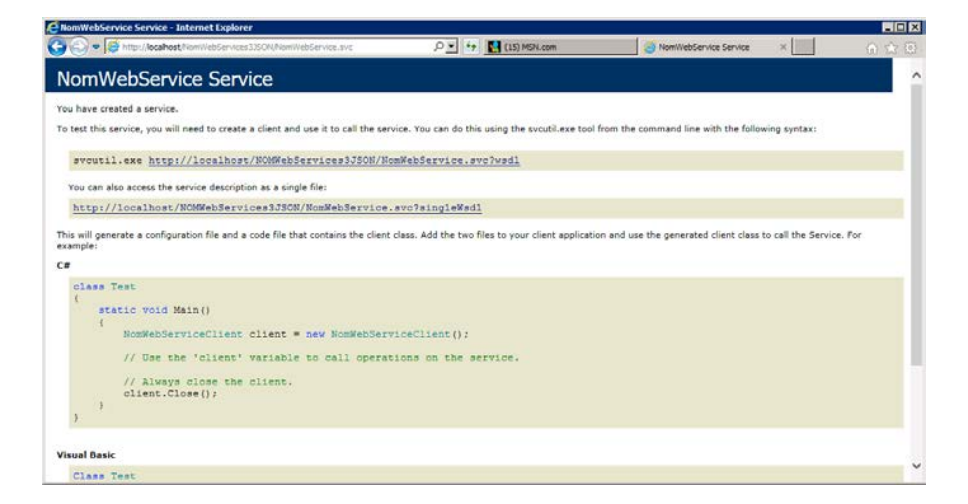

This page must load properly for you to continue with the installation. If this page does not load, first verify the installation steps in this chapter. If you continue to have difficulty, refer to the *[troubleshooting](#page-87-0)* steps.

Test the Mobile Gateway by opening a browser and opening the following URL (change to "http" if you are not using SSL):

```
https://<NameOfYourMobileServer>/enpswebaccess3
```
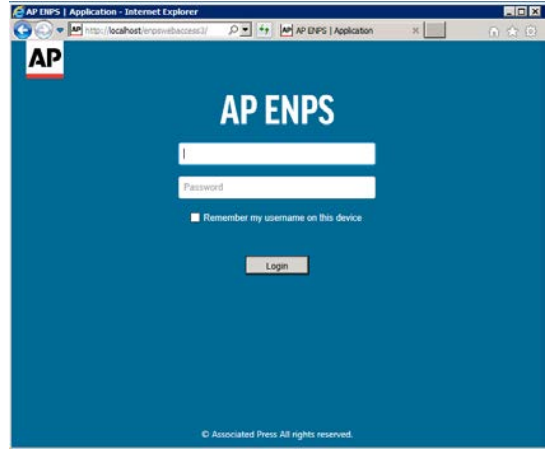

If this page does not load, first verify the installation steps in this chapter. If you continue to have difficulty, refer to the *[troubleshooting](#page-87-0)* steps.

Do not test logging in without first updating the *defaultDomain* and serviceAddress settings as noted in the next chapter.

## Installing on Windows Server 2016

- 1. To configure Role Services:
	- a. Start Server Manager and select Manage. Select *Add Roles and Features*.
	- b. Ensure that *Role-based or feature-based installation* is selected and click **Next**.
	- c. Ensure that Select <sup>a</sup> server from the server pool is selected and that your Mobile server is highlighted in the window below. Click **Next**.
	- d. Select the following Roles (if not already selected):

NOTE: Be sure to select Add Features if the dialog appears.

- File and Storage Services > File and iSCSI Services > File Server
- Web Server (IIS)
- e. For Features, expand .NET Framework 4.6 Features and select ASP.NET 4.6. Also select *WCF Services > HTTP Activation*. Click Next.
- f. Click **Next**.
- g. For Web Server Role (IIS) > Role Services, select Management Tools > IIS 6 Management Compatibility and select the following:
	- <sup>l</sup> *IIS 6 Metabase Compatibility*
	- <sup>l</sup> *IIS 6 Management Console*
	- IIS 6 Scripting Tools (Click Add Features)
	- <sup>l</sup> *IIS 6 WMI Compatibility*

Click Next.

- i. Click Install.
- j. Click Close when installation is complete.
- 2. In Server Manager, select Tools > Internet Information Services (IIS) Manager. In the Connections pane expand the server name. Right-click on Application Pools and select *Add Application Pool*.

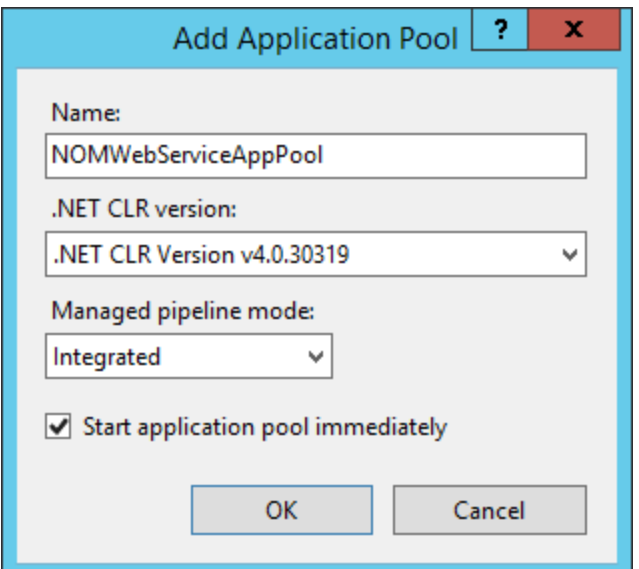

3. In the *Name* field enter "NOMWebServiceAppPool". For .NET CLR version, select .NET CLR Version v4.0.30319. Click OK.

NOTE: If you are installing version 9 on your existing Mobile 2 server, name

 $\bullet$ 

the AppPool NOMWebService3AppPool. This will prevent it from conflicting with your mobile 2 setup which is using "NOMWebServiceAppPool".

4. Right-click Application Pools and select Add Application Pool again. In the *Name* field, enter "ENPSWebAccess3AppPool". For the .NET CLR version, select .NET CLR Version v4.0.30319.

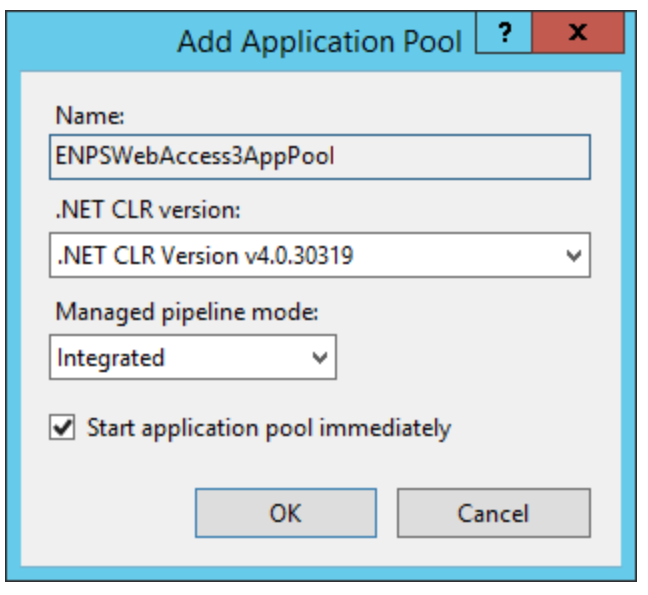

- 5. Download the ENPS Platform Installer from the ENPS Mobile Download page.
- 6. If you are using ENPS 7.3 or later, you may skip this step. If you are using an ENPS version prior to 7.3, copy the files  $G$  FIELDDEF and  $G$  LANGEN from the installation package to the \COMMON\G SUPPORT folder on the ENPS Central Server's WORK drive. Restart the NOM on the Central Server.
- 7. Open the ENPS Platform Installer. The Password Protection screen appears. Enter your password and click the **Next** button.

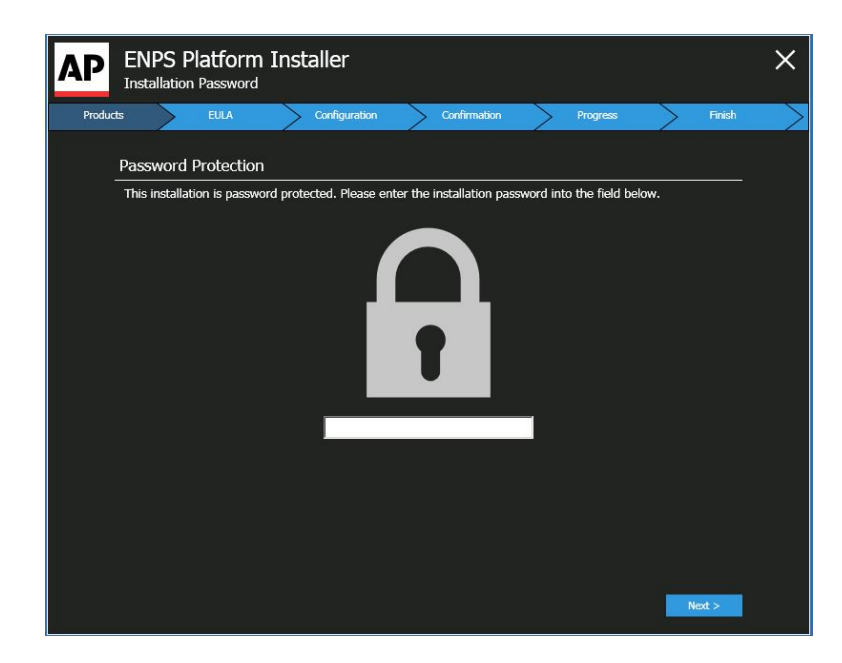

8. In the Server Type screen, select *ENPS Web Applications Server* and then click the Next button.

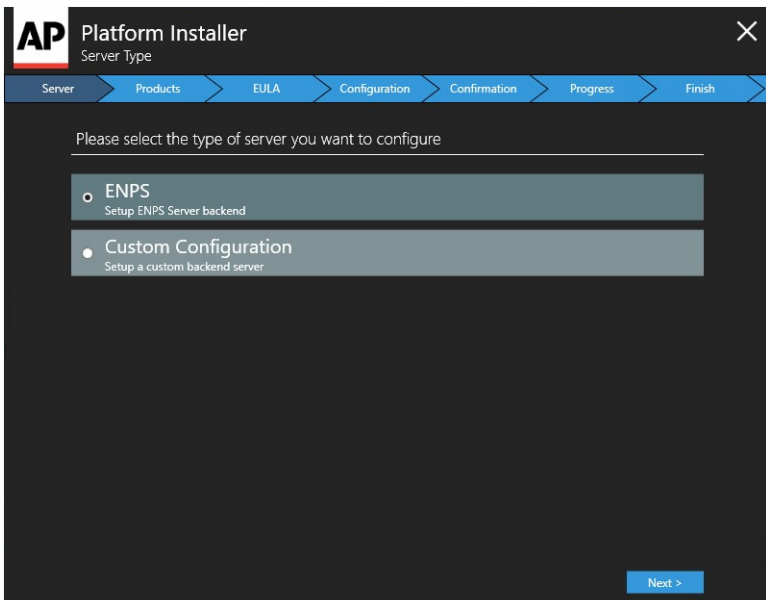

9. In the Product Selection screen, select the *Install* checkboxes next to *ENPS Web Access* and *ENPS JSON Web Service*, then click the Next button.

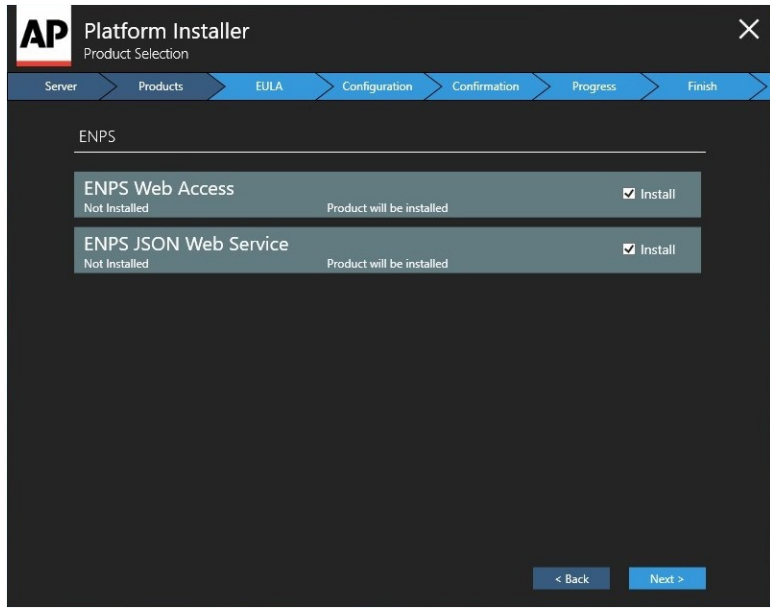

10. In the End User License Agreement screen, select the radio button for *I accept the terms of the license agreement*, then click the Next button.

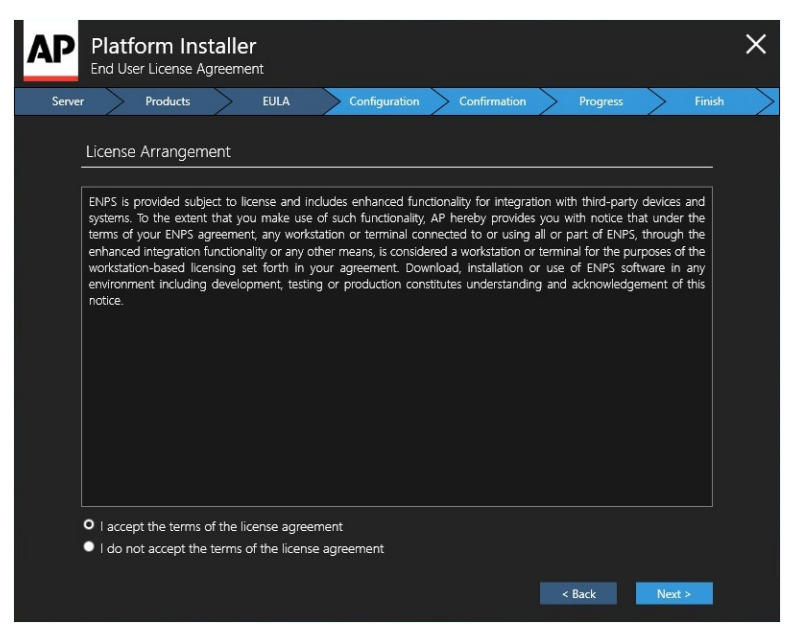

11. The Configuration screen appears. In the first configuration screen, you do not need to make any selections. Click the Next Step button on the left panel of the Configuration screen to continue.

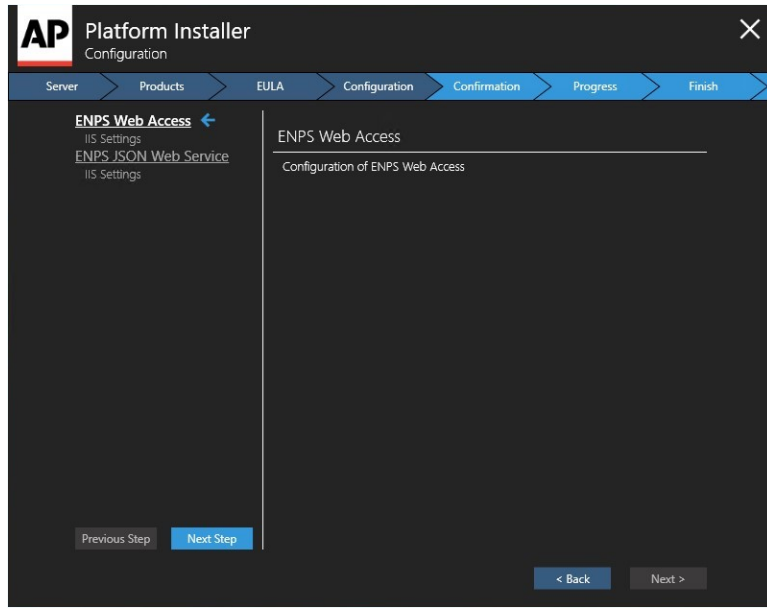

12. The IIS Settings screen for ENPS Web Access will appear. In the IIS Settings screen, select the following:

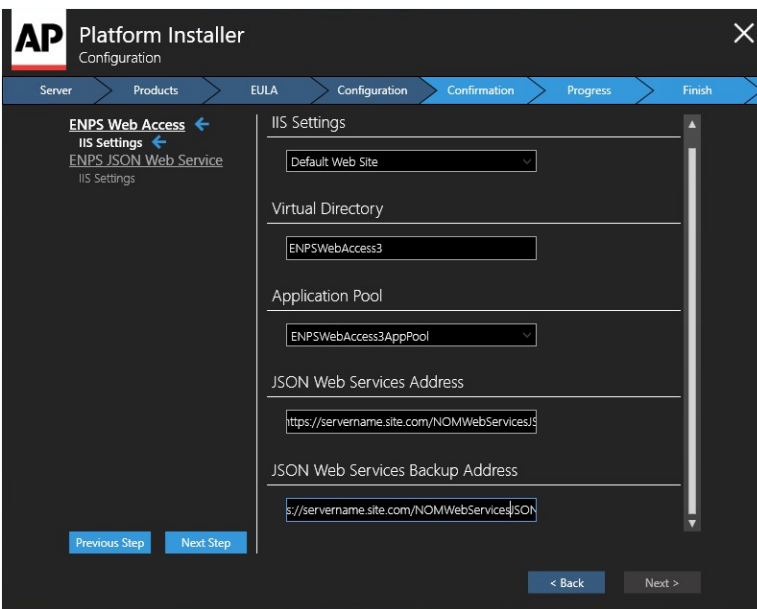

- **· IIS Settings**. Select Default Web Site.
- <sup>l</sup> *Virtual Directory*. Select ENPSWebAccess3.
- <sup>l</sup> *Application Pool*. Select ENPSWebAccess3AppPool.
- <sup>l</sup> *JSON Web Services Address*. Enter your server name followed by /NOMWebServices3JSON. For example, if your JSON Web Services server is located at https://servername.site.com, enter https://servername.site.com/NOMWebServices3JSON.
- <sup>l</sup> *JSON Web Services Backup Address*. If the site has a backup JSON address then enter it in this field. Otherwise, enter the same address as the main *JSON Web Services Address* entered above.

Click the Next Step button on the left side of the screen to continue.

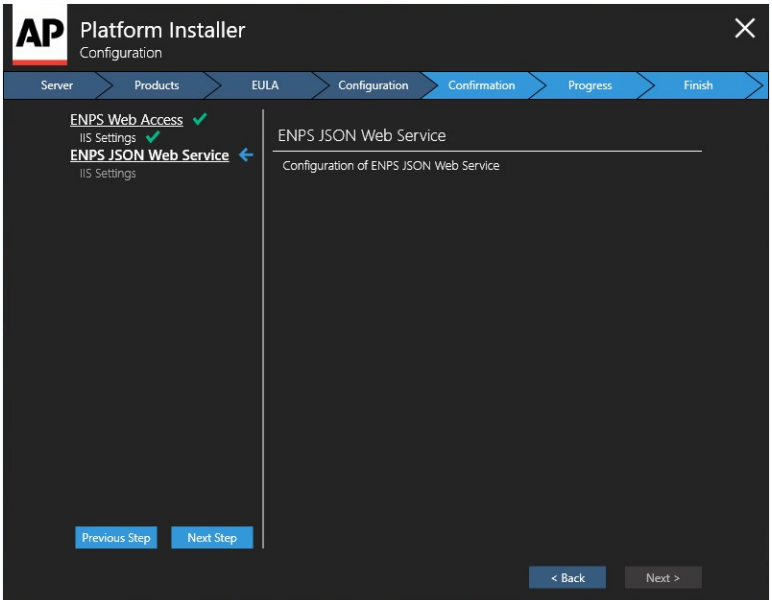

13. The IIS Settings screen for ENPS JSON Web Service will appear. In the IIS Settings screen, select the following:

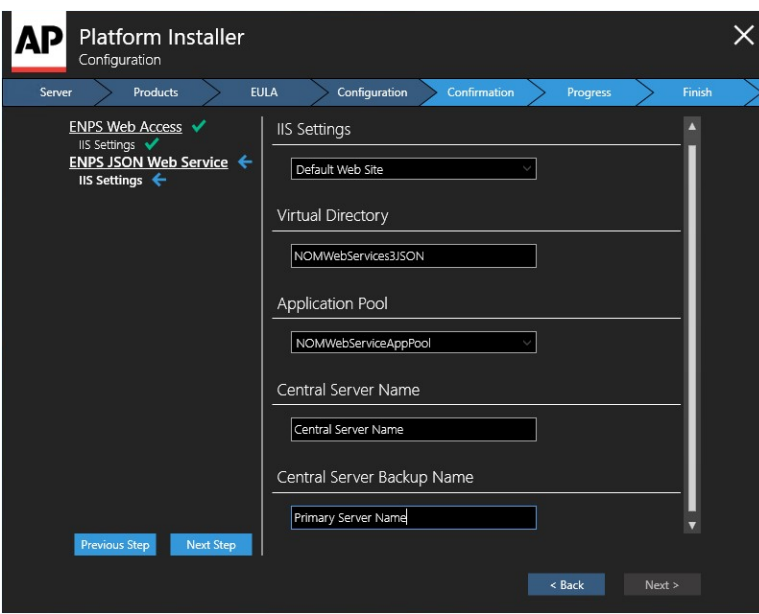

- **· IIS Settings**. Select Default Web Site.
- <sup>l</sup> *Virtual Directory*. Select NOMWebservices3JSON.
- <sup>l</sup> *Application Pool*. Select NOMWebServiceAppPool.
- **Central Server Name**. Enter the name of your Central Server. If your enterprise uses only a single Primary-Buddy pair, this is the Primary Server.
- <sup>l</sup> *Central Server Backup Name*. Name or IP address of another ENPS server in your enterprise. This should be an ENPS server local to the site where ENPS Mobile is being installed.

WARNING: Incorrectly setting the *Central Server Name* and *Central Server Backup Name* can cause significant issues in the event of the Central Server failing.

Please contact ENPS Support if you are not sure that you have entered the correct values in these two fields.

Click the Next Step button on the left side of the screen to continue.

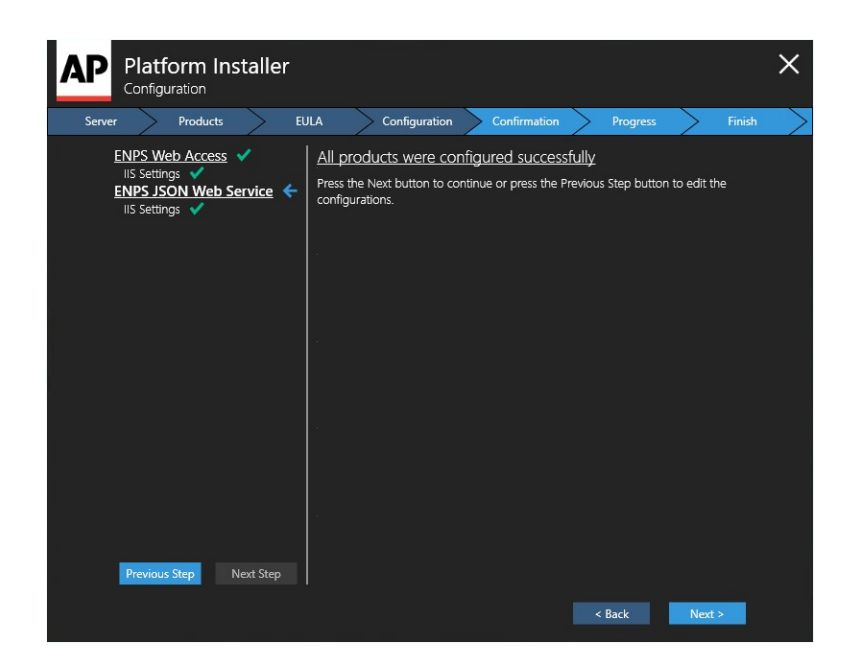

14. The Confirmation screen will appear. The Confirmation screen will display a list of the products you selected and have configured for installation, indicated by green checkmarks. Click the Continue button to begin the installation.

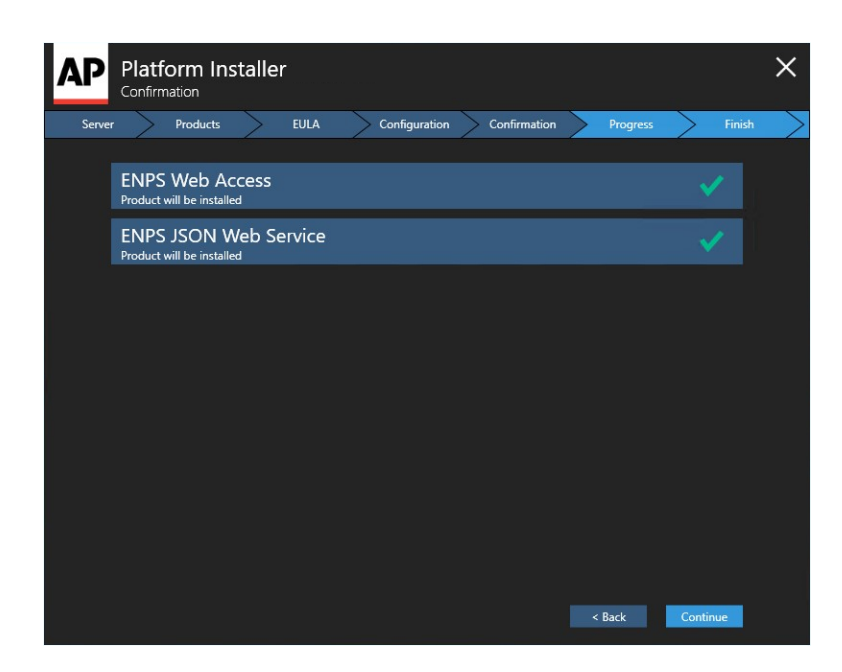

15. The Installation Progress screen will appear. Progress bars will be shown for each product you are installing.

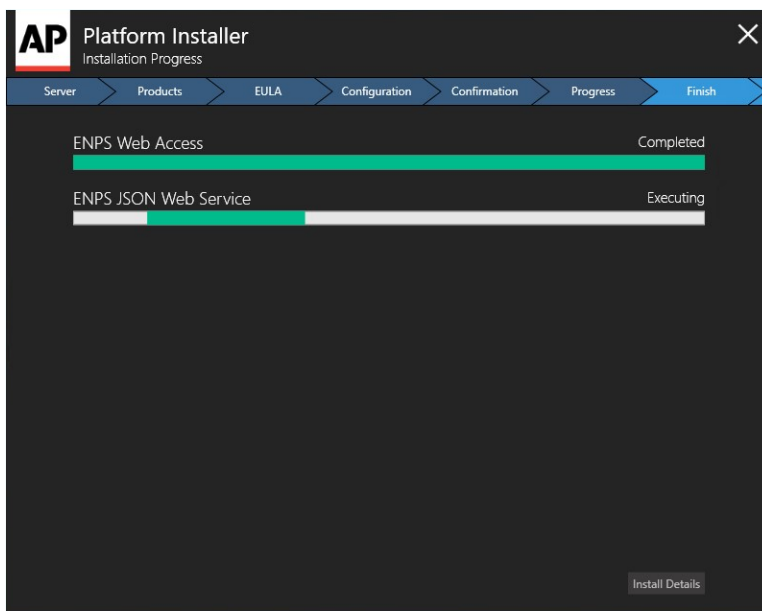

16. When the installation is complete, the Install Details screen will appear. Select this and you will see the Finish screen. The Finish screen displays the Product Installation Details, which indicate if a product has been installed successfully or if the installation failed. If all products have installed successfully, select the Finish button.

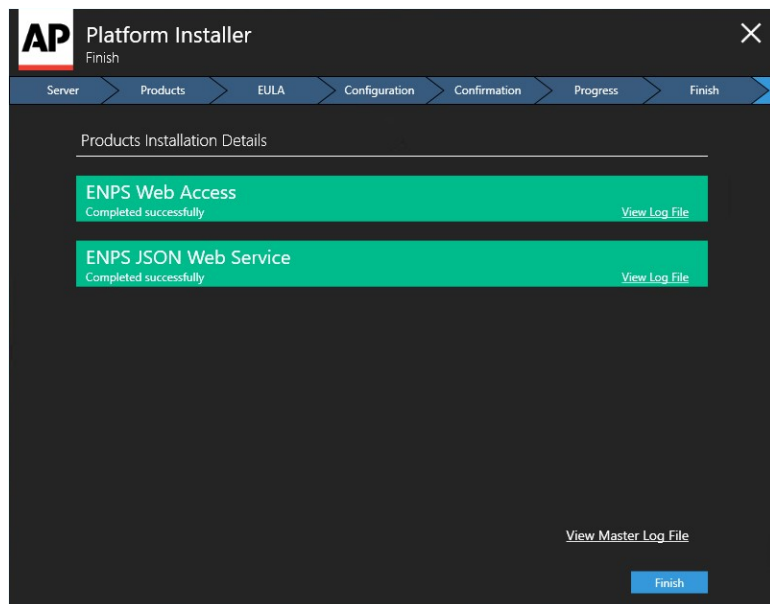

17. If you are using SSL and have installed your certificate (as described in *Part [Three](#page-95-0) of [Appendix](#page-95-0) A*), enable SSL for ENPS Mobile. If you are not using SSL, you can skip to step 18, but note that this is *NOT* recommended.

- a. In the Internet Information Services (IIS) Manager window, select the name of the server where you installed the certificate.
- b. In the left pane of the Internet Information Services (IIS) Manager window, double-click on the name of the server where you installed the certificate.
- c. Single-click on the plus sign (+) to the left of the word "Sites".
- d. Click once on Default Web Site.
- e. In the Actions panel on the right, click Bindings...
- f. In the Site Bindings pop-up window, click the Add button.
- g. In the Add Site Binding window, select the following from the drop-down selections:
	- For Type, select https.
	- For IP address, select **All Unassigned**, or the IP address of the site.
	- For Port, type  $443$ .
	- For SSL Certificate, select the SSL certificate you installed.
- h. Click the OK button.
- i. Close the Site Bindings window.
- j. Expand Default Web Site. Click on ENPSWEBACCESS3.
- k. In the center panel, double-click on SSL Settings.
- l. Check Require and click Apply.
- m. Close the Internet Information Services (IIS) Manager.
- n. You should now be able to access ENPS Mobile services only via secure HTTPS (ex: https://enpsmobile.newsguys.com/enpswebaccess3). Test to confirm.
- 18. Edit the Application Pool Advanced Settings:
	- a. Open Internet Information Services (IIS) Manager.
	- b. In the Connections pane, expand the server name and select Application Pools.
- 19. In the Features View on the right, select ENPSWebAccess3AppPool and right-click on it.
	- a. Select Advanced Settings.
	- b. In the pop-up window, find *Idle Time-out (minutes)* and change the value in the right column to 0.

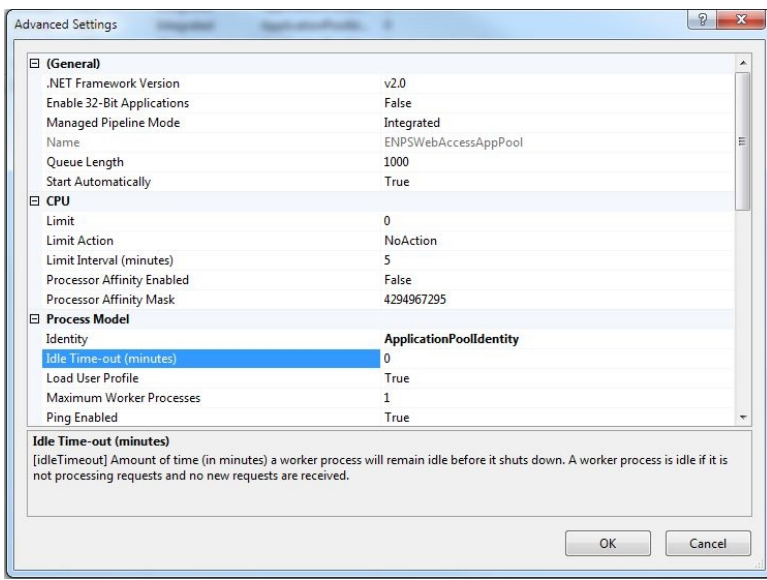

- 20. Click OK.
- 21. In the Features View on the right, select NOMWebServiceAppPool and right-click on it.
	- a. Select Advanced Settings.
	- b. In the pop-up window, find *Idle Time-out (minutes)* and change the value in the right column to 0.

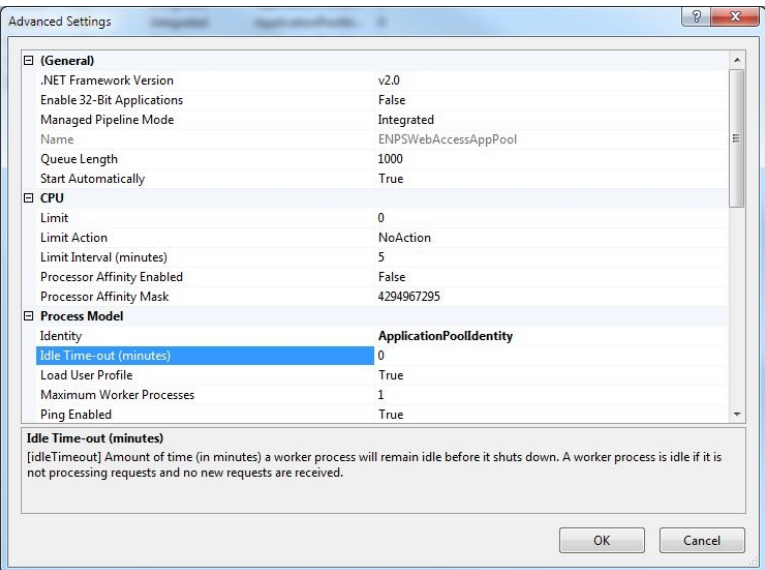

- 22. Click OK.
- 23. Edit the configuration settings for the Web Service Host:
- a. Open Internet Information Services (IIS) Manager.
- b. In the Connections pane, expand the server name and select Sites > Default Web Site and select NOMWebservices3JSON.

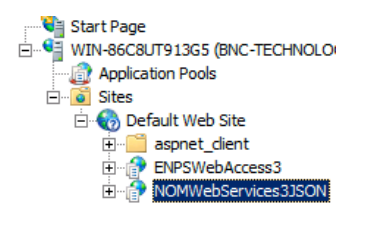

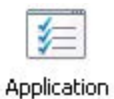

24. In the Features View on the right, double-click Application Settings. <sup>Settings</sup> The table below describes the settings on this screen. To edit a setting, double-click it.

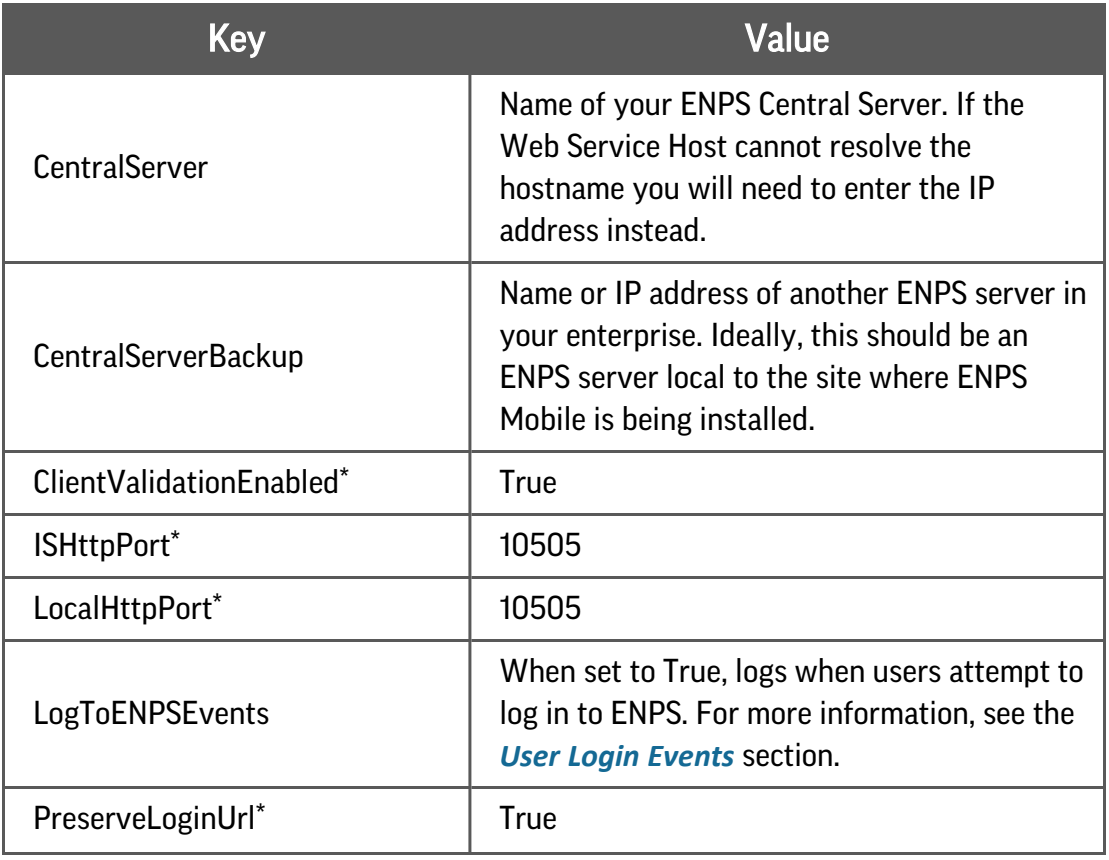

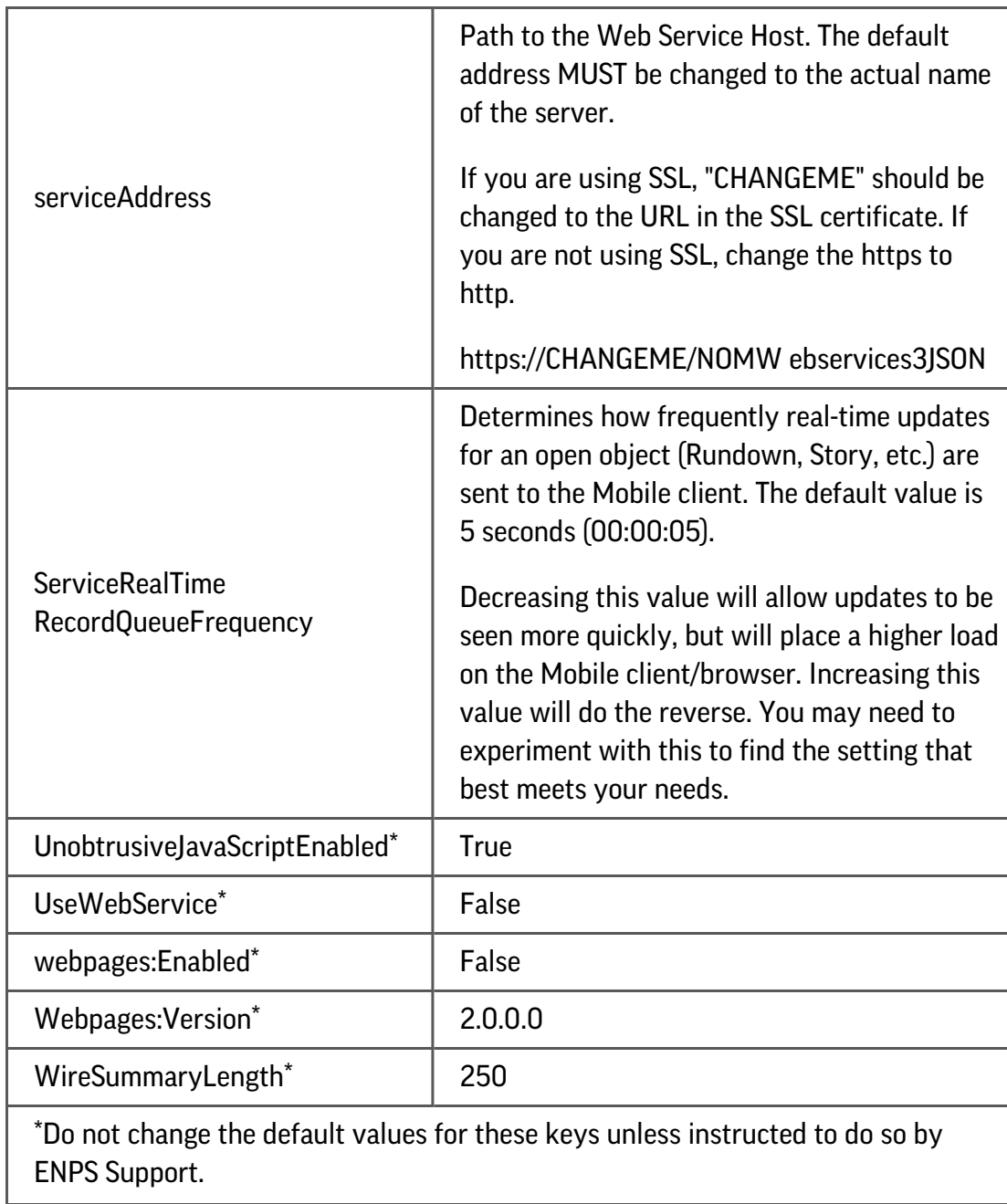

25. Test the Web Service Host by opening a browser and opening the following URL (change to "http" if you are not using SSL):

```
https://<NameOfYourMobileServer>/NomWebServices3JSOn/No
mWebService.svc
```
You should see the following page:

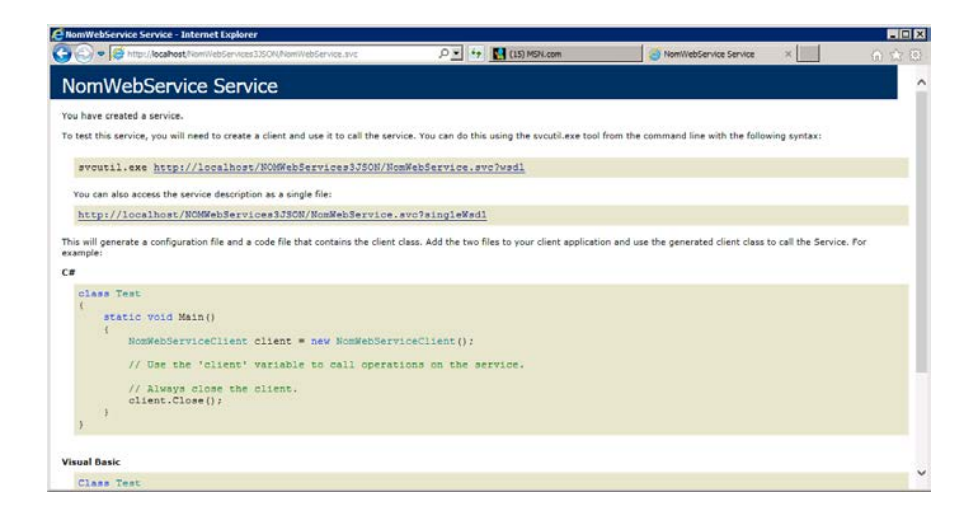

This page must load properly for you to continue with the installation. If this page does not load, first verify the installation steps in this chapter. If you continue to have difficulty, refer to the *[troubleshooting](#page-87-0)* steps.

Test the Mobile Gateway by opening a browser and opening the following URL (change to "http" if you are not using SSL):

https://<NameOfYourMobileServer>/enpswebaccess3

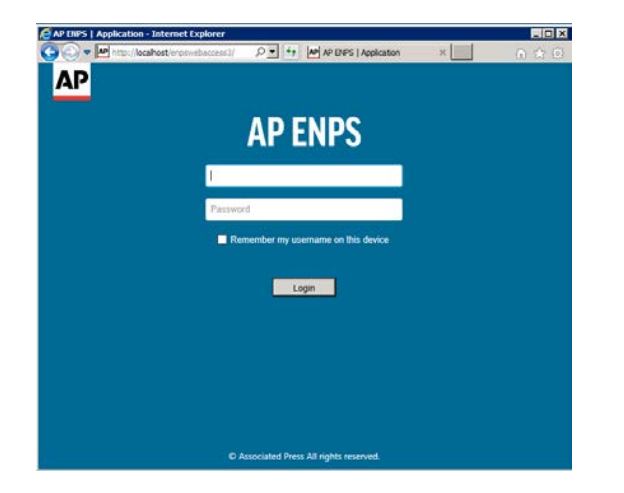

If this page does not load, first verify the installation steps in this chapter. If you continue to have difficulty, refer to the *[troubleshooting](#page-87-0)* steps.

Do not test logging in without first updating the *defaultDomain* and serviceAddress settings as noted in the next chapter.

26. To ensure that any changes made to the ENPS global tables are automatically replicated to ENPS Mobile, an ENPS System Administrator needs to add an entry to the Services table in System Maintenance as follows:

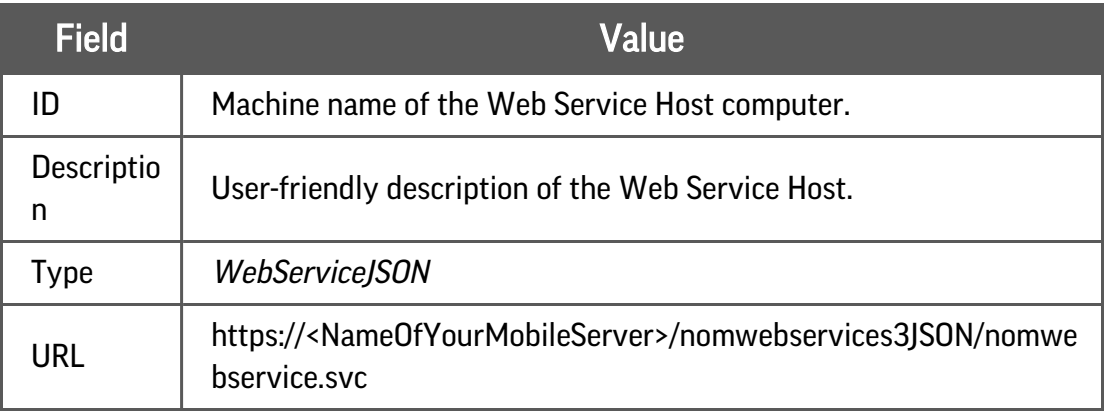

NOTE: The Type column will only contain the option for *WebServiceJSON* if you are using the System Maintenance client included with ENPS 7 or later. If you are accessing System Maintenance via the ENPS version 6 menu system, you may select WebService.

Once this step is complete, you will not need to restart IIS on the Mobile Server any time you make a change to one of the ENPS global tables.

27. Proceed to the next section to configure settings for the Mobile Gateway.

## Upgrading on Windows Server 2016

- 1. Download the ENPS Platform Installer from the ENPS Mobile Download page.
- 2. Open the ENPS Platform Installer. The Password Protection screen appears. Enter

your password and click the Next button.

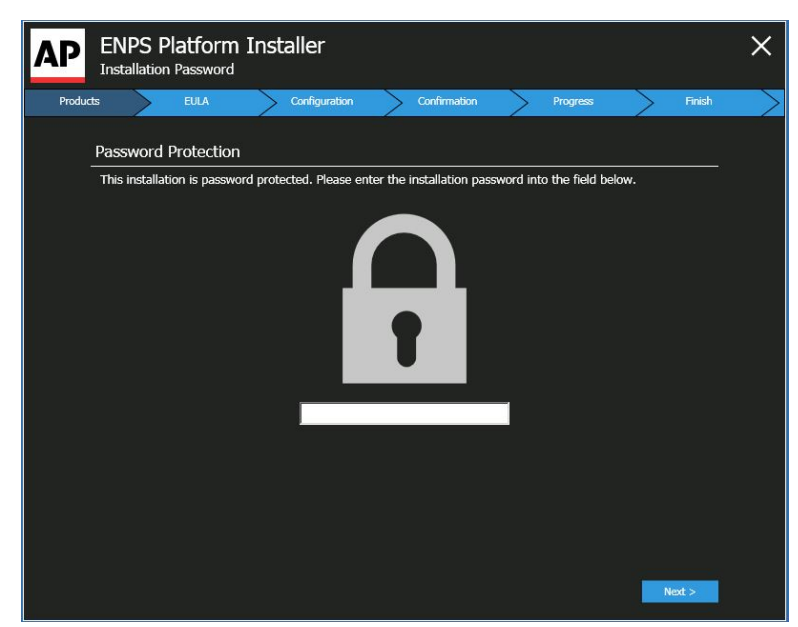

3. In the Server Type screen, select *ENPS Web Applications Server (UPDATE AVAILABLE)* and then click the Next button.

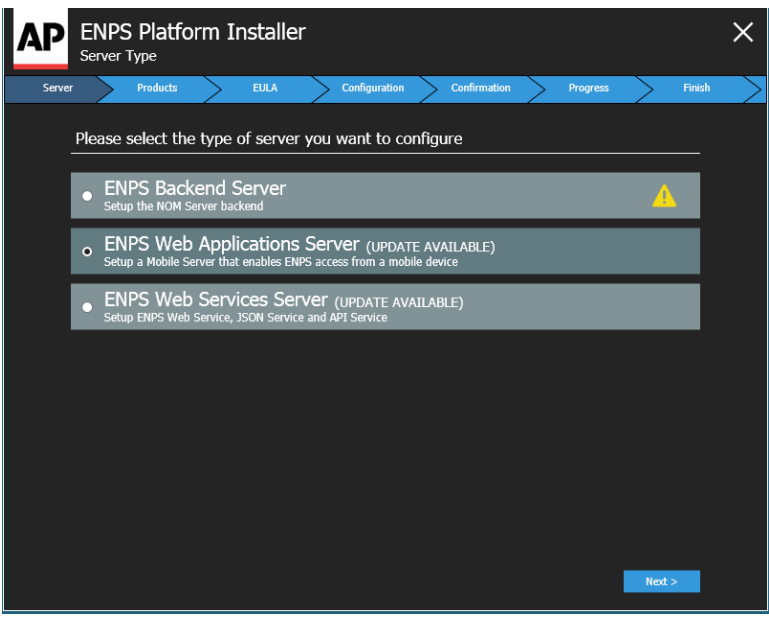

4. In the Product Selection screen, select the *Upgrade*checkboxes next to *ENPS Web Access* and *ENPS JSON Web Service*, then click the Next button.

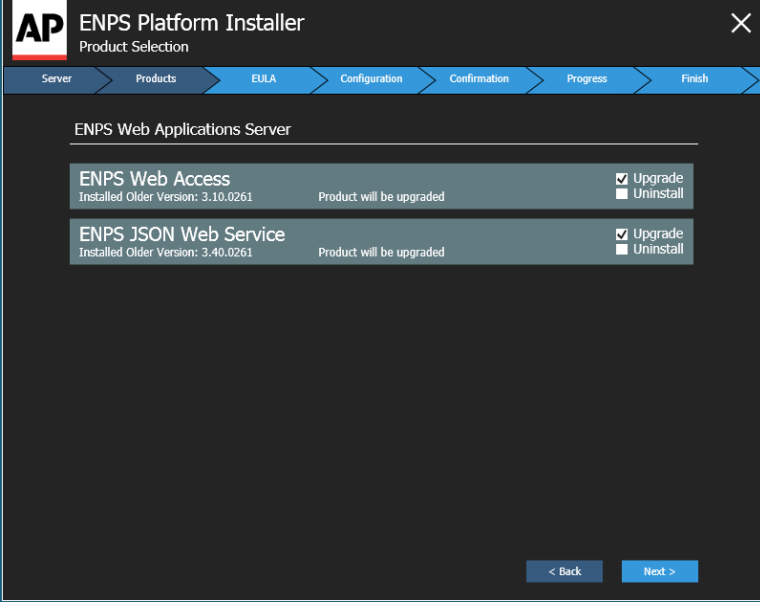

5. In the End User License Agreement screen, select the radio button for *I accept the terms of the license agreement*, then click the Next button.

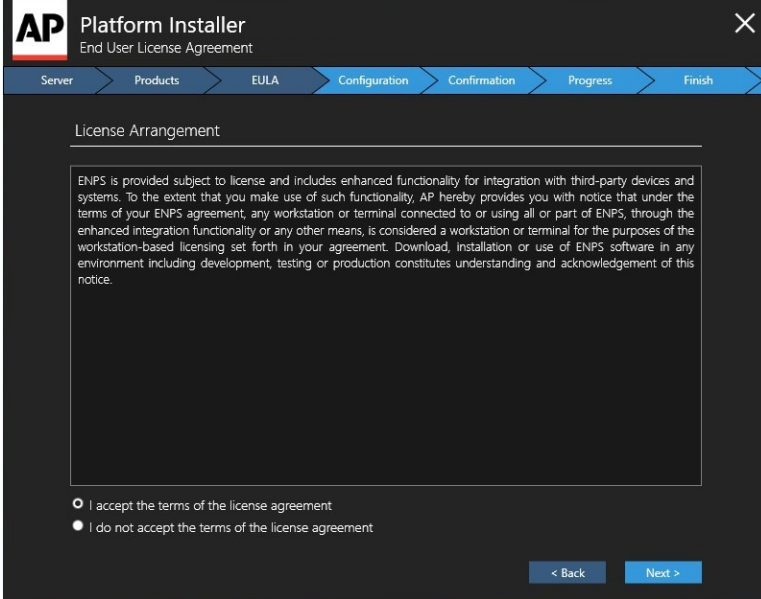

6. The Configuration screen appears. In the first configuration screen, you do not need to make any selections. Click the Next Step button on the left panel of the Configuration screen to continue.

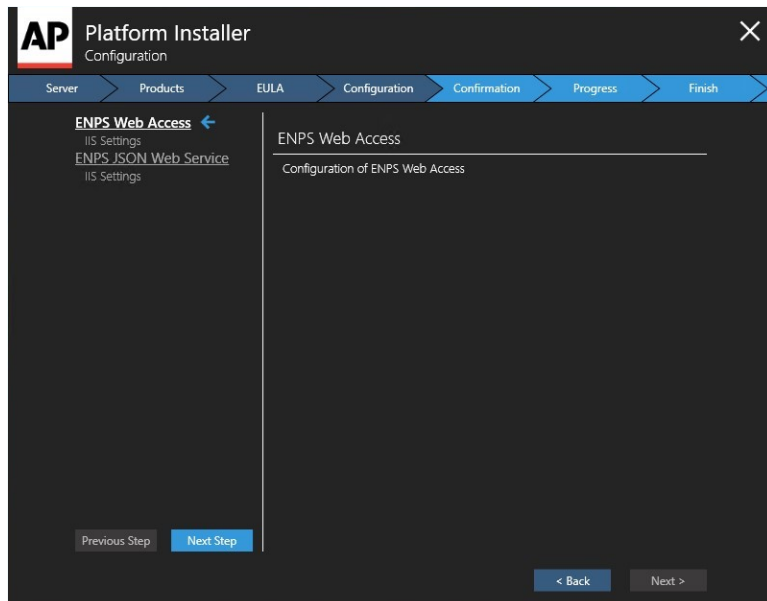

7. The IIS Settings screen for ENPS Web Access will appear. In the IIS Settings screen, select the following:

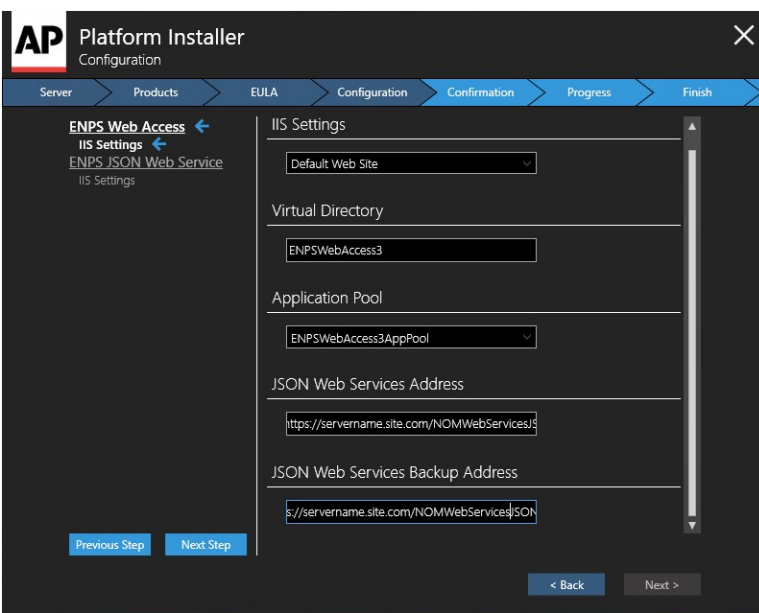

- <sup>l</sup> *IIS Settings*. Select Default Web Site.
- <sup>l</sup> *Virtual Directory*. Select ENPSWebAccess3.
- <sup>l</sup> *Application Pool*. Select ENPSWebAccess3AppPool.
- <sup>l</sup> *JSON Web Services Address*. Enter your server name followed by /NOMWebServices3JSON. For example, if your JSON Web Services server is located at https://servername.site.com, enter https://servername.site.com/NOMWebServices3JSON.
- <sup>l</sup> *JSON Web Services Backup Address*. If the site has a backup JSON address then enter it in this field. Otherwise, enter the same address as the main *JSON Web Services Address* entered above.

Click the Next Step button on the left side of the screen to continue.

8. The IIS Settings screen for ENPS JSON Web Service will appear. In the IIS Settings screen, select the following:

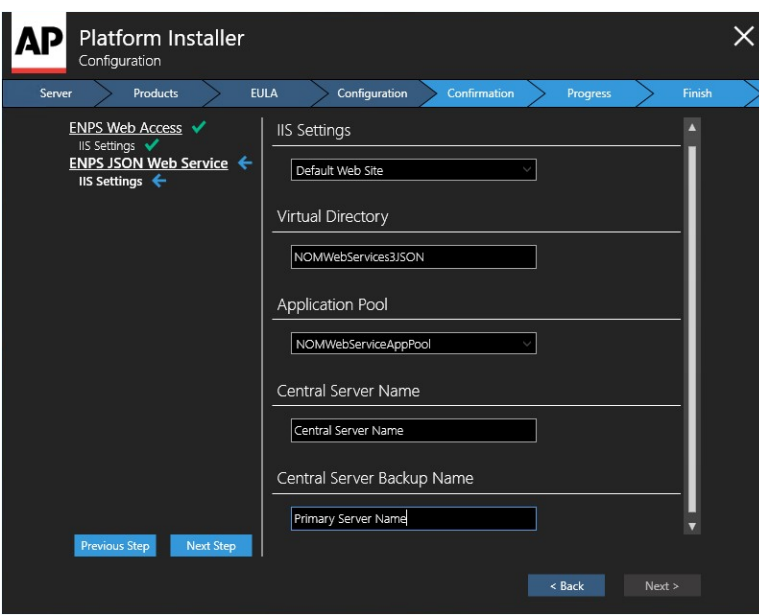

- <sup>l</sup> *IIS Settings*. Select Default Web Site.
- <sup>l</sup> *Virtual Directory*. Select NOMWebservices3JSON.
- <sup>l</sup> *Application Pool*. Select NOMWebServiceAppPool.
- **Central Server Name**. Enter the name of your Central Server. If your enterprise uses only a single Primary-Buddy pair, this is the Primary Server.
- <sup>l</sup> *Central Server Backup Name*. Name or IP address of another ENPS server in your enterprise. This should be an ENPS server local to the site where ENPS Mobile is being installed.

WARNING: Incorrectly setting the *Central Server Name* and *Central Server Backup Name* can cause significant issues in the event of the Central Server failing.

Please contact ENPS Support if you are not sure that you have entered the correct values in these two fields.

Click the Next Step button on the left side of the screen to continue.

9. The Confirmation screen will appear. The Confirmation screen will display a list of the products you selected and have configured for an upgrade, indicated by green checkmarks. Click the Continue button to begin the upgrade.

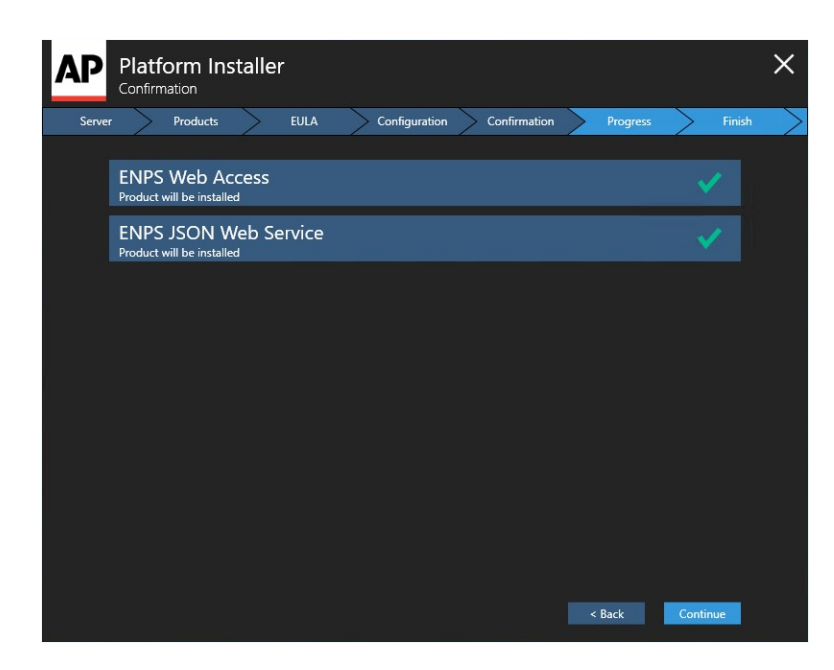

10. The Installation Progress screen will appear. Progress bars will be shown for each product you are upgrading.

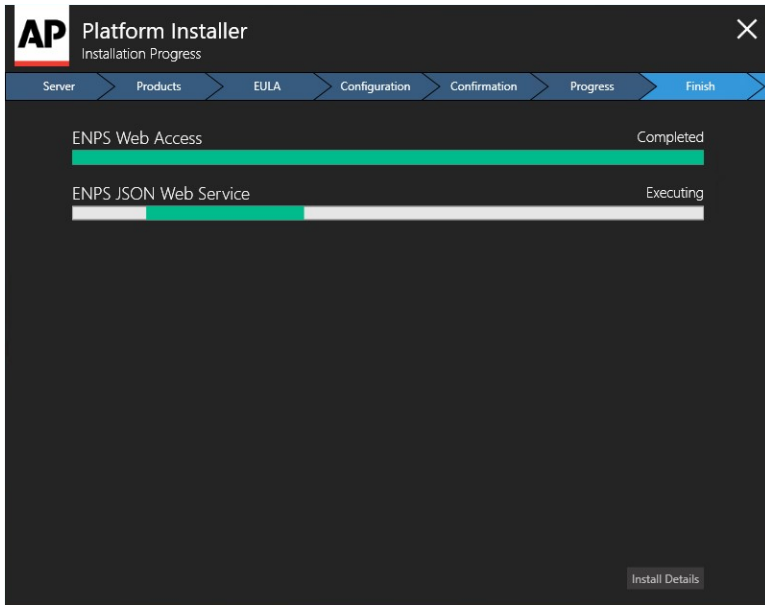

11. When the upgrade is complete, click the Install Details button and the Finish screen will appear. The Finish screen displays Product Installation Details, which indicate if a product has been upgraded successfully or if the upgrade failed. If all products have upgraded successfully, select the Finish button.
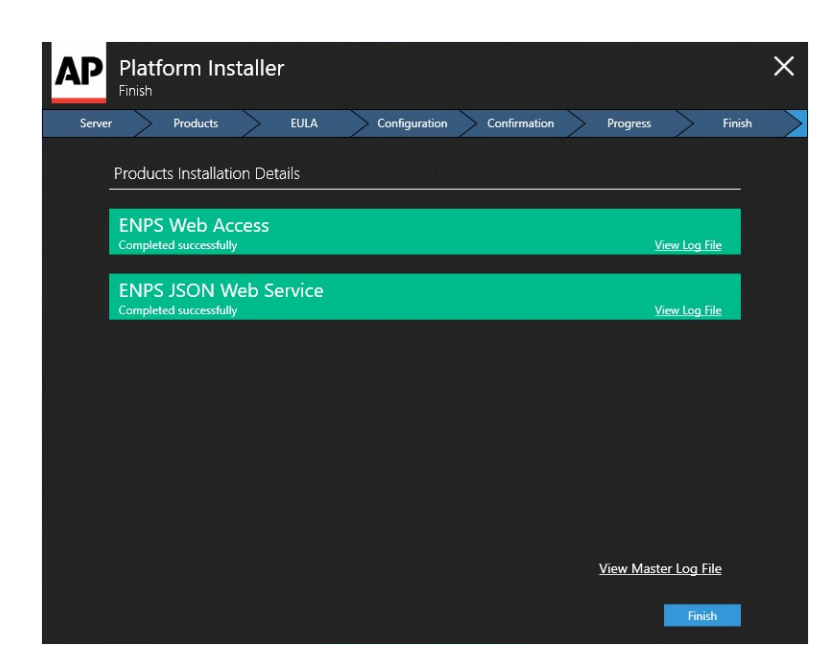

- 12. It is recommended that you double-check your **Application Settings** at this point. You can do so by referring to *numbers 10, 11 and 18-22* in the Installing on... section.
- 13. Test the Web Service Host by opening a browser and opening the following URL (change to "http" if you are not using SSL):

```
https://<NameOfYourMobileServer>/NomWebServices3JSOn/No
mWebService.svc
```
You should see the following page:

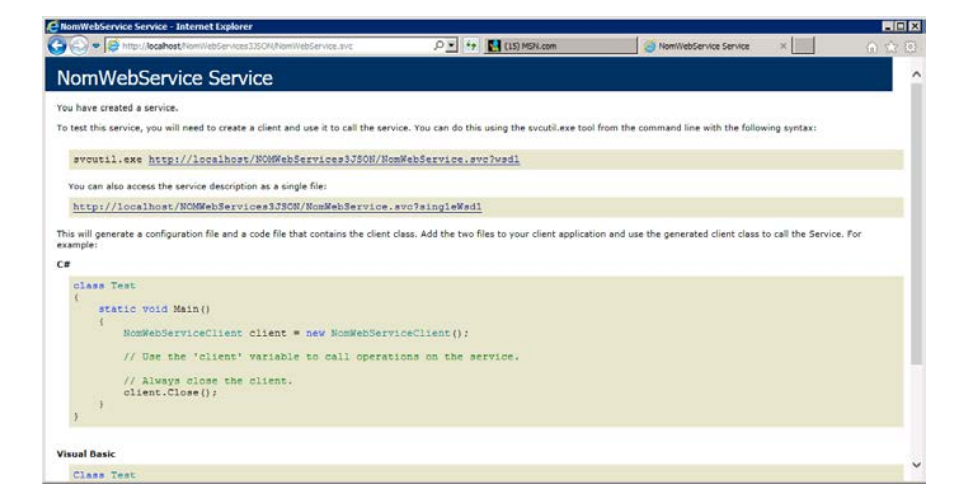

This page must load properly for you to continue with the installation. If this page does not load, first verify the installation steps in this chapter. If you continue to have difficulty, refer to the *[troubleshooting](#page-87-0)* steps.

Test the Mobile Gateway by opening a browser and opening the following URL (change to "http" if you are not using SSL):

https://<NameOfYourMobileServer>/enpswebaccess3

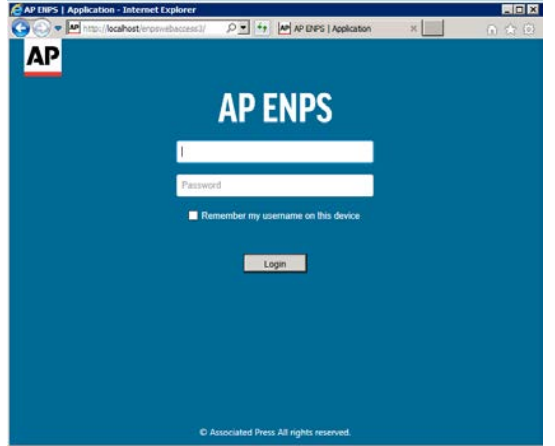

If this page does not load, first verify the installation steps in this chapter. If you continue to have difficulty, refer to the *[troubleshooting](#page-87-0)* steps.

Do not test logging in without first updating the *defaultDomain* and serviceAddress settings as noted in the next chapter.

# <span id="page-74-0"></span>Configuring ENPS Mobile

To access mobile configuration settings, open Internet Information Services (IIS):

- 1. Select Roles > Web Server (IIS) > Internet Information Services (IIS) Manager.
- 2. Select Sites > Default Web Site and select ENPSWebAccess3.

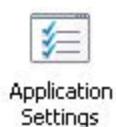

3. In the Features view, double-click the Application Settings icon.

The following table describes each of the settings on the Application Settings screen:

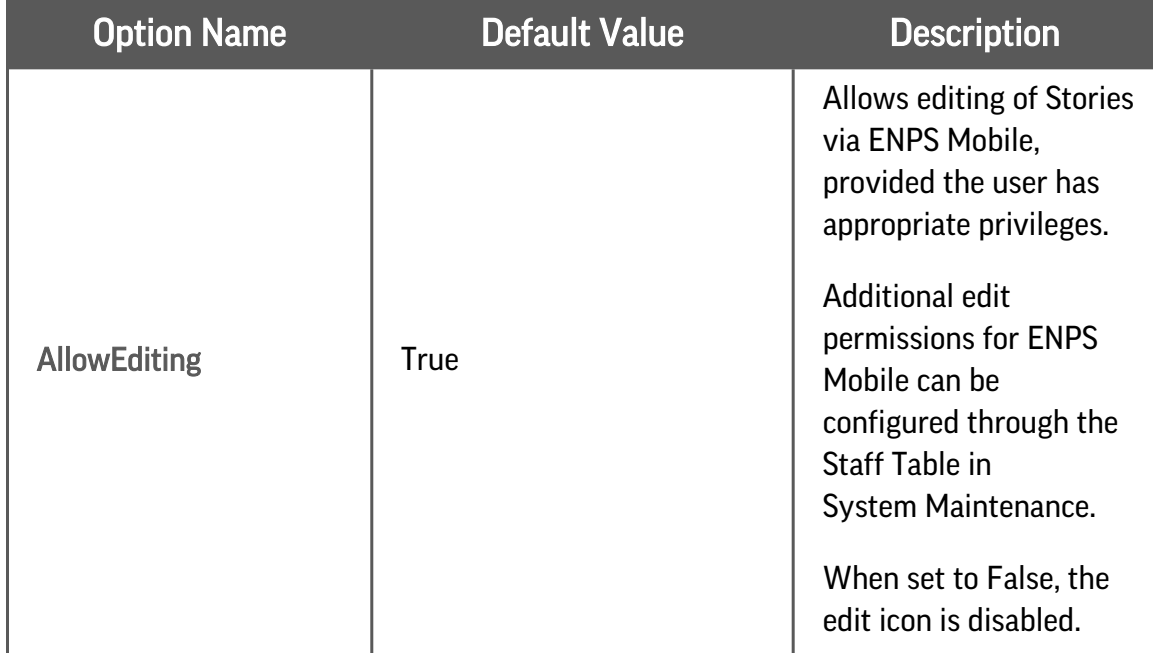

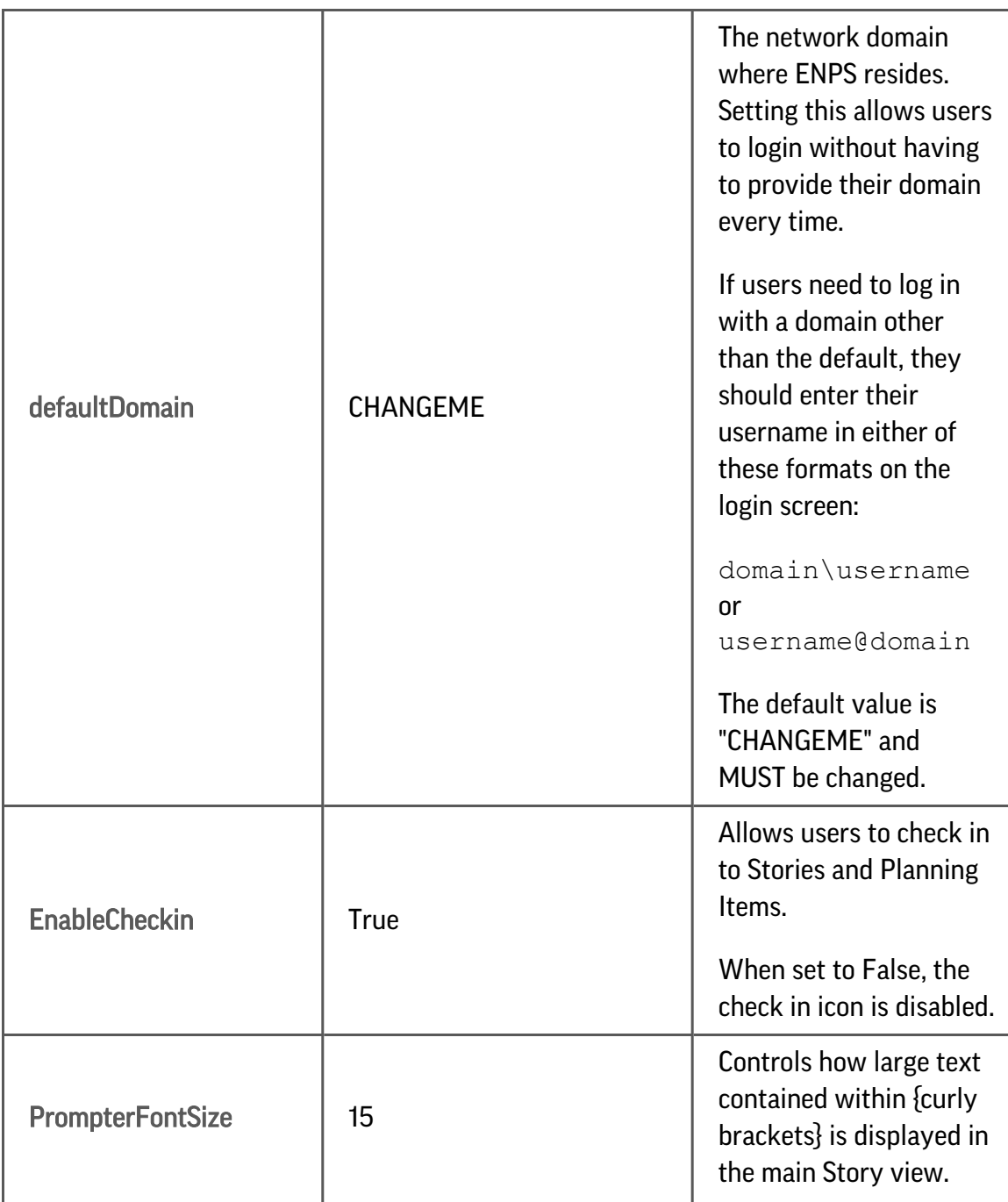

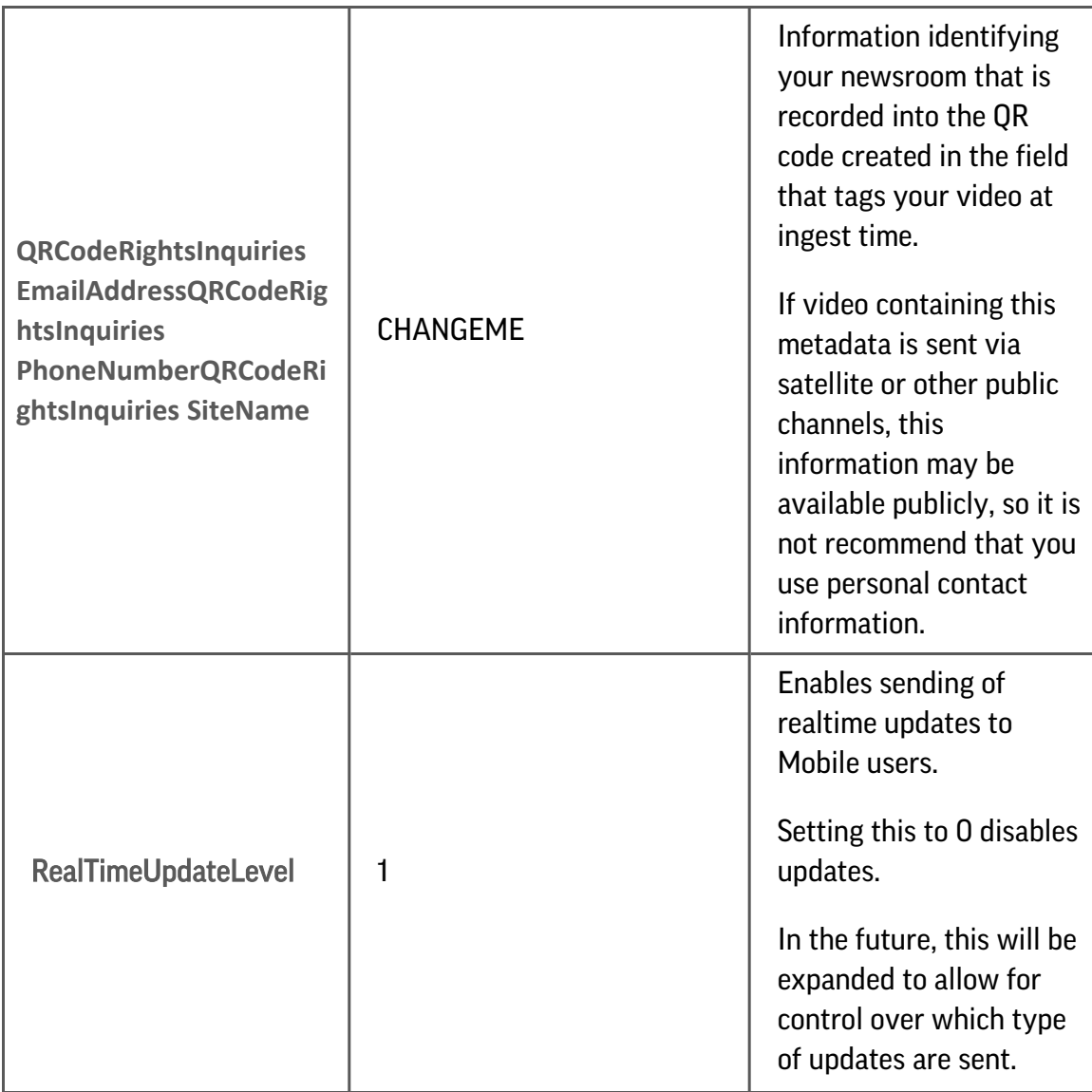

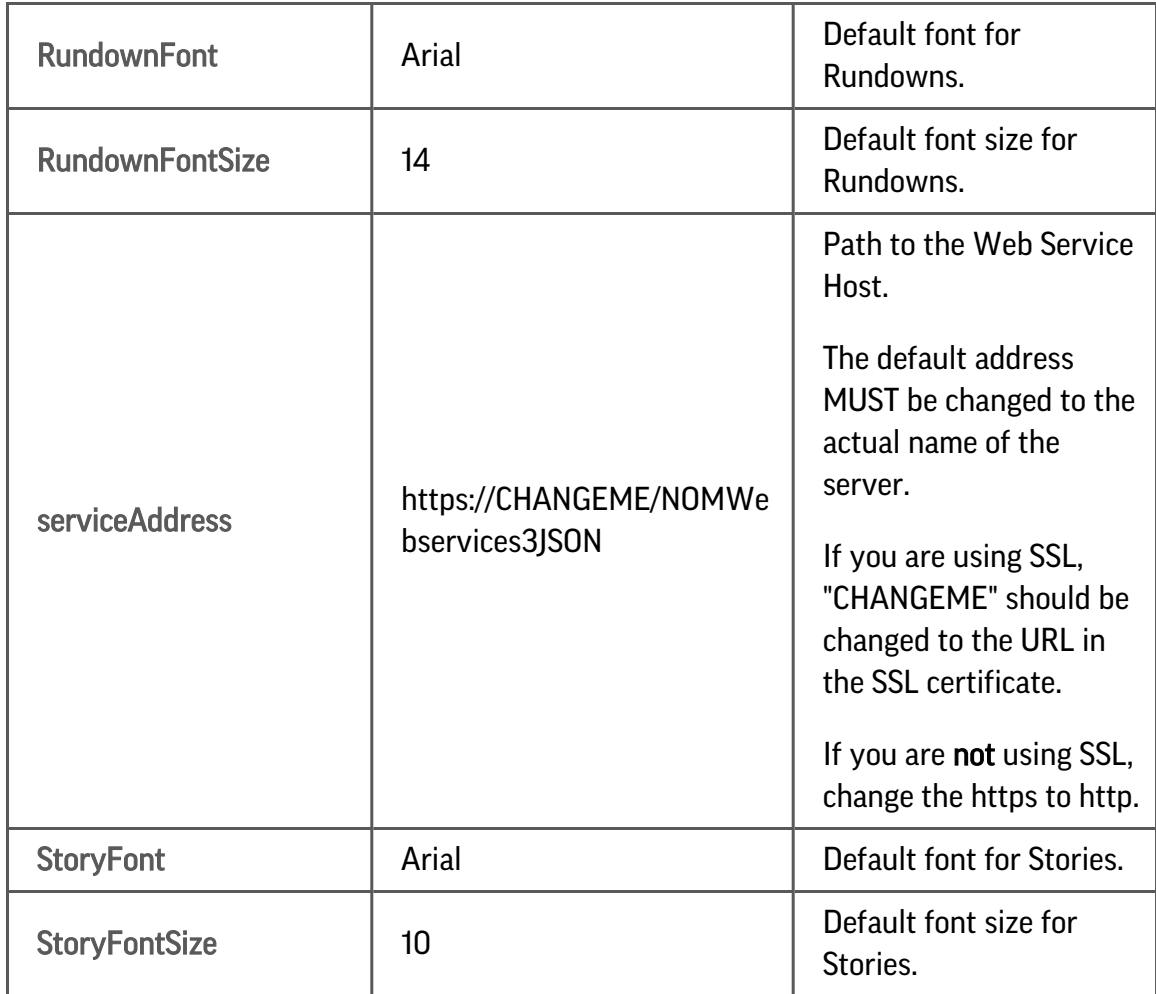

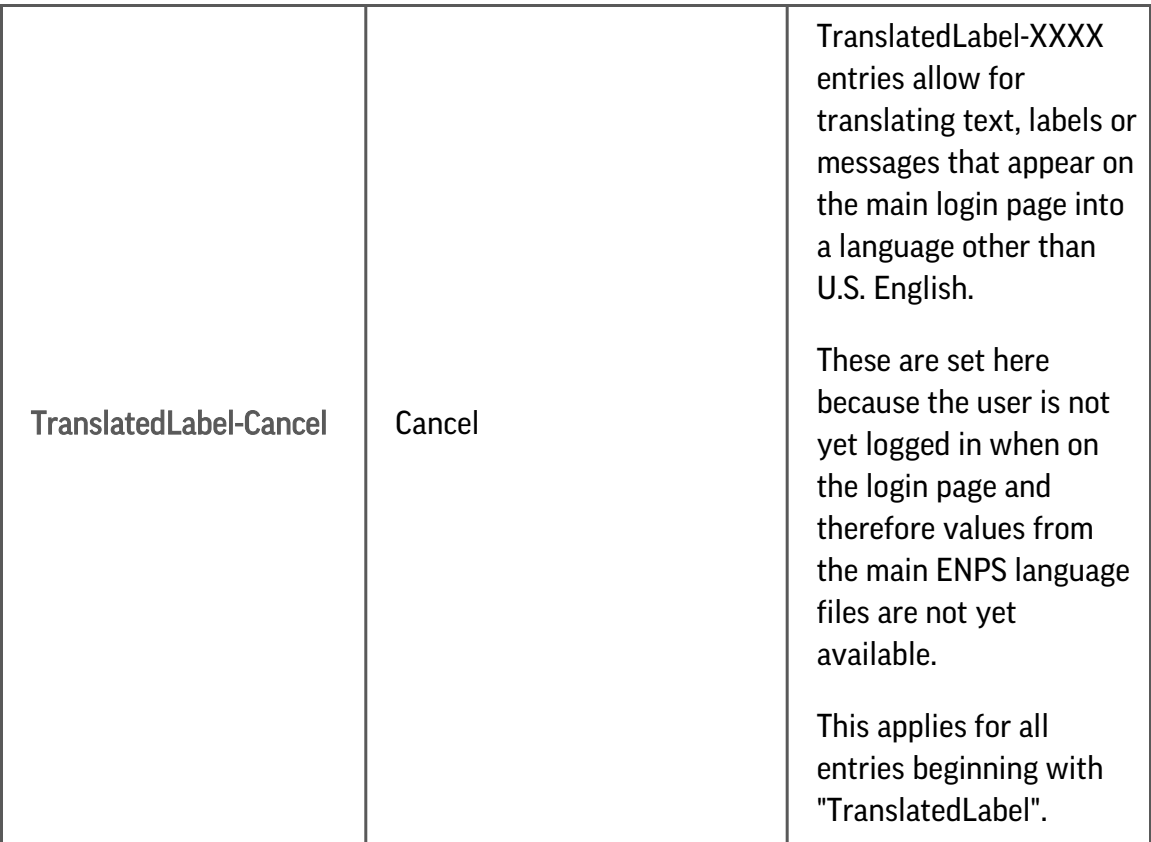

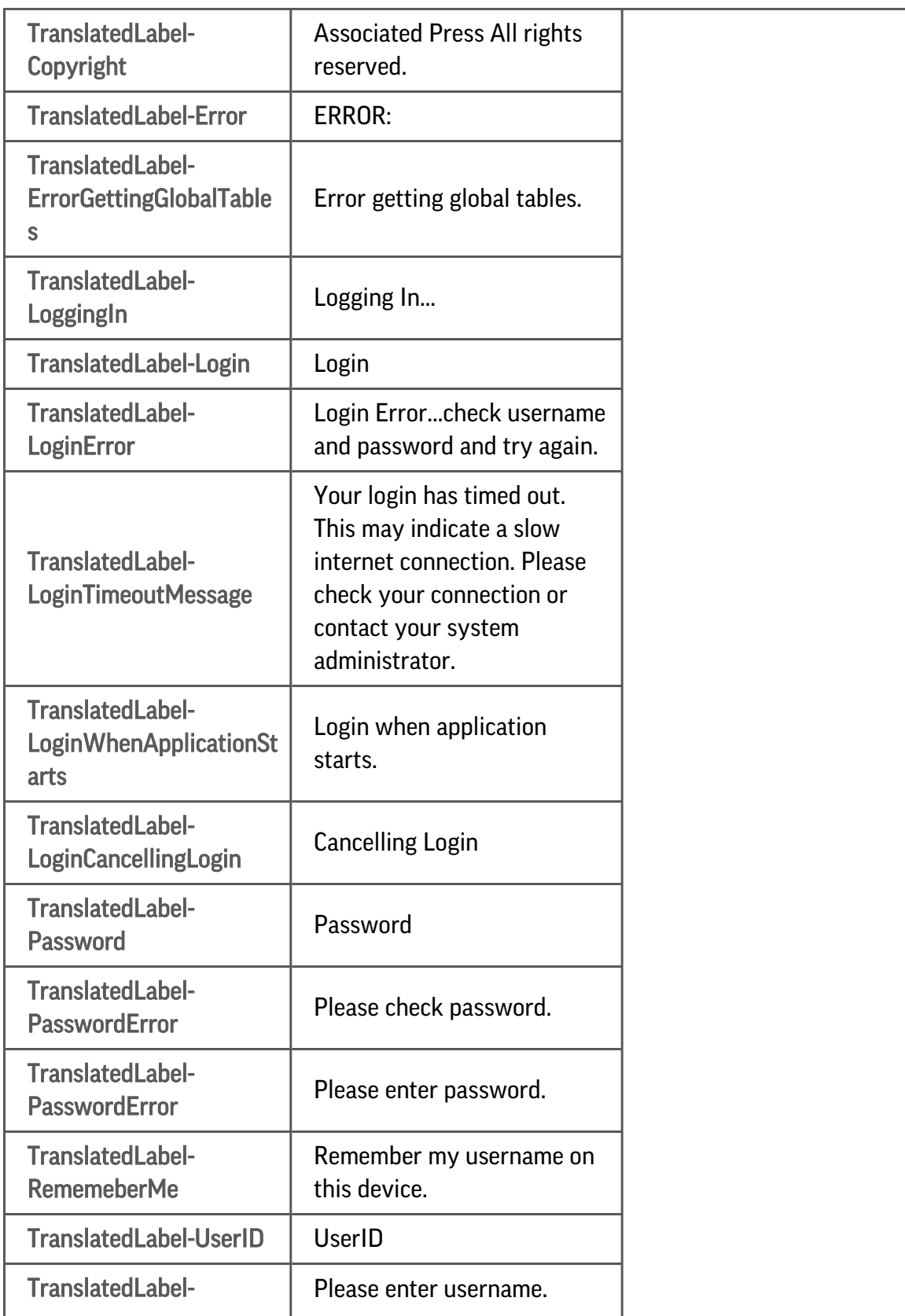

![](_page_80_Picture_196.jpeg)

![](_page_81_Picture_298.jpeg)

![](_page_82_Picture_332.jpeg)

![](_page_83_Picture_316.jpeg)

### Session Timeout

Session Timeout controls the number of minutes of inactivity before a user's session is terminated on the server. It is only necessary to set this on the Web Service Host.

To modify this setting:

- 1. Select Roles > Web Server (IIS) > Internet Information Services (IIS) Manager.
- 2. Select Sites > Default Web Site and select NOMWebServices3JSON.
- Session State 3. In the Features view, double-click the Session State icon.
- 4. In the Cookie Settings section, enter the number of minutes for the Session timeout.

![](_page_83_Picture_317.jpeg)

5. Click OK to save your changes.

### ENPS Server Settings for Mobile

#### Global Configuration Table Settings

The following global configuration settings relate to ENPS Mobile:

- **•** SendPushNotifications set to  $true$  to ensure that messages are sent to users of the smartphone apps.
- MobileAPNS configure to ensure that alerts are delivered to iOS devices
- MobileFCM configure to ensure that alerts are delivered to Android devices

The MobileAPNS and MobileFCM keys are configured by the Platform Installer. If missing, please contact the ENPS Helpdesk at support@enps.com.

#### Staff Table Settings

Several settings in the ENPS Staff table allow administrators to control Mobile access rights and editing permissions for individual users.

By default, all users can access both the ENPS desktop client and ENPS Mobile. This can be changed via the Blocked Clients column. Selecting "Desktop" will prevent the user from accessing the ENPS v6 and ENPS v7 or later desktop clients; selecting "Smartphone" will prevent the user from logging in to ENPS Mobile (on any device). The remaining options are legacy settings for use only with ENPS Mobile version 2.

![](_page_84_Picture_353.jpeg)

- The Smartphone Edit column controls whether a user can edit existing content or add new lines to a Rundown via ENPS Mobile (subject to their normal ENPS permissions). By default, this column is blank, which means that the user's ability to edit depends on the value of the AllowEditing setting in IIS on the ENPS Mobile Gateway server. If this column is set to *Allow* or *Deny*, it will override the AllowEditing setting on the server for that user only. The **Web Edit** column is a legacy setting for use only with ENPS Mobile version 2.
- The Smartphone TSV column lets you allow or deny access to the Tablet Story Viewer for specific users. By default, all users have access to the Tablet Story Viewer. If the value in this column is set to Allow or left blank, the user will be able to access the Tablet Story Viewer. Setting the value to Deny will prevent access to the TSV. Note: there is no server-wide setting to disable the Tablet Story Viewer for all users.

#### NOM Configuration Settings

To ensure that users are properly alerted in real time when new messages are received, the setting "BroadcastMail=1" musts be added to the NOM.INI file on all ENPS servers in an enterprise.

To do this:

- 1. Navigate to the **NOM** directory on your server.
- 2. Locate and open the NOM. INI file.
- 3. Under the [NOM] section, enter the following setting: BroadcastMail=1
- 4. Close and save the NOM.INI file.
- 5. Restart the News Object Manager (at a time that is convenient for your newsroom).

# Media Upload

ENPS Mobile Mobile users can upload media from a mobile device directly into a story. Full details are in the Media Submission from the Field section of the *ENPS Operations Guide*.

# Language Support for Mobile Devices

Non-U.S. English sites should refer to the options with the prefix  ${{\tt TranslateLabel}}$  in the Mobile Gateway settings table above for translating specific text fields in the mobile interface that appear prior to user login.

All text and labels that appear after user login are based on the standard ENPS Language Resources tables, which can be edited via System Maintenance.

# <span id="page-87-0"></span>Troubleshooting

This chapter provides you with troubleshooting information for the setup and configuration of the ENPS Mobile Server.

#### Verifying Settings—WebService Host

1. Open Server Manager and expand Roles > Web Server (IIS) > Internet Information Services (IIS) Manager. In the Connections pane, expand the server name. Verify that the NomWebServices3JSON virtual directory is listed under Default Web Site. Select NOMWebservices3JSON.

![](_page_87_Picture_4.jpeg)

2. In the Features view, open Application Settings. Verify that the settings are correct.

![](_page_87_Picture_6.jpeg)

Refer to the *[Configuring](#page-74-0) ENPS Mobile* chapter for more information.

3. In the Features view, select Authentication and verify that Anonymous

Authentication is enabled.

![](_page_88_Picture_1.jpeg)

![](_page_88_Picture_182.jpeg)

#### Verifying Settings—Mobile Gateway

- 1. Open Server Manager and expand Roles > Web Server (IIS) > Internet Information Services (IIS) Manager.
- 2. In the Connections pane, select ENPSWebAccess3 and click Application Settings. Verify that serviceAddress is set to: https://<NameOfWebServiceHost>/nomwebservices3JSON

![](_page_88_Picture_183.jpeg)

 $($ or http:, if you are not using SSL)  $^{\text{Settings}}$ 

- 3. Refer to the *[Configuring](#page-74-0) ENPS Mobile* chapter for more information on these settings.
- 4. In the Features view, select Authentication and verify that Anonymous

Authentication is enabled.

![](_page_89_Picture_1.jpeg)

![](_page_89_Picture_344.jpeg)

## Not Seeing New Features and Enhancements

If you are not seeing new features and enhancements after updating your ENPS Mobile server, you will want to clear the browser cache and ensure you have the latest version of the app on all your client devices.

#### IIS Issues

If an error occurs during IIS installation, navigate to the Microsoft.NET folder and run the following command from the command line, where {version} is the .NET version number:

```
%systemroot%\Microsoft.NET\Framework\{version}\aspnet_
regiis.exe -i
```
The system root folder is usually  $C:\W1$  ndows however running the command directly from the Microsoft.Net framework folder as mentioned above may be easiest. See the ASP.NET section below for more information.

### Duplicate Values

Check that entries in ENPS global tables do not have duplicate IDs.

The System Maintenance application prevents you from creating entries with the same ID. However, entries created by hand, for example in Notepad, do not have this error checking.

# ASP .NET Issues

There are a few issues that may occur with new ASP .NET installations:

#### You have installed ASP.NET and the .NET Framework on the server, but when you request a page from your application nothing happens and the request does not resolve.

You need to install and enable IIS on the server before you install the .NET Framework. Either you can uninstall the .NET Framework from the server, install IIS, then reinstall the .NET Framework. Or you can install IIS and use the ASP.NET IIS registration tool Aspnet regiis.exe to configure the script maps that IIS uses for ASP.NET filename extensions. See below for more information.

#### You have installed ASP.NET and the .NET Framework with IIS installed and enabled, then uninstalled and reinstalled IIS. When you request a page from your application, nothing happens and the request does not resolve.

When you uninstalled and reinstalled IIS the script maps that IIS uses for ASP.NET were broken. Use ASPNET REGIIS. EXE to configure the script maps that IIS uses for ASP.NET file name extensions. See below for more information.

#### You have installed and enabled IIS, installed ASP.NET and the .NET Framework, deployed your application, and requested a page, but you receive one of the following error messages:

```
Access denied to 'C:\Inetpub\wwwroot' directory. Failed
to start monitoring directory changes.
Server cannot access application
directory'C:\Inetpub\Wwwroot\ Virtual Directory Name
\'. The directory does not exist or is not accessible
because of security settings.
```
The proper permissions have not been set for the website or virtual directory. ASP.NET requires read, execute, and list access for the ASPNET account (the Aspnet  $wp.$  exe process account) on the root website or on any virtual directory. These settings are necessary so that ASP.NET can access the content files and can monitor file changes.

To add read, execute, and list permissions for the ASPNET account on the root website or on a virtual directory, complete the following steps:

- 1. Open the folder that contains the root website, which is  $C:\mathcal{C} \to \mathbb{W}$  C:  $\mathcal{C}$  is a contribution of the virtual directory.
- 2. Right-click the folder and select *Properties*.
- 3. On the Security tab, click Edit and then select Add.
- 4. Type ComputerName \ASPNET. For example, on a computer named "Webdev," type  $Webdev \ASPNET$  and then click **OK**.
- 5. Allow the following permissions for the ASPNET account: Read & Execute, List Folder Contents, and Read.
- 6. Click OK to close the Properties dialog box and to save the changes.

You do not need to perform these steps if the Everyone group or the Users group has read access to the root website or virtual directory.

To repair IIS mappings for ASP.NET using Aspnet regis.exe, type the following command (including quotes) at the command prompt. Replace {version} with the version number of the .NET Framework installed on your server.

```
"%systemroot%\Microsoft.NET\Framework\
{version}\aspnet_regiis.exe" -i
```
For more information on Aspnet regiis.exe, enter the following command:

```
"%systemroot%\Microsoft.NET\Framework\
{version}\aspnet_regiis.exe" -?
```
If you want to install ASP.NET on a domain controller there are special steps you must take to make the installation work properly. For more information, see article Q315158, "ASP.NET Does Not Work with the Default ASPNET Account on a Domain Controller" in the Microsoft Knowledge Base at http://support.microsoft.com.

# User Login Events

When set to  $True$ , the LogToENPSEvents setting in the NOMWebServices3JSON *[Application](#page-7-0) Settings* will log all attempts by a user to log in to ENPS Mobile.

The logs are stored as Events in Event Viewer > App and Service Logs > ENPS Events.

The following information associated with users is logged:

- <sup>l</sup> *User ID*
- <sup>l</sup> *User's IP Address*
- <sup>l</sup> *User's Home Server*
- Message. A number that indicates a successful or unsuccessful login. The messages are as follows:
	- 5001. Indicates successful login.
	- $\degree$  5002. Indicates the login failed.

# Appendix A. Purchasing and Installing SSL Certificates

A self-signed Server Certificate-"AP Platform Certificate" is provided on installation of ENPS 9, but we strongly recommend that publicly-signed SSL certificates be used instead.

# Part One: Purchasing an SSL Certificate

When you install a Secure Sockets Layer (SSL) certificate on your server, you provide an extra layer of security that ensures that the connection between the Mobile server and clients is protected from unauthorized users. It is strongly recommended to use SSL with ENPS Mobile, even when used entirely within your protected network.

Complete the following steps to obtain an SSL certificate:

- 1. Complete the instructions in this guide to *[install](#page-7-0)* and *[configure](#page-74-0)* your Web Server.
- 2. Generate a CSR (Certificate Signing Request) and save it to a text file. Instructions on generating a CSR can be found on various websites:
	- [https://knowledge.verisign.com/support/ssl-certificates](https://knowledge.verisign.com/support/ssl-certificates-support/index?page=content&id=INFO235&actp=search&viewlocale=en_US&searchid=1463664287015)[support/index?page=content&id=INFO235&actp=search&viewlocale=en\\_](https://knowledge.verisign.com/support/ssl-certificates-support/index?page=content&id=INFO235&actp=search&viewlocale=en_US&searchid=1463664287015) [US&searchid=1463664287015](https://knowledge.verisign.com/support/ssl-certificates-support/index?page=content&id=INFO235&actp=search&viewlocale=en_US&searchid=1463664287015)
	- [https://search.thawte.com/support/ssl-digital](https://search.thawte.com/support/ssl-digital-certificates/index?page=content&id=INFO1108&actp=search&viewlocale=en_US&searchid=1463664326022)[certificates/index?page=content&id=INFO1108&actp=search&viewlocale=en\\_](https://search.thawte.com/support/ssl-digital-certificates/index?page=content&id=INFO1108&actp=search&viewlocale=en_US&searchid=1463664326022) [US&searchid=1463664326022](https://search.thawte.com/support/ssl-digital-certificates/index?page=content&id=INFO1108&actp=search&viewlocale=en_US&searchid=1463664326022)

When asked to enter the name of your website, do not enter a wildcard representing a wide domain name range, e.g. \*. sitename.com. Instead, provide the name you have created specifically for the server that must be in the form of netbios.sitename.com.

- 3. Once you have the CSR, you need to purchase an SSL Certificate. There are many vendor websites that sell certificates. Contact your chosen vendor directly for any SSL Certificate installation or support questions.
	- <http://help.godaddy.com/article/5282>
- <https://knowledge.verisign.com/support/ssl-certificates-support/index.html>
- <https://search.thawte.com/support/ssl-digital-certificates/index.html>

## Part Two: Generating a Certificate Request

To generate a certificate request, perform the following steps:

- 1. On the server desktop, click the Start button.
- 2. Click on Administration Tools.
- 3. From the sub-menu, click on Internet Information Services (IIS) Manager.
- 4. In the **Connections** pane on the left, click the name of your server.
- 5. In the middle pane, double-click on the Server Certificates icon (in the IIS section of the pane).
- 6. In the Actions pane on the right, single-click on Create Certificate Request.
- 7. The Request Certificate wizard should open.
- 8. Complete the form with the following information:

NOTE: You may not sue the following characters in your responses:

 $\langle \rangle$   $\sim$   $\frac{1}{2}$   $\frac{1}{2}$ 

- **Common Name**. The exact URL/address that your staffers will use to access your ENPS Mobile server from the field. Example: enpsmobile.wxxx.com
- **Organization**. The name in which your domain legally registered. Must be the same name under which your domain name is registered.
- **Organizational Unit**. Use this field to identify a group within your company. Something that is helpful for your tracking/record-keeping.
- **City/Locality**. The full name of the city or village in which your company is registered/located. NOTE: Do not abbreviate.
- *State/Province*. The full name of state or province in which your organization is located. NOTE: Do not abbreviate.
- **Country**. The two-letter ISO country code for the country in which your company is legally registered.
- 9. Click the Next button.
- 10. For Cryptographic service provider, from the drop-down select Microsoft RSA SChannel Cryptographic Provider.
- 11. For Bit length from the drop-down select: 2048.
- 12. Click the Next button.
- 13. The server is going to create a short text file that you will copy and send to your SSL Certificate Vendor to formally request your SSL certificate. In the space, type in the full path and name for how you want the text file to be temporarily written to your server. You may click on the ellipsis button to open a "Save As" dialogue box to guide your file naming. Give it a very obvious name so you can identify it easily. If you have used the "Save As" dialogue box, click the **Open** button.
- 14. Click the Finish button.
- 15. Follow the directions from your SSL vendor for requesting your certificate. It will require copying the text from the file you just created.

#### Part Three: Installing a Server Certificate

Your SSL Certificate vendor will provide you with two files. Save them to someplace that you will remember on your ENPS Mobile server. Once you download the files, you will first install the Intermediate Certificate in your IIS 7 server. After that you will install the primary SSL Certificate. In doing so, you will complete the pending request, and then bind the certificate to your website.

#### Installing an SSL Certificate in IIS 7

- 1. On the desktop, click Start.
- 2. Click on Administrative Tools.
- 3. Click Internet Information Services (IIS) Manager.
- 4. In the left pane of the Internet Information Services (IIS) Manager window, click once on your server.
- 5. In the IIS section of the middle pane, double-click Server Certificates.
- 6. In the Actions pane on the right, click on Complete Certificate Request....
- 7. To locate your certificate file, click on the ellipsis (...) button.
- 8. In the Open dialogue box, from the drop-down list, select \*.\* as your file name extension.
- 9. Navigate to the files you saved and select your certificate (it might be saved as a .txt, .cer, or .crt).
- 10. Click the Open button.
- 11. In the Complete Certificate Request window, enter a Friendly name (something obvious) for the certificate file.
- 12. Click on the OK button.
- 13. Close the Internet Information Services (IIS) Manager window to complete your SSL certificate installation.

#### Configuring HTTPS Binding

- 1. In the Internet Information Services (IIS) Manager window, select the name of the server where you installed the certificate.
- 2. In the left pane of the Internet Information Services (IIS) Manager window, doubleclick on the name of the server where you installed the certificate.
- 3. Single-click on the plus sign (+) to the left of the word "Sites".
- 4. Click once on Default Web Site.
- 5. In the **Actions** panel on the right, click **Bindings...**
- 6. In the Site Bindings pop-up window, click the Add button.
- 7. In the Add Site Binding window, select the following from the drop-down selections:
	- For Type, select https.
	- For IP address, select **All Unassigned**, or the IP address of the site.
	- For Port, type  $443$ .
	- For SSL Certificate, select the SSL certificate you installed.
- 8. Click the OK button.
- 9. Close the Site Bindings window.
- 10. Expand Default Web Site. Click on ENPSWEBACCESS3.
- 11. In the center panel, double-click on SSL Settings.
- 12. Check Require and click Apply.
- 13. Close the Internet Information Services (IIS) Manager.
- 14. You should now be able to access ENPS Mobile services only via secure HTTPS (ex: https://enpsmobile.newsguys.com/enpswebaccess3). Test to confirm.

![](_page_97_Picture_0.jpeg)

support@enps.com USA & Americas : +1.866.ENPS.911 EMEA, APAC & ROW: +44.20.7482.7707 workflow.ap.org